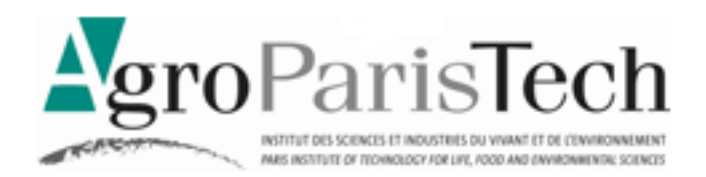

# INTRODUCTION AUX BASES DE DONNÉES AVEC MICROSOFT ACCESS 2013

 $\ast$ 

#### **Objectifs**

- Savoir interpréter une modélisation de données en entités-associations
- Comprendre la structure relationnelle d'une base de données
- Connaître les éléments d'une base (tables, requêtes, formulaires et rapports) et maîtriser les principales manipulations dans l'outil Access

#### **Niveau de compétences en pré-requis**

Pas de connaissances particulières

 $\ast$ 

*Ce document d'enseignement est diffusé librement, pour usage individuel. Il est librement téléchargeable sur le site de l'auteur \*.* 

Michel Cartereau - Juin 2016

## **INTRODUCTION**

Système d'information

Bases de données

Réalisation

## INTRODUCTION AU SYSTÈME D'INFORMATION

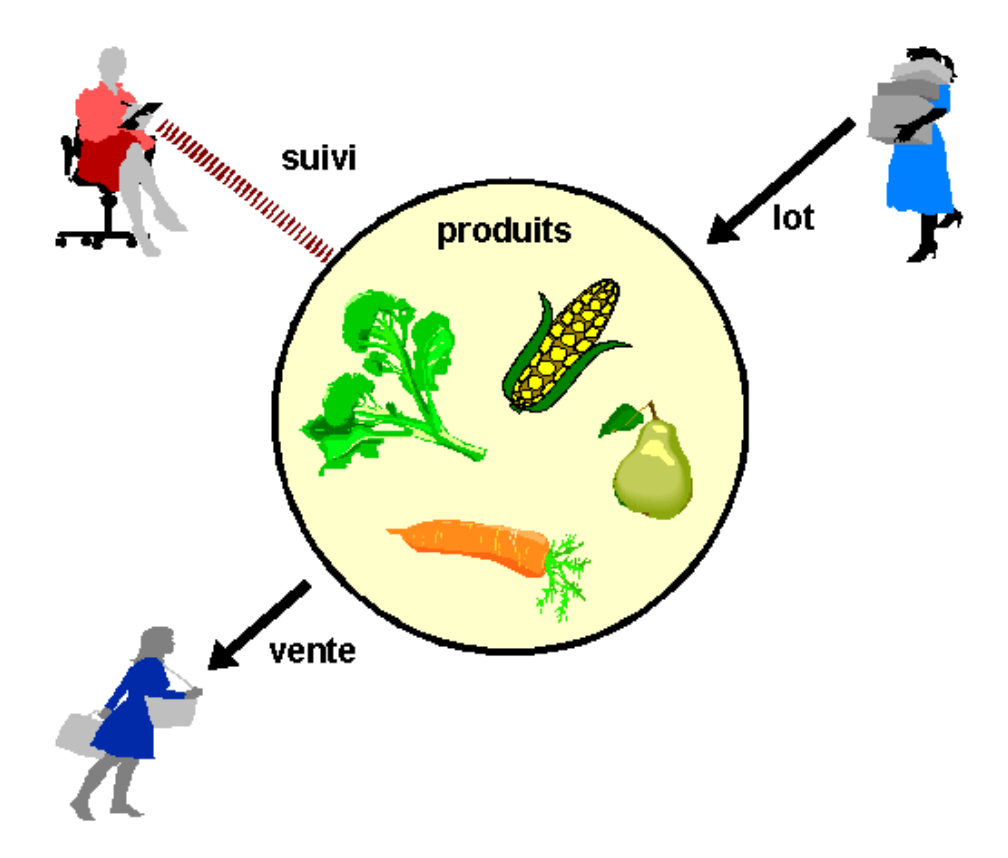

- EXEMPLE D'ORGANISATION
	- VENTE DE PRODUITS (FRUITS, LÉGUMES) PAR UNE COOPÉRATIVE Produits achetés à un producteur et revendus à des clients
	- **DIFFÉRENTES ACTIVITÉS**

Achat de lot à un producteur, vente de produit à un client, suivi de l'évolution des stocks, etc.

**INFORMATIONS** 

Identification des produits avec prix de vente, d'achat et quantités, coordonnées des producteurs et des acheteurs, etc.

- UN SYSTÈME D'INFORMATION
	- UNE REPRÉSENTATION OPÉRATIONNELLE DE LA RÉALITÉ

**Données** (informations associées aux activités de l'organisation)

**+** 

**Outils** (manipulation des données, aide à la décision)

## SYSTÈME D'INFORMATION : RÉALISATION

AUTOMATISATION DU FONCTIONNEMENT D'UNE ORGANISATION

#### UNE APPLICATION SUR LE POSTE DE TRAVAIL

Manipulations via un formulaire

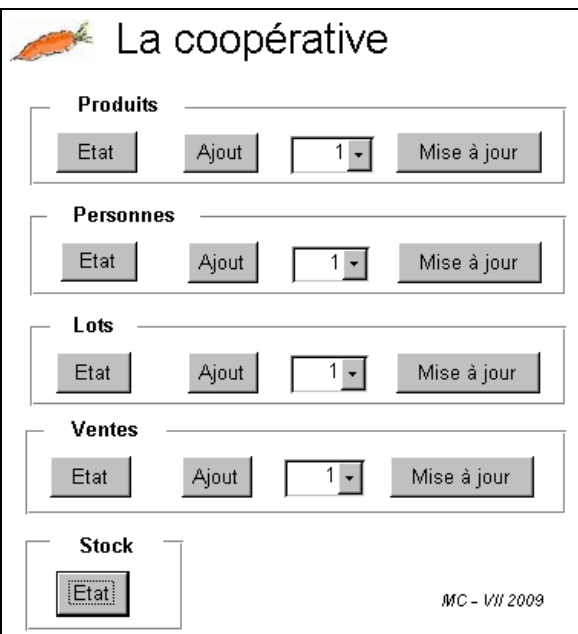

- RÔLE PRIMORDIAL DES DONNÉES
	- LA BASE DE DONNÉES

Ensemble structuré d'informations cohérentes et pérennes, correspondant ici aux activités d'une organisation

**MODÉLISATION DES DONNÉES** 

Analyse des informations manipulées dans l'organisation avec représentation formelle de leur nature et leur structuration

**IMPLÉMENTATION DES DONNÉES** 

Utilisation d'un système de gestion de base de données (SGBD), avec des outils pour la manipulation des données

*PRÉSENTATION ICI DU CAS D'UNE PETITE BASE AVEC L'OUTIL ACCESS* 

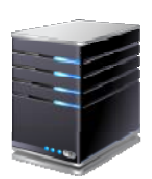

## SYSTÈME D'INFORMATION : VUE PRATIQUE

A QUELLES SITUATIONS DE LA COOPÉRATIVE CELA CORRESPOND ?

- PRINCIPALES ACTIVITÉS
	- **DU CÔTÉ DES FOURNISSEURS** Enregistrement d'un nouveau lot, fournisseur ou produit
	- **DU CÔTÉ DES CLIENTS** Enregistrement d'une vente, d'un nouveau client,
	- **EN INTERNE** Mise à jour du prix d'un produit, rapports, état du stock, etc.
- SUIVI GÉNÉRAL
	- **EXEMPLES DE QUESTIONS**

Quel est le prix du kilogramme de pomme ?

Quelle est l'adresse de De La Rue ?

Y-a-t-il des choux de Chine en stock ? Et combien ?

A qui correspond le numéro de téléphone 01.44.08.16.01 ?

Combien de légumes sont répertoriés ?

Quand est-ce que King King a livré des carottes ?

Combien de lots de brocolis a-t-on enregistré cette année ?

Quelle est le poids moyen des ventes de panais ?

Y-a-t-il un fruit dont le prix dépasse 10 euros ?

Quels sont les producteurs situés dans les Yvelines ?

Quel est le plus gros stock de produit actuel ?

*LE SYSTÈME D'INFORMATION DOIT RÉPONDRE À TOUS LES BESOINS, QUI DOIVENT ÊTRE EXAMINÉS AVANT SA CRÉATION (« ANALYSE DES BESOINS »)* 

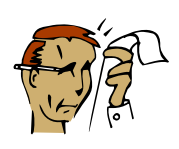

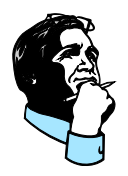

## EXEMPLES DE MANIPULATION

#### CAS D'ACTIVITÉS DE LA COOPÉRATIVE

#### LISTE DES PERSONNES (ACHETEURS ET-OU PRODUCTEURS)

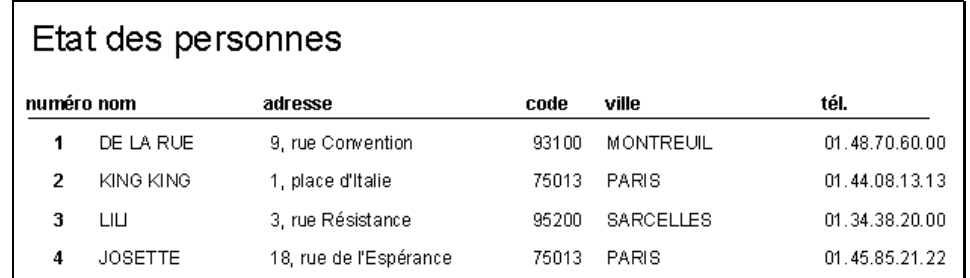

### ENREGISTREMENT D'UN NOUVEAU PRODUIT

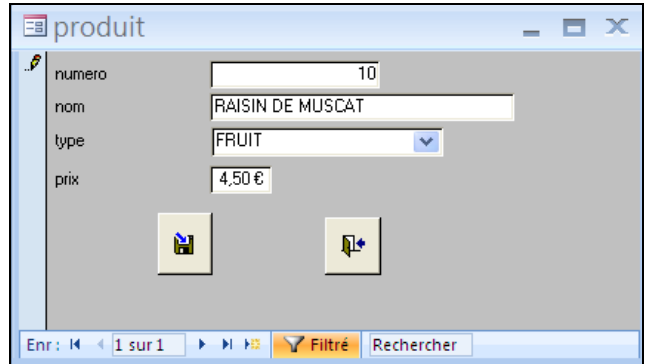

#### MODIFICATION DES COORDONNÉES D'UNE PERSONNE

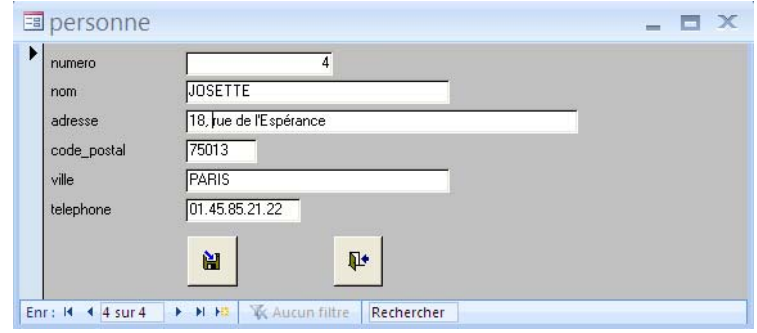

#### **ETAT DU STOCK**

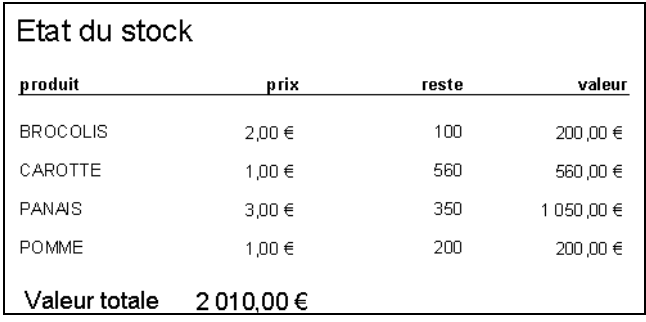

## PRINCIPES DES BASES DE DONNÉES

Modélisation des données

Modèle « entité-association »

Modèle « relationnel »

## MODÉLISATION DES DONNÉES

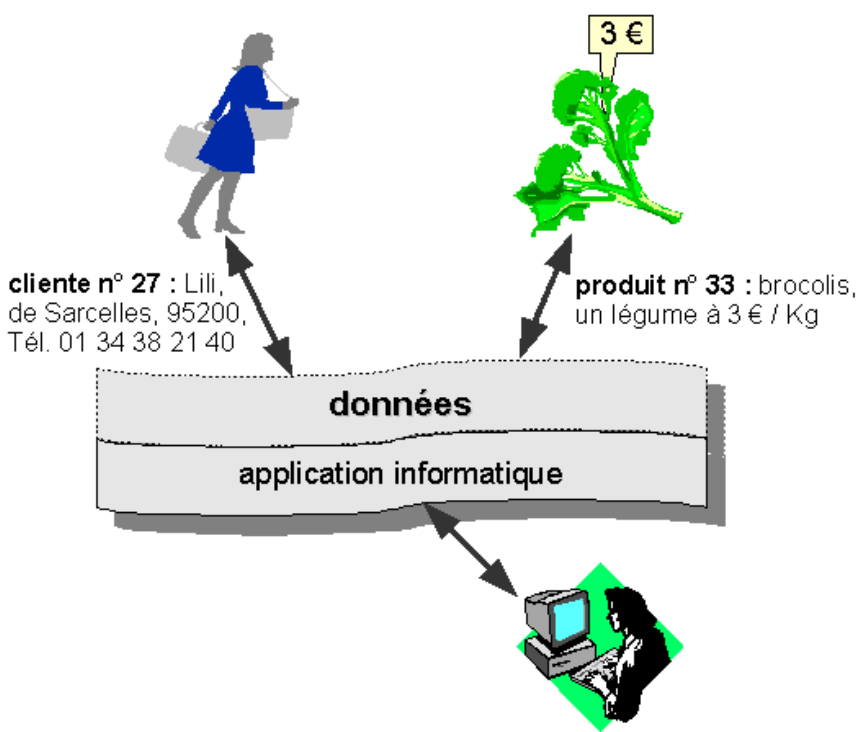

#### QUELLES SONT LES INFORMATIONS MANIPULÉES ?

MODÉLISATION

l

- DONNÉES : INFORMATIONS CORRESPONDANT À DES ÉLÉMENTS RÉELS exemples : un client, un produit, un fournisseur, un lot, une vente
- **INVENTAIRE DES ÉLÉMENTS RÉELS (« ENTITÉS »)** liste des données élémentaires <sup>1</sup> rattachées (« attributs ») exemple : produit avec numéro, nom, type (légume ou fruit), prix
- REPRÉSENTATION DE CHAQUE INFORMATION (« FORMAT ») utilisation de types de données élémentaires (texte, nombre, etc.) exemple : le nom d'un produit est un texte
- **IDENTIFICATION DE DÉPENDANCES ENTRE ENTITÉS (« ASSOCIATIONS»)** exemple : une vente s'applique à un seul produit et un seul client, avec une date et un prix associés

*LA MODÉLISATION DES DONNÉES INTERVIENT DANS LA PREMIÈRE ÉTAPE DE LA CONCEPTION DU SYSTÈME D'INFORMATION (MODÈLE CONCEPTUEL « ENTITÉ-ASSOCIATION » 2 PRÉSENTÉ ICI)* 

<sup>1</sup> Une donnée élémentaire ou « atomique», correspond à une valeur simple (nombre, texte, date, etc.) et non pas à une valeur multiple (liste, ensemble, etc.)

<sup>2</sup> En anglais : *entity-relationship model*, traduit aussi par modèle « entité-relation »

# DONNÉE DU PRODUIT

MODÉLISATION DE L'ENTITÉ « PRODUIT » <sup>1</sup>

- COMMENT REPRÉSENTER UN PRODUIT ?
	- **DE QUOI A-T-ON BESOIN?**

Le libellé du produit, exemple : carotte

Connaître son type, légume ou fruit, exemple : légume

Connaître son prix de vente (1 kilogramme), exemple : 1 euro

COMMENT IDENTIFIER UN PRODUIT DE MANIÈRE UNIQUE ?

Identification possible avec son libellé mais risque d'ambiguïté, et de plus information susceptible d'être modifiée avec le temps, donc plus fiable avec un numéro d'ordre stable associé

- REPRÉSENTATION PAR LES ATTRIBUTS
	- 1) **numéro de produit** : nombre entier, l'« identifiant » 2
	- 2) **libellé** : texte
	- 3) **type** : texte, soit LEGUME, soit FRUIT
	- 4) **prix de vente** : nombre décimal en euros, exemple : 1,5 (1 euro 50)
- MODÉLISATION

l

Représentation de l'entité « produit » avec la liste de ses attributs

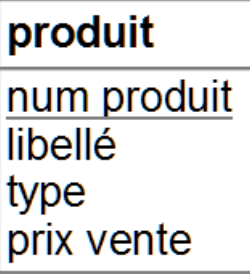

Par convention, l'identifiant est souligné

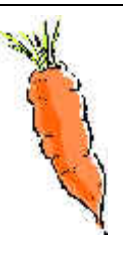

 $1$  La représentation est bien sûr simplifiée ici, dans le cadre de cette présentation.

<sup>2</sup> Dans le modèle « entité-relation », l'« identifiant » identifie de manière unique une entité ; il correspond à un ou plusieurs attributs.

Introduction aux bases de données avec Access - Page 9

## MODÉLISATION D'UNE ENTITÉ

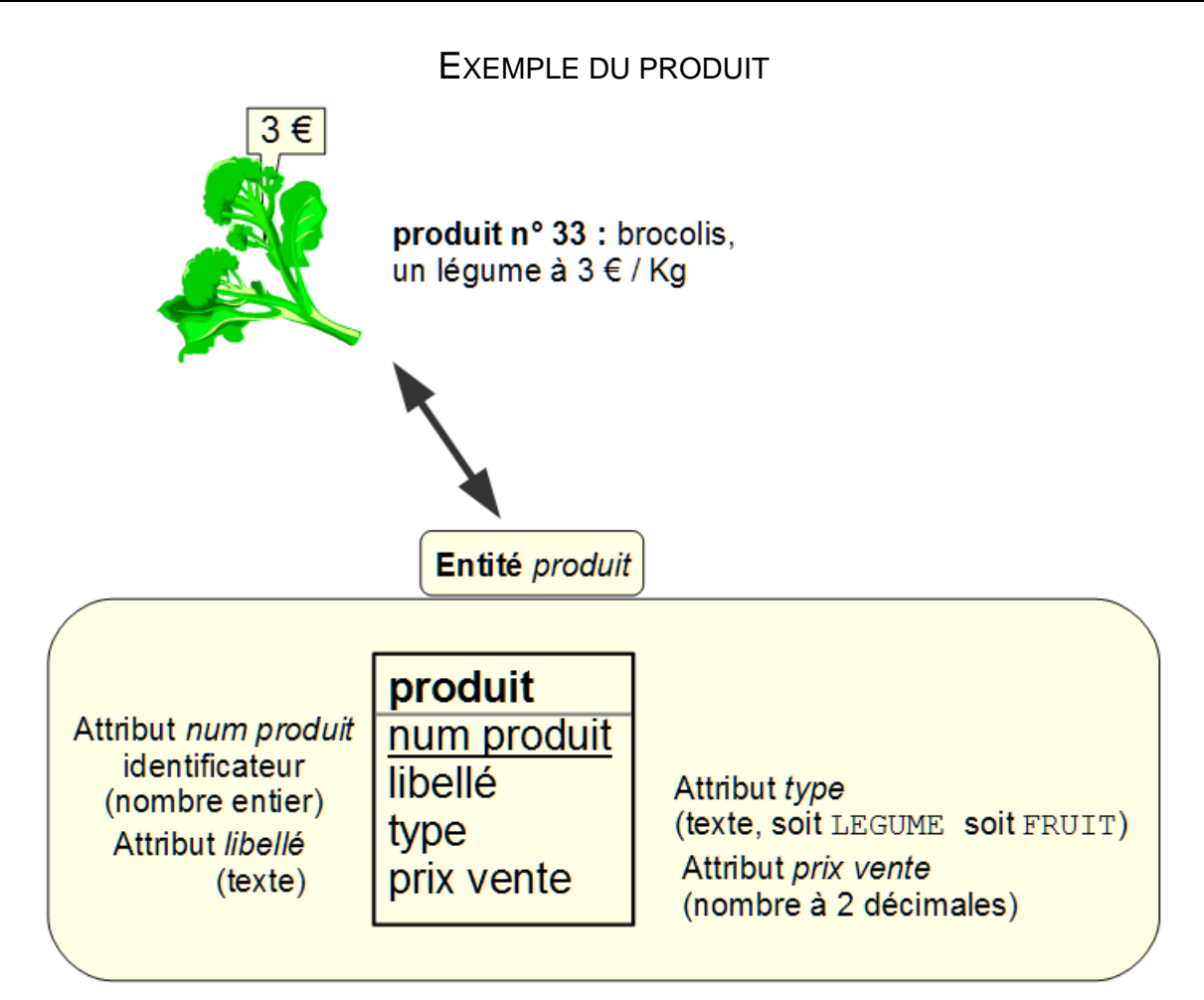

### ENTITÉ DÉCRITE PAR SES ATTRIBUTS

**LISTE DES ATTRIBUTS** 

ensemble des données élémentaires caractéristiques de l'entité principaux types de donnée possibles :

- une valeur numérique avec ou sans partie décimale, éventuellement une valeur monétaire
- un texte libre (taille maximale fixée en nombre de caractères), ou un libellé parmi quelques valeurs possibles
- $-$  une date et-ou une heure
- DÉTERMINATION DE L'ATTRIBUT IDENTIFIANT

il sert à identifier de manière unique un exemplaire de l'entité, il est toujours connu et il ne peut pas être modifié (invariable)

cet attribut identifiant consiste préférentiellement en un code ou sinon, de manière générale, on prend un numéro d'ordre

# DONNÉE DE LA PERSONNE

UNE PERSONNE EST SOIT UN PRODUCTEUR, SOIT UN ACHETEUR

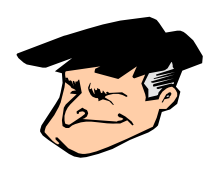

- COMMENT REPRÉSENTER UNE PERSONNE ?
	- **DE QUOI A-T-ON BESOIN?**

La nom de la personne exemple : De La Rue

Connaître son adresse dont notamment le code postal et la ville, exemple : 80, bd. J. Jaurès - 92110 - Clichy

Connaître son numéro de téléphone exemple : 01.47.15.30.00

COMMENT IDENTIFIER UNE PERSONNE DE MANIÈRE UNIQUE ?

Identification avec un numéro d'ordre associé

- REPRÉSENTATION PAR LES ATTRIBUTS
	- 1) **num personne** : nombre entier, l'« identifiant »
	- 2) **nom** : texte
	- 3) **adresse** : texte
	- 4) **code postal** : texte
	- 5) **ville** : texte
	- 6) **téléphone** : texte
- **MODÉLISATION**

Représentation de l'entité « personne »

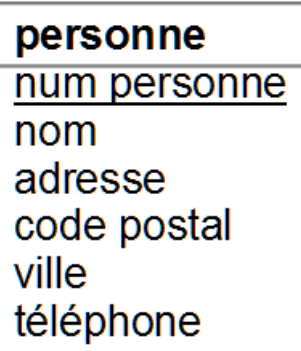

# ENTITÉS ET BASE DE DONNÉES

CAS DES ENTITÉS PRODUIT ET PERSONNE

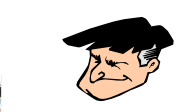

### TRADUCTION D'ENTITÉ DANS LA BASE DE DONNÉES

**PRINCIPES** 

 $\overline{a}$ 

Définition d'une « table » 1 pour une entité, avec une colonne 2 par attribut et une ligne par élément de donnée (« n-uplet » 3)

- L'identifiant est appelé la « clef » ; il est automatiquement créé un « index » associé dans la base pour la gestion des données 4
- Le « schéma de la table » indique le nom de la table et la liste des attributs, avec la spécification des caractéristiques de chacun :
	- indication si c'est la clef 5
	- type de ses valeurs (« domaine »)
	- donnée obligatoire <sup>6</sup> ou facultative
- SCHÉMA DE LA TABLE « PRODUIT »
	- 1) **num\_produit** : nombre entier (clef)
- 2) **libelle** : texte, d'au plus 40 caractères
- 3) **type** : texte, soit LEGUME, soit FRUIT
- 4) **prix\_vente** : nombre à 2 décimales
- SCHÉMA DE LA TABLE « PERSONNE »
	- 1) **num\_personne** : nombre entier (clef)
	- 2) **nom** : texte, d'au plus 40 caractères
	- 3) **adresse** : texte, d'au plus 60 caractères
	- 4) **code\_postal** : texte, de 5 caractères
- 5) **ville** : texte, d'au plus 40 caractères
- 6) **telephone** : texte, de 14 caractères

*UNE BASE DE DONNÉE EST UN ENSEMBLE DE TABLES*

<sup>1</sup> Une table est aussi appelée une « relation » (vocabulaire du modèle relationnel)

<sup>2</sup> Un attribut s'appelle aussi un « champ » ; ici, un nom d'attribut dans la table est par précaution noté sans accents et en remplaçant tout espace par un trait de souligné (« \_ ») afin d'éviter des anomalies dans les traitements informatiques

<sup>3</sup> L'élément de la table ou « n-uplet » s'appelle aussi un enregistrement, et « *tuple* » en anglais.

<sup>4</sup> Cet index permet de retrouver rapidement un enregistrement à partir de sa clef

<sup>5</sup> Si l'identifiant de l'entité est composé de plusieurs attributs, chacun de ses attributs est alors indiqué comme définissant la clef.

<sup>6</sup> La valeur d'une clef est toujours obligatoire ; on peut aussi indiquer la valeur par défaut en cas d'absence de la donnée lors de l'enregistrement.

## TABLES PRODUIT ET PERSONNE

EXEMPLES DE REPRÉSENTATION DANS LA BASE DE DONNÉES

### EXEMPLE POUR LA TABLE « PRODUIT »

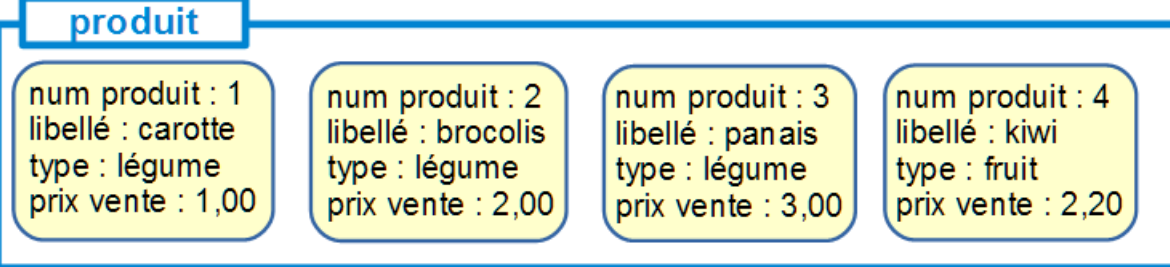

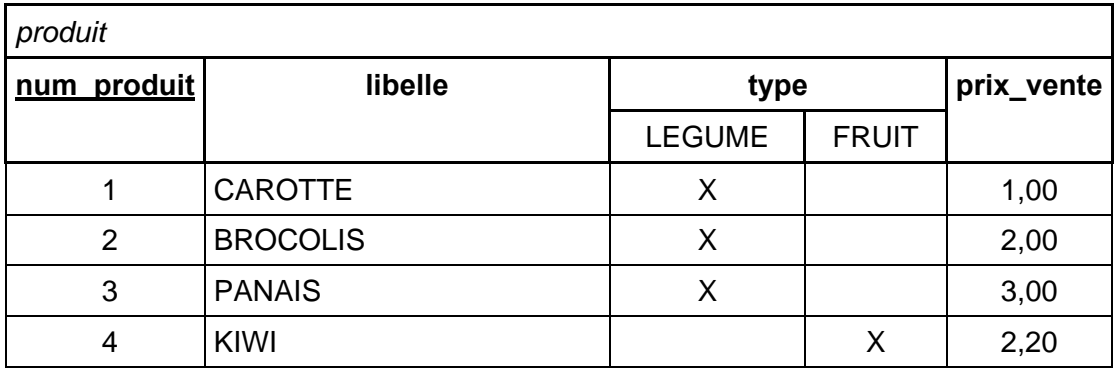

#### EXEMPLE POUR LA TABLE « PERSONNE »

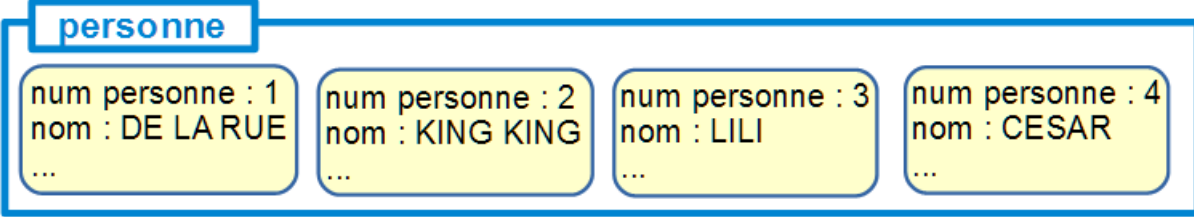

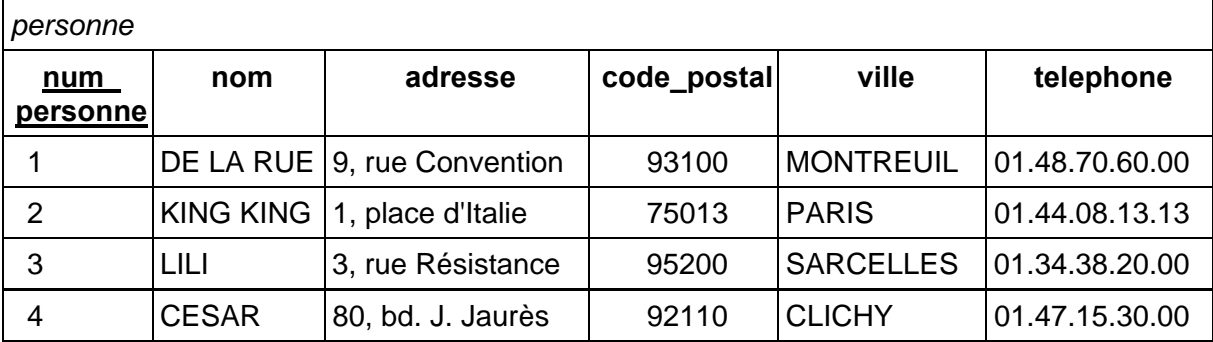

# DONNÉE DE LA VENTE

LA VENTE D'UN PRODUIT À UNE PERSONNE

COMMENT REPRÉSENTER UNE VENTE ?

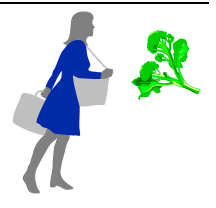

CARACTÉRISATION D'UNE VENTE

Un produit est vendu à une personne, à une date, avec une quantité et à un prix éventuellement différent du prix du produit (exemple : réduction)

Entité pour la vente, avec associations à un produit et à une personne, et identification impossible de manière unique avec ses informations : **→** identification par un numéro d'ordre

**REPRÉSENTATION** 

Entité « vente » :

- 1) **num vente** : nombre entier, l'« identifiant »
- 2) **quantité** : nombre entier de kilogrammes achetés
- 3) **prix vendu** : nombre à 2 décimales du prix vendu
- 4) **date vente** : de la vente (forme internationale : *année*-*mois*-*jour*)

et associations avec produit (« vendre ») et personne (« acheter »)

MODÉLISATION D'UNE VENTE

 $\overline{a}$ 

Détermination du nombre d'associations possibles (« cardinalité») pour chacune des entités, sous la forme « minimum**,** maximum »

- 1 vente concerne exactement un produit  $\rightarrow$  cardinalité 1, 1
- 1 produit peut ne pas être vendu ou l'être N fois  $1 \rightarrow$  cardinalité 0, N
- 1 vente concerne exactement une personne  $\rightarrow$  cardinalité 1, 1
- 1 personne peut ne pas acheter ou le faire N fois  $\rightarrow$  cardinalité 0, N

<sup>1</sup> N désigne ici un nombre non limité a priori, c'est-à-dire plusieurs fois.

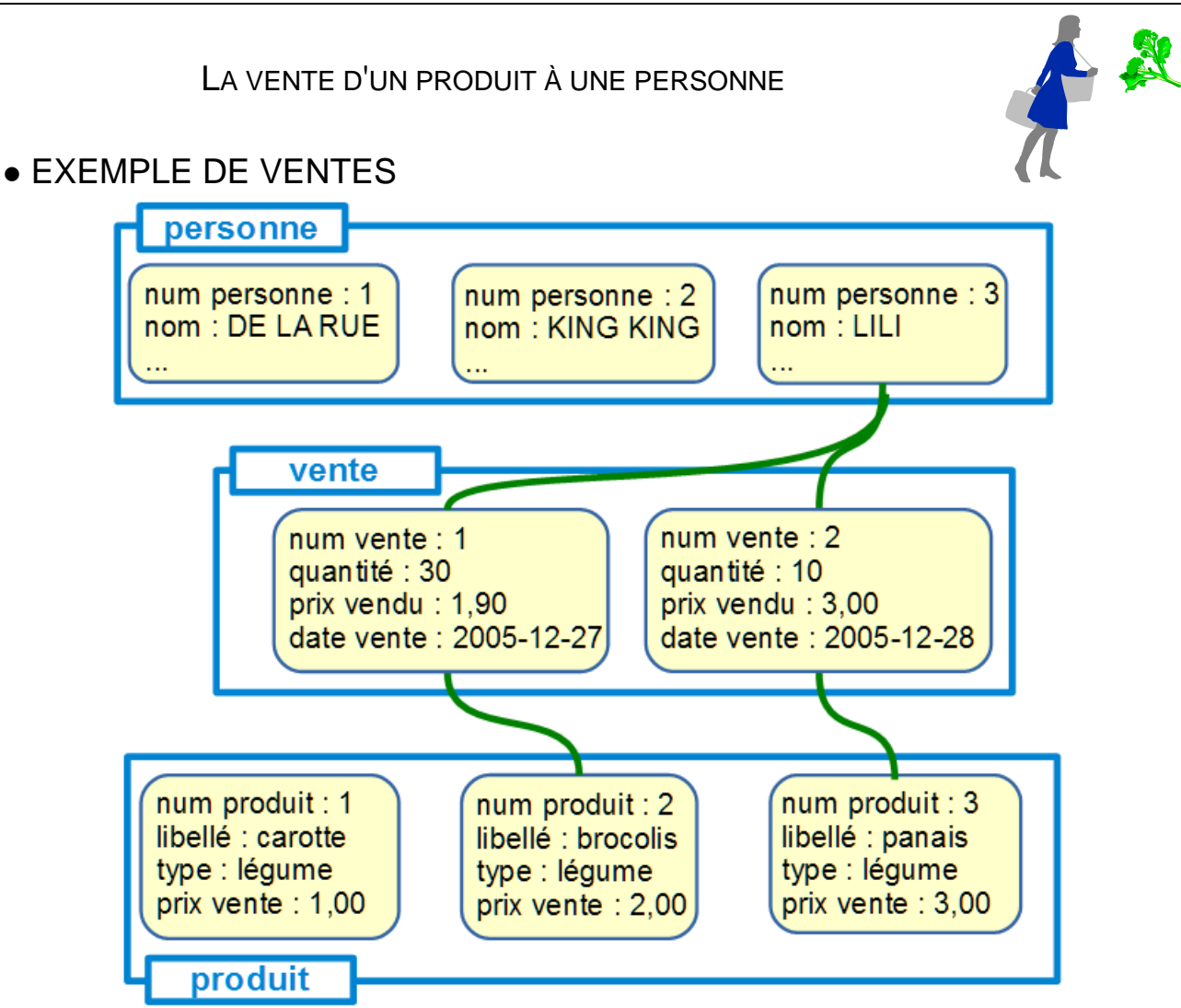

REPRÉSENTATION DES ASSOCIATIONS POUR LA VENTE

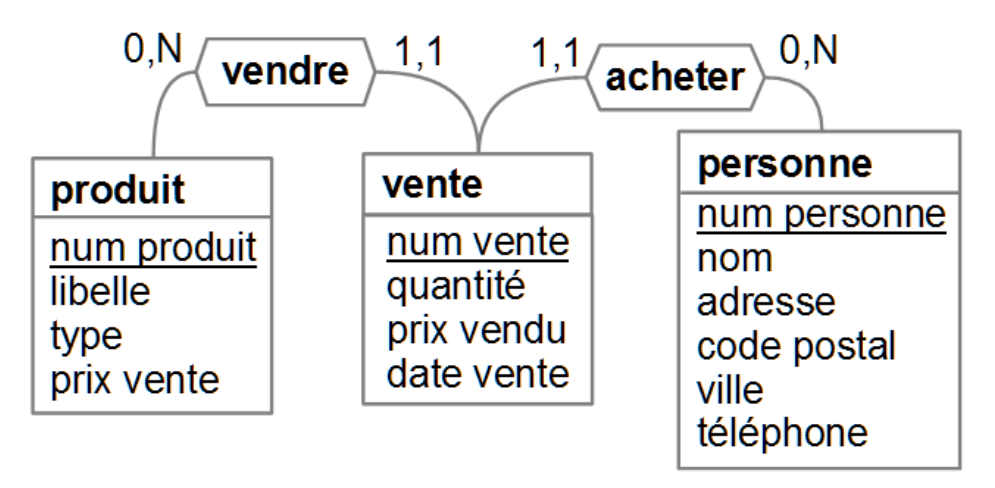

Association représentée par un polygone avec son nom à l'intérieur, et les cardinalités notées sur les branches vers les entités

## ASSOCIATION VENTE ET BASE DE DONNÉES

CAS DE L'ASSOCIATION DE LA VENTE

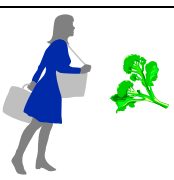

TRADUCTION DANS LA BASE DE DONNÉES

Définition d'une table pour l'association, où chaque entité impliquée est représentée par sa clef ; ici, clefs d'entités associées : numéro du produit vendu et numéro de la personne acheteuse

Schéma de la table « vente » :

- 1) **num\_vente** : nombre entier (clef)
- 2) **ref produit** : numéro d'identification dans la table « produit »
- 3) **ref\_acheteur** : numéro d'identification dans la table « personne »
- 4) **quantite** : nombre entier de kilogrammes achetés
- 5) **prix\_vendu** : nombre décimal du prix vendu en euros
- 6) **date\_vente** : de la vente

#### EXEMPLE DE TABLES

Exemple : vente n° 1 de 30 Kg de brocolis à Lili le 27/12/2005 au prix de 1 € 90 le kilogramme

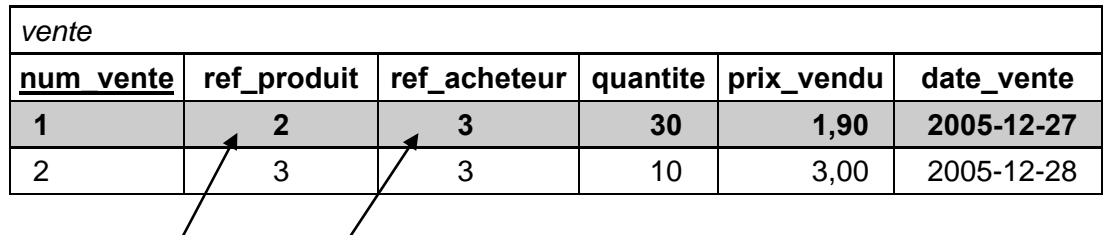

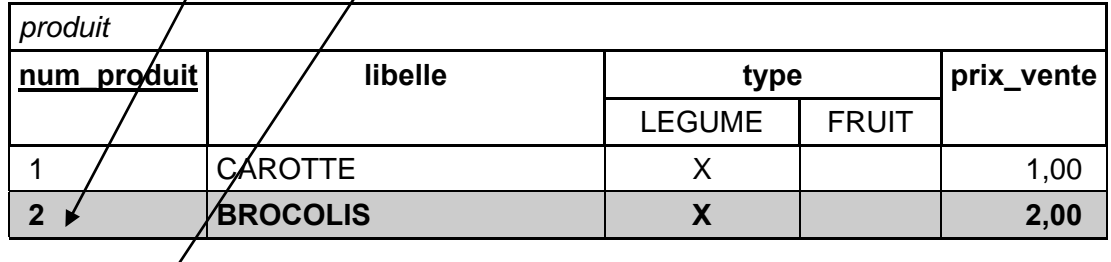

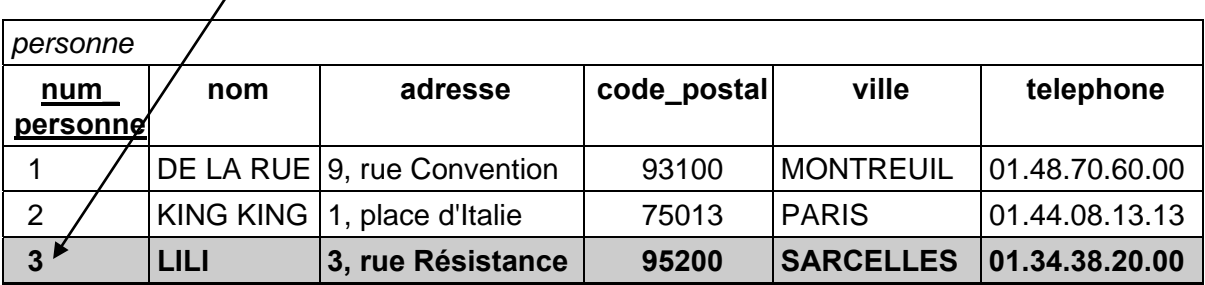

# DONNÉE DU LOT

UN LOT CORRESPOND À UN PRODUIT D'UN PRODUCTEUR

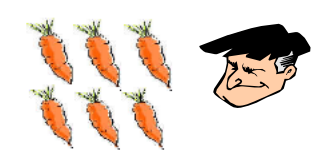

- COMMENT REPRÉSENTER UN LOT ?
	- CARACTÉRISATION D'UN LOT

Une entité en double association avec produit et personne : un lot contient un produit, et il est fourni par une personne (producteur)

Il faut aussi connaître la taille initiale du lot, la taille du reste (pas encore vendu), la date de la fourniture et le prix d'achat (pour 1 kg)

Exemple : lot de 450 Kg de carottes entièrement vendus, fourni par De La Rue le 29 décembre 2005 au prix de 0,70 € le kg

COMMENT IDENTIFIER UN LOT DE MANIÈRE UNIQUE ?

Impossible de manière unique avec les informations

- **→** identification par un numéro d'ordre
- **REPRÉSENTATION**

Entité « lot » :

- 1) **num lot** : nombre entier, l'« identifiant »
- 2) **taille initiale** : nombre entier de kilogrammes achetés au producteur
- 3) **taille reste** : nombre entier de kilogrammes encore en stock
- 4) **prix achat** : nombre à 2 décimales du prix acheté au producteur
- 5) **date achat** : de l'achat au producteur
- et associations avec produit (« composer ») et personne (« fournir »)

**MODÉLISATION** 

Association « un produit compose un lot »

- 1 produit peut ne pas composer ou le faire N fois  $\rightarrow$  cardinalité 0, N
- 1 lot est composé d'exactement un produit  $\rightarrow$  cardinalité 1, 1

Association « un producteur fournit un lot »

- 1 personne peut ne pas fournir ou le faire N fois  $\rightarrow$  cardinalité 0, N
- 1 lot est fourni par exactement une personne  $\rightarrow$  cardinalité 1, 1

# DONNÉE DU LOT (SUITE)

#### UN LOT CORRESPOND À UN PRODUIT D'UN PRODUCTEUR

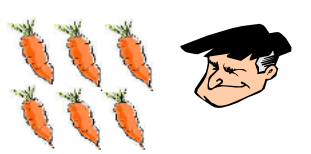

EXEMPLES DE LOT

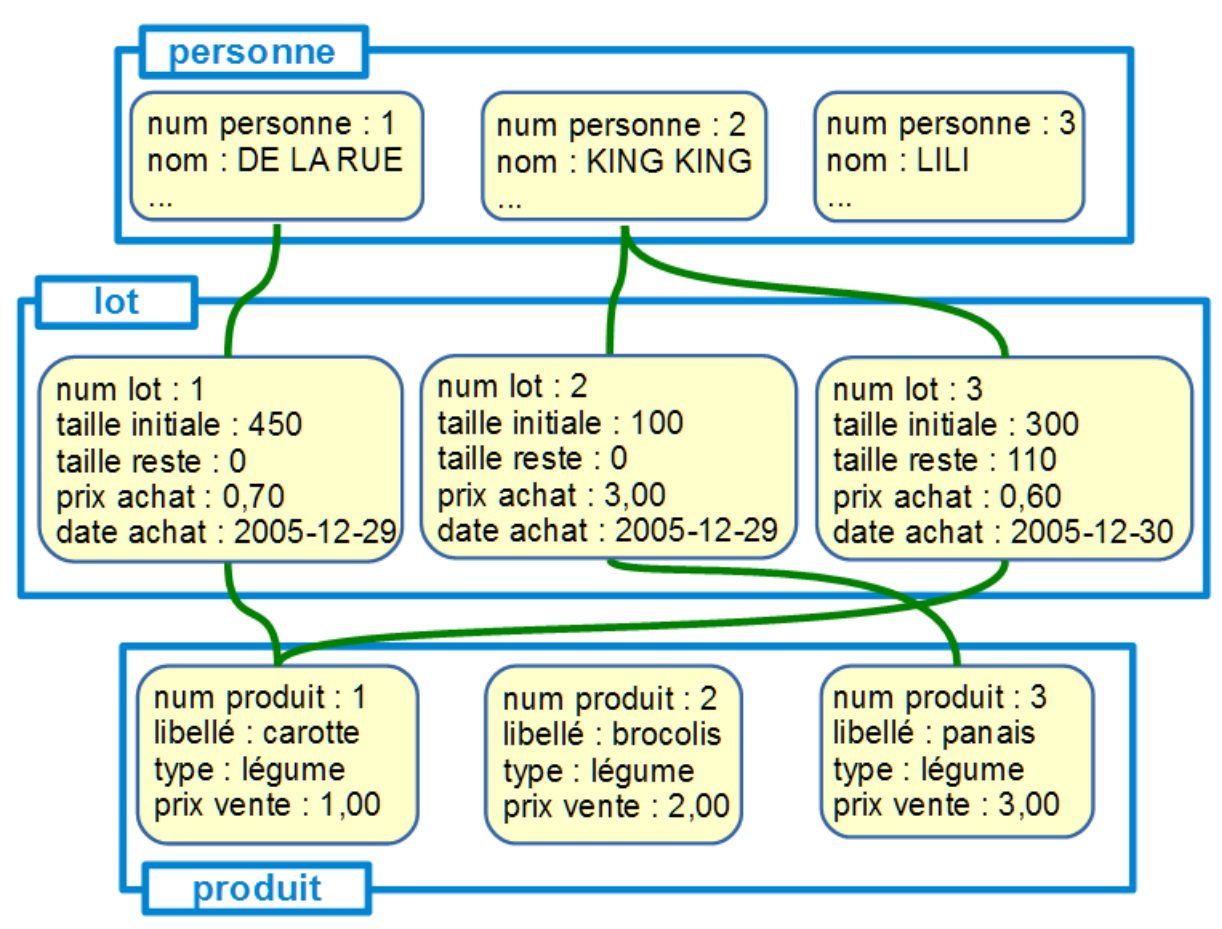

REPRÉSENTATION DES ASSOCIATIONS DE LOT

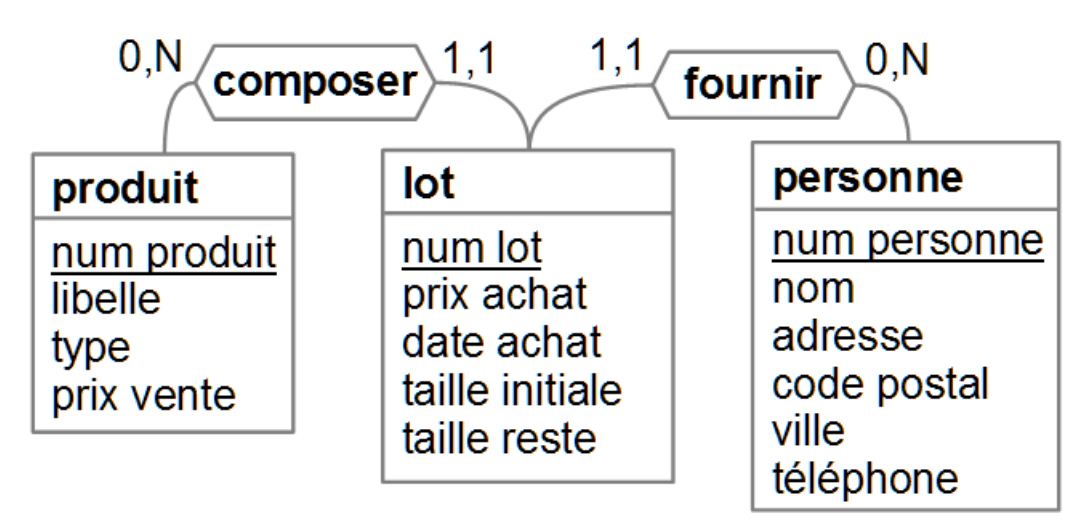

*CAS D'ASSOCIATION « 1 À PLUSIEURS »*

## LOT DANS LA BASE DE DONNÉES

ENTITÉ « lot » EN ASSOCIATION AVEC « produit » ET « personne »

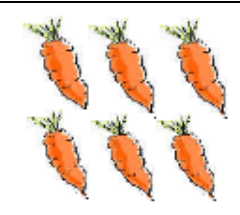

REPRÉSENTATION DANS LA BASE DE DONNÉES

Associations « fournit » et « compose » avec une cardinalité 1:1

Schéma de la table « lot » :

- 1) **num\_lot** : nombre entier unique d'identification (clef)
- 2) **ref\_produit** : numéro d'identification dans la table « produit »
- 3) **ref\_producteur** : numéro d'identification dans la table « personne »
- 4) **taille\_initiale** : nombre entier de kg (taille à la livraison)
- 5) **taille\_reste** : nombre entier de kg (pas encore vendus)
- 6) **prix\_achat** : nombre entier en centimes, correspondant au prix d'un kilogramme acheté au producteur
- 7) **date\_achat** : date de l'achat
- **EXEMPLE DE TABLES**

Le lot n° 1 : 450 Kg de carottes entièrement vendus, achetés au prix de 0,70 euros le kilogramme, le 29 décembre 2005 à De La Rue

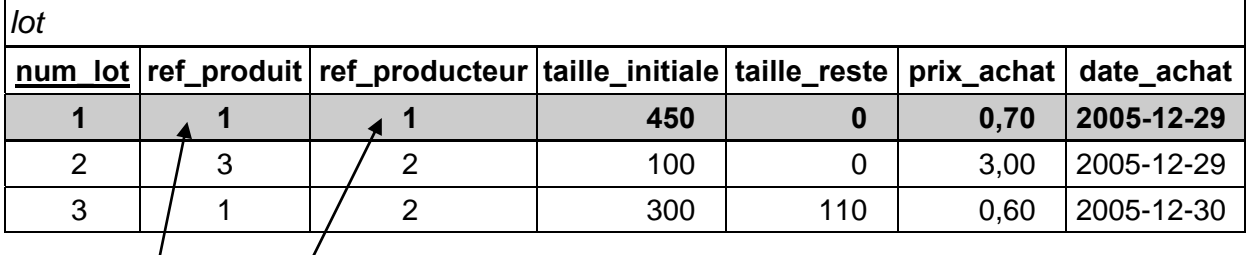

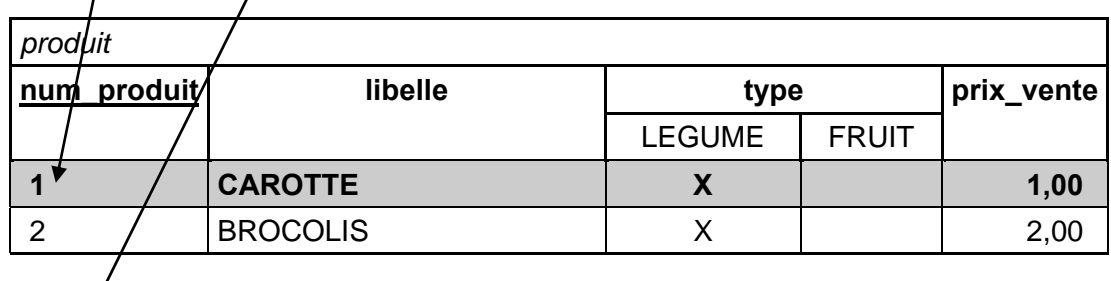

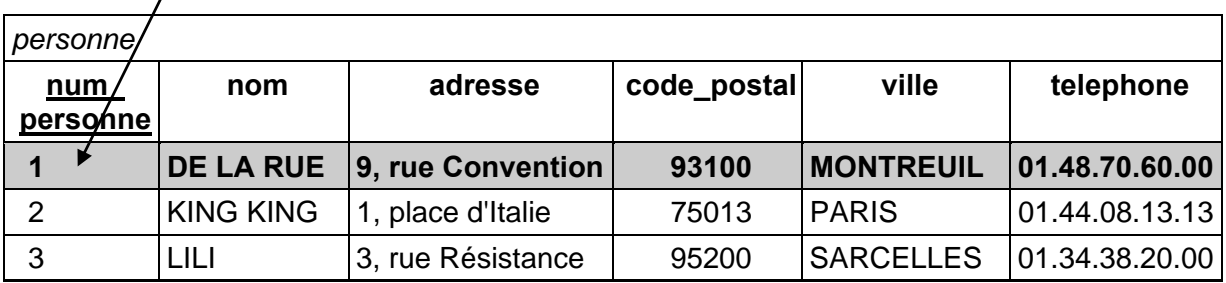

## EMBALLAGES DE PRODUIT

CAS DE PRODUITS CONDITIONNÉS AVEC DES TYPES D'EMBALLAGE

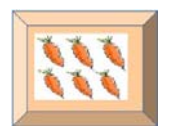

- COMMENT REPRÉSENTER UN EMBALLAGE DE PRODUIT ?
	- CARACTÉRISATION D'UN EMBALLAGE

Un produit peut-être conditionné dans un emballage défini par le libellé de son type et sa capacité (en litres)

Exemple : carottes dans un sac biodégradable de 5 litres

**REPRÉSENTATION** 

Entité « emballage » :

- 1) **num emballage** : nombre entier, l'« identifiant »
- 2) **modèle** : texte, libellé du type d'emballage
- 3) **capacité** : nombre entier, capacités en litres

et association avec produit (« emballer »)

ASSOCIATION ENTRE UN PRODUIT ET UN TYPE D'EMBALLAGE

Association « emballer » : un produit est conditionné selon un type d'emballage

- 1 type d'emballage peut ne pas être utilisé ou emballer N produits  $\rightarrow$ cardinalité 0, N
- 1 produit peut ne pas être emballé ou l'être avec N types d'emballage  $\rightarrow$ cardinalité 0, N

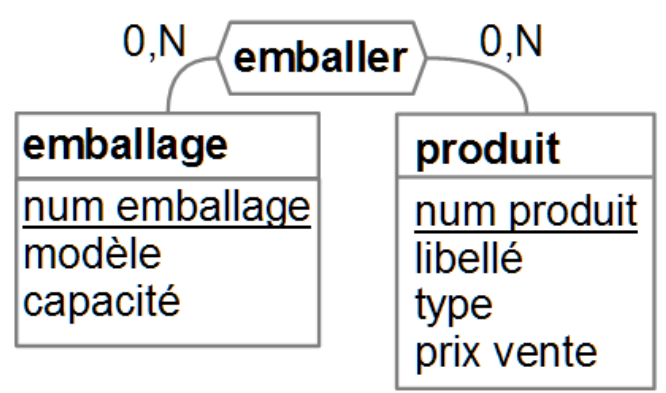

*CAS D'ASSOCIATION « PLUSIEURS À PLUSIEURS » OU « N À N »* 

## EMBALLAGES DE PRODUIT (SUITE)

CAS DE PRODUITS CONDITIONNÉS AVEC DES TYPES D'EMBALLAGE

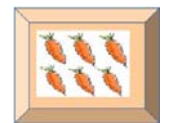

#### EXEMPLES D'EMBALLAGE DE PRODUIT

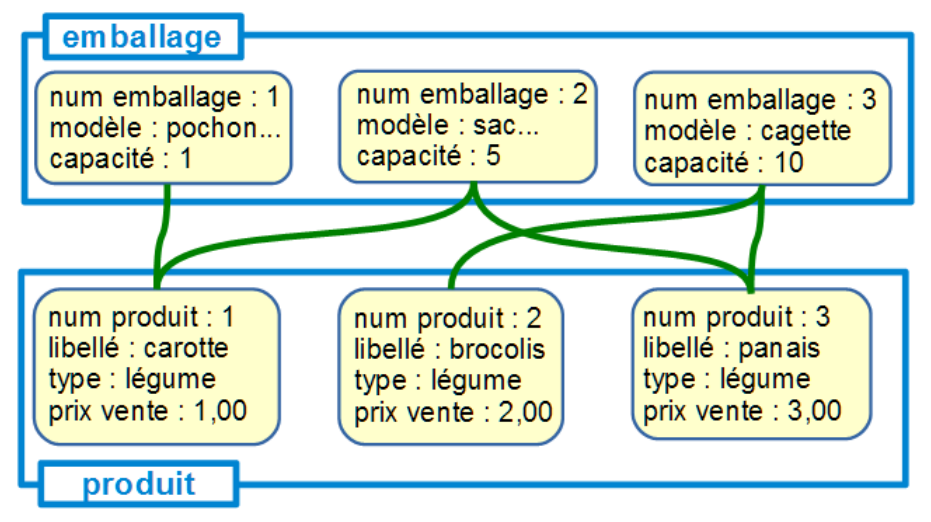

REPRÉSENTATION DANS LA BASE DE DONNÉES

Association représentée par une table de correspondance constituée des clefs de chaque entité associée, avec identification par ces clefs

Schéma de la table « emballer » :

- 1) **ref\_produit** : numéro d'identification dans la table « produit »
- 2) **ref emballage** : numéro d'identification dans la table « emballage »

Exemple : carottes conditionnées dans un pochon en papier

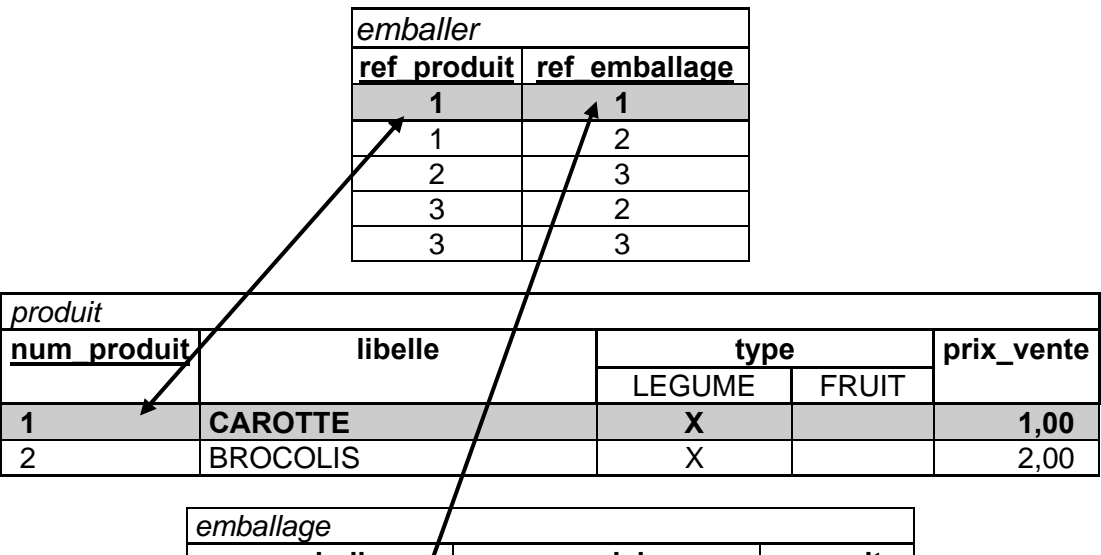

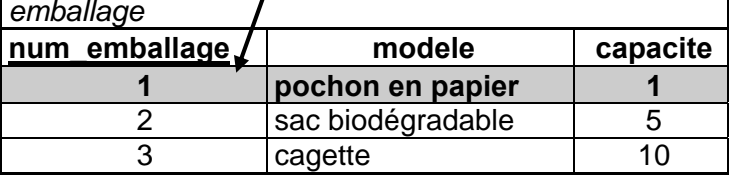

*CAS D'ASSOCIATION « PLUSIEURS À PLUSIEURS » OU « N À N »* 

## ASSOCIATION ET BASE DE DONNÉES

TRADUCTION DANS LE MODÈLE RELATIONNEL

association

CAS PARTICULIER D'ASSOCIATION « 1 À N » AVEC UNE CARDINALITÉ 1,1 1

Association représentée dans l'entité à cardinalité 1,1, par l'identifiant de l'autre entité liée en tant qu'attribut

Exemple : associations « composer » et « fournir »

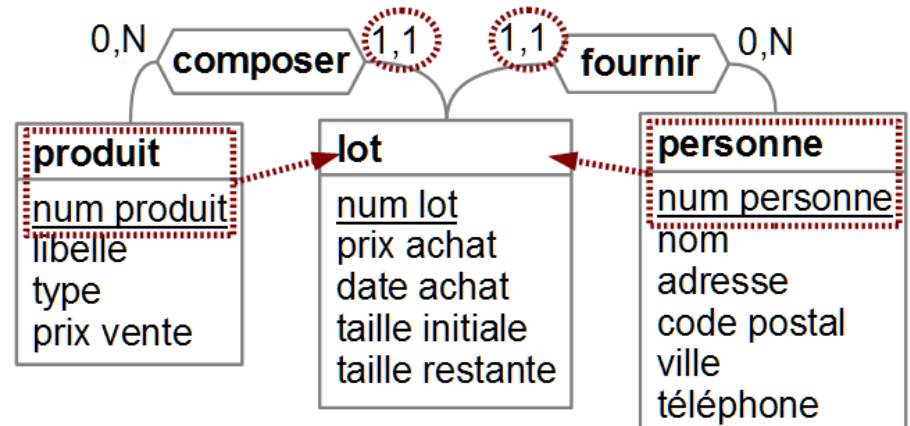

CAS GÉNÉRAL D'UNE ASSOCIATION « N À N » SANS CARDINALITÉ 1,1

Association représentée par une table, où chaque entité impliquée dans l'association y est représentée par sa clef en tant qu'attribut

Exemple : association « emballer »

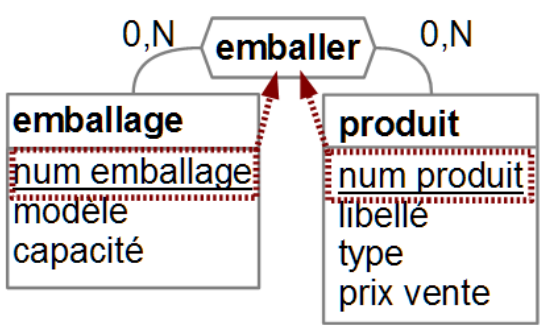

**CLEF PRIMAIRE ET CLEF ÉTRANGÈRE** 

l

La clef représentant une entité dans la table d'une association est appelée « **clef étrangère** » par opposition à la « **clef primaire** » servant d'identifiant dans la table de l'entité 2

Exemple : ref acheteur est une clef étrangère dans la table vente, num personne est la clef primaire dans la table personne

*UNE ASSOCIATION EST REPRÉSENTÉE EN GÉNÉRAL PAR UNE CLEF ÉTRANGÈRE, SAUF DANS LE CAS OU LES BRANCHES PORTENT UNE CARDINALITÉ N* 

<sup>1</sup> En fait, il s'agit d'une cardinalité maximale de 1 ; ainsi, cela peut aussi être 0,1

<sup>2</sup> Une clef étrangère est aussi appelée « clef externe » et une clef primaire « clef de relation »

## MODÉLISATION DE LA COOPÉRATIVE

MODÈLE DE DONNÉES GLOBAL

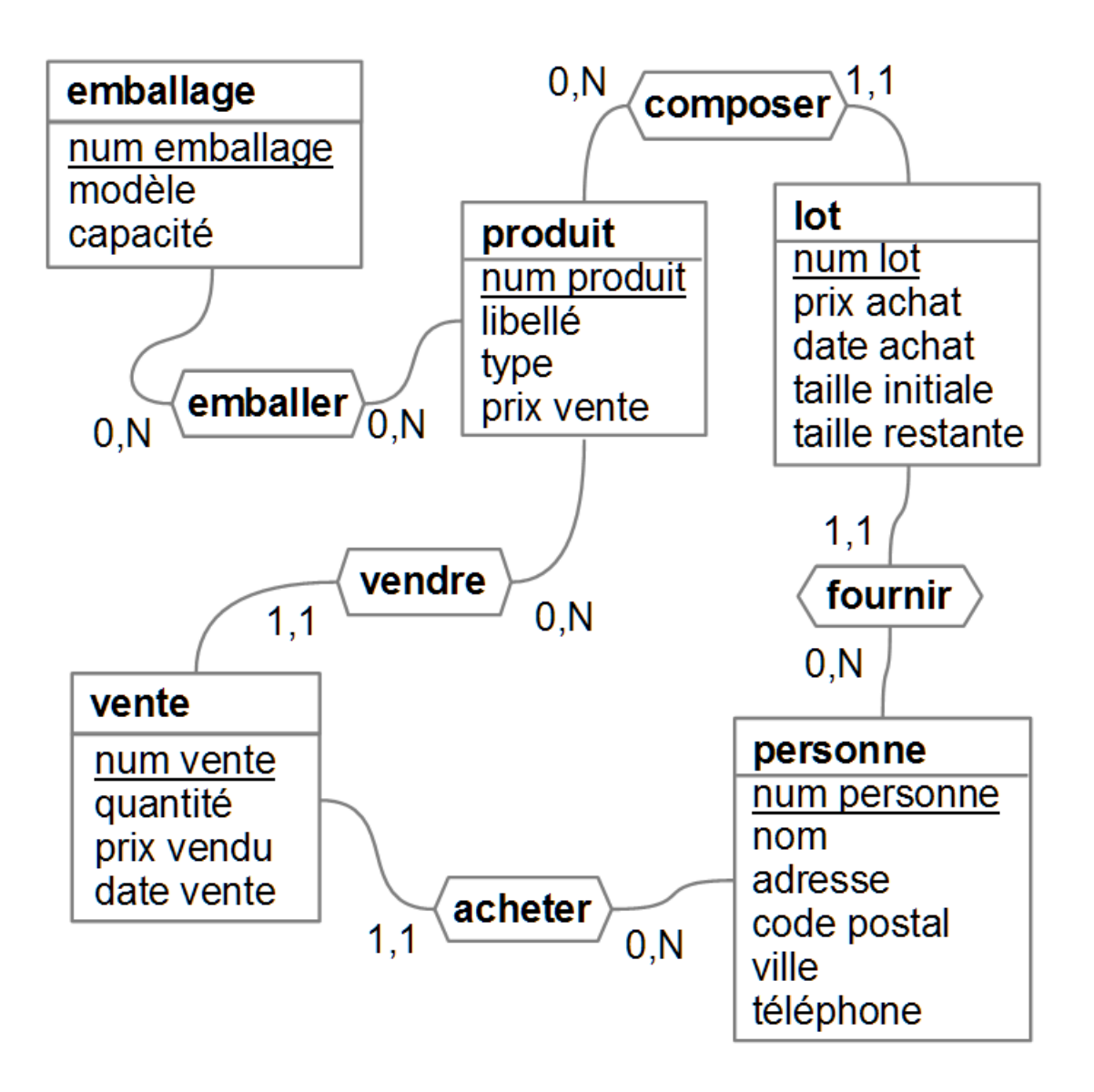

*POUR UNE RÉALITÉ DONNÉE, PLUSIEURS MODÈLES SONT POSSIBLES*

### EXERCICES D'EXTENSION DU MODÈLE

1) Un lot peut être vérifié une ou plusieurs fois par un employé (éventuellement différent à chaque fois) afin de déterminer son état général (bon, dégradé ou perdu) ; un employé est caractérisé par sa fonction et son poste téléphonique.

Exemple : le lot n° 1, vérifié le 30/12/2005 comme bon par Joyeux puis dégradé le 3/1/2006 par Lapin.

Proposer une modélisation de l'employé et puis de la vérification

- 2) La coopérative offre des promotions sous la forme d'un panier de 2 produits, avec un prix attractif au kilogramme
	- Exemple : le panier « purée hivernale », à 3,2 euros, composé de 1 Kg de carottes et de 1 Kg de panais
	- a) Proposer une modélisation de ce panier

b) Quelles sont les conséquences sur les autres entités ?

## REDONDANCE DES DONNÉES

DUPLICATION INUTILE DE DONNÉES

CAS DE REDONDANCE

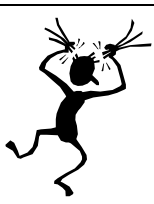

**EXEMPLE** 

On définit un référent unique pour toute personne enregistrée, qui correspond à un employé de la coopérative en contact avec elle, identifié par le nom de cet employé et son poste téléphonique

Si on rajoute ces attributs dans la table « personne » :

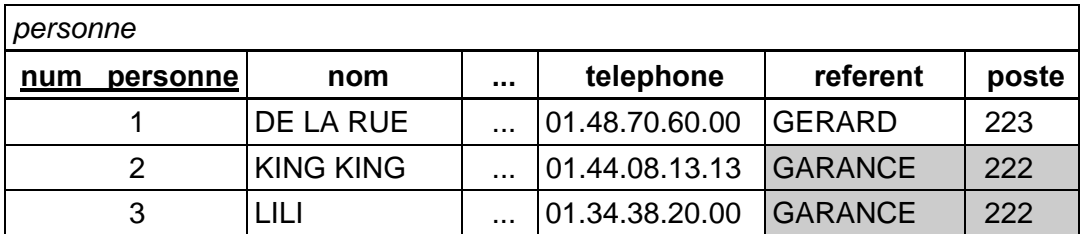

on voit apparaître rapidement une duplication d'information inutile et dangereuse car si par exemple le poste téléphonique d'un référent change, il faut alors répercuter la modification à chaque répétition

**CONSÉQUENCES** 

Gâchis de mémoire en cas de répétitions nombreuses

Risques élevés d'incohérence lors de mises à jour incomplètes

**ANALYSE** 

Cas général de « dépendance fonctionnelle » entre 2 attributs d'un enregistrement : la connaissance de la valeur du premier attribut entraîne la détermination du second attribut de manière unique

Exemple : si on connaît le nom du référent, on peut trouver le poste

**SOLUTION** 

Elimination des dépendances fonctionnelles par décomposition de l'entité en plusieurs entités ; exemple :

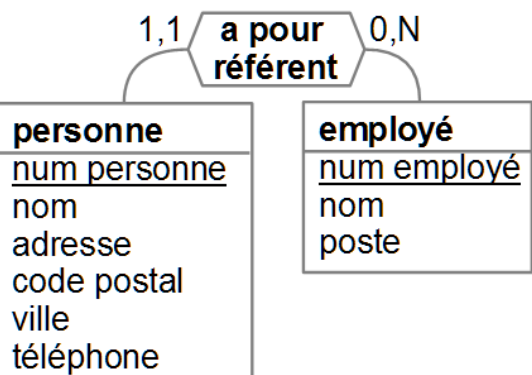

*LA REDONDANCE EST UN DÉFAUT DANS UNE BASE DE DONNÉES*

# INCOHÉRENCE DES DONNÉES

CAS OÙ LES DONNÉES ENREGISTRÉES SONT INCORRECTES

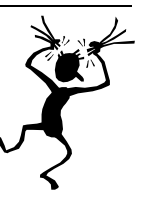

- CAS D'INCOHÉRENCE
	- EXEMPLE DE RÉFÉRENCE INCORRECTE : INCOHÉRENCE RÉFÉRENTIELLE Cas où un lot fait référence à un produit non enregistré

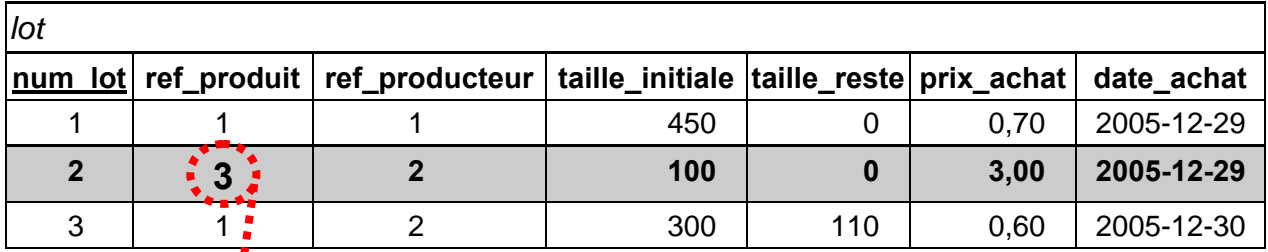

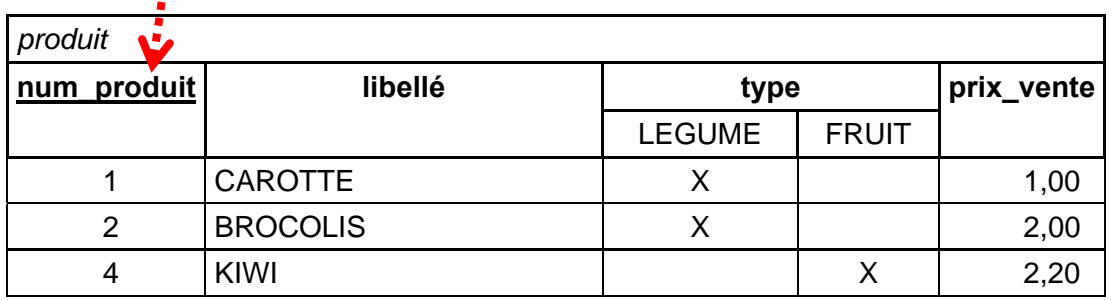

Cause possible de cette situation incohérente suppression brutale de l'enregistrement n° 3 dans la table *produit*

AUTRES CAS : INCOHÉRENCE DE VALEUR

Valeur obligatoire absente, ou en dehors du domaine de la colonne

### CONTRAINTES DE COHÉRENCE

**CONTRAINTE DE CLEF** 

Toute valeur d'une clef est unique

CONTRAINTE DE DOMAINE

Toute valeur d'une colonne doit correspondre à son domaine Exemple : la valeur d'un type de produit est soit LEGUME, soit FRUIT

CONTRAINTE D'INTÉGRITÉ RÉFÉRENTIELLE

Toute valeur d'une clef étrangère doit exister pour la clef primaire Exemple : toute référence à un produit doit exister dans la table *produit*

*LA COHÉRENCE EST UNE QUALITÉ INDISPENSABLE DES BASES DE DONNÉES*

# EXERCICE SUR LA COHÉRENCE

DANS LE CADRE DU SYSTÈME D'INFORMATION DE LA COOPÉRATIVE,

INDIQUER LES CONTRAINTES D'INTÉGRITÉ RELATIONNELLE

EXISTE-T-IL D'AUTRES CONTRAINTES DE COHÉRENCE ? LESQUELLES ?

# MODÉLISATION CONCEPTUELLE : RÉCAPITULATIF

PROCÉDURE D'ANALYSE ET DE REPRÉSENTATION DES DONNÉES

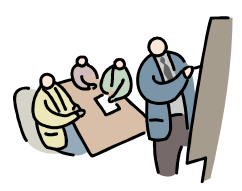

- DÉCOMPOSITION EN ENTITÉS
	- INVENTAIRE DES ÉLÉMENTS DE LA RÉALITÉ identification d'éléments indépendants
	- DÉTERMINATION DES ATTRIBUTS POUR CHAQUE ENTITÉ liste des données atomiques, avec leurs formats de valeurs
	- CHOIX DE L'IDENTIFIANT un ou plusieurs des attributs
- **IDENTIFICATION DES ASSOCIATIONS** 
	- **ASSOCIATIONS EXISTANTES** associations entre deux ou plus entités
	- DÉTERMINATION DES CARACTÉRISTIQUES DE CHAQUE ASSOCIATION liste des éventuels attributs spécifiques et des cardinalités
- VALIDATION DU MODÈLE CONCEPTUEL
	- **ELIMINATION DES REDONDANCES** redécomposition d'entité si besoin
	- DÉTERMINATION DES CONTRAINTES valeurs obligatoires, intégrité référentielle
	- **CONFRONTATION AUX BESOINS** vérification de la possibilité de répondre à toutes les questions

*ETAPE DE MODÉLISATION CONCEPTUELLE CRUCIALE, SITUÉE ENTRE L'ANALYSE DES BESOINS ET LA CRÉATION DE LA BASE DE DONNÉES*

TRADUCTION DES ENTITÉS-ASSOCIATIONS (MODÈLE CONCEPTUEL) EN UNE BASE DE DONNÉES (MODÈLE RELATIONNEL)

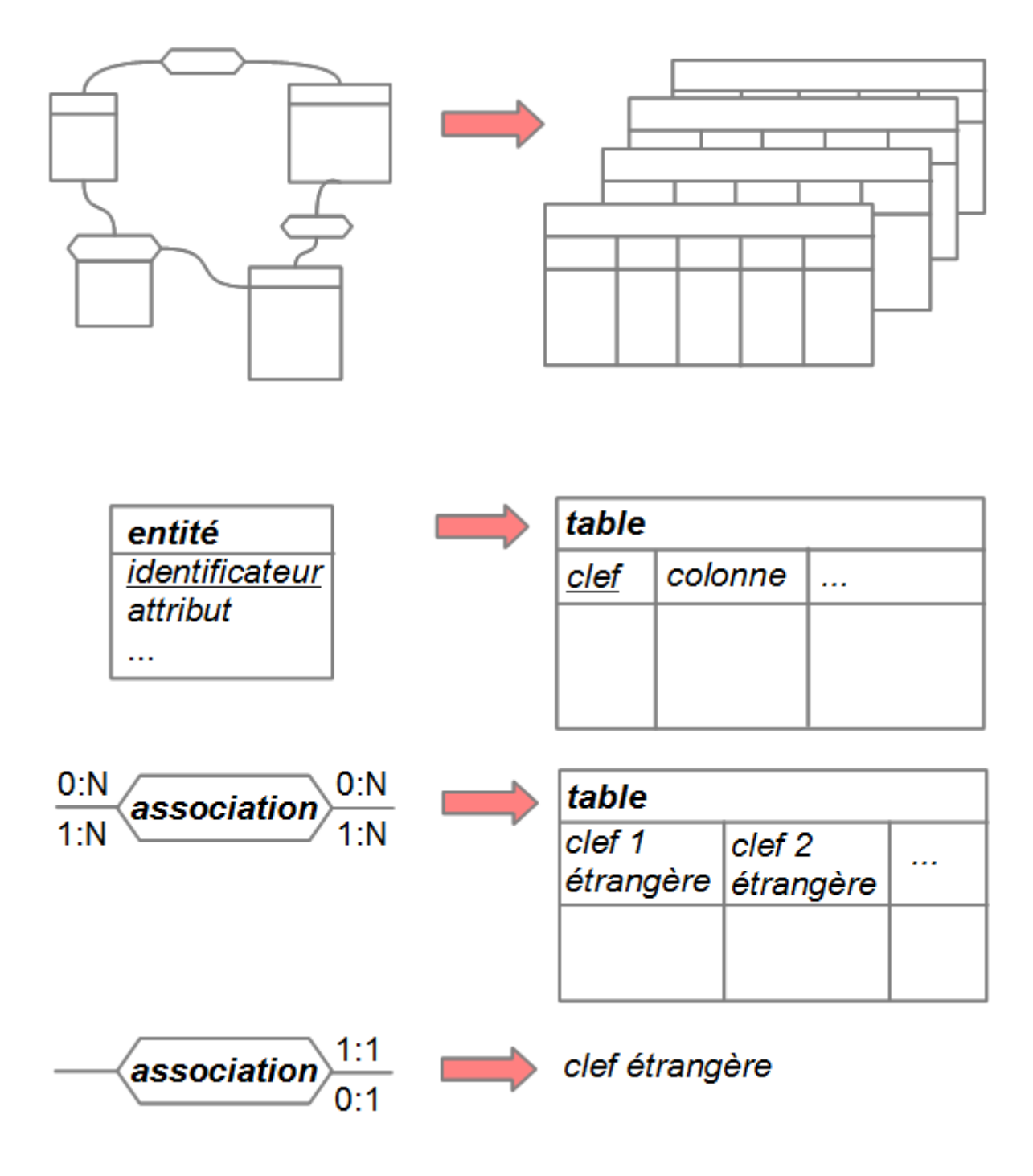

*OPÉRATION DE TRADUCTION AUTOMATISABLE*

## EXERCICES SUR LA MODÉLISATION

- 1. Comment définit-on une entité ?
- 2. Quelles sont les caractéristiques d'une association ?
- 3. Quel est le rôle d'un identifiant ?
- 4. Quels sont les principaux types de données ?
- 5. Que signifie une cardinalité de type « 1,1 » et « 0,1 » ?
- 6. A quoi correspondent une entité et un identifiant dans le modèle relationnel ?
- 7. Quelle est la différence entre une clef primaire et une clef étrangère ?
- 8. Citer les types de contraintes de cohérence
- 9. Qu'est-ce qu'une dépendance fonctionnelle ?
- 10. Comment interpréter une association du type « 1 à 1 » ?

# CRÉATION D'UNE BASE DE DONNÉE AVEC ACCESS

L'outil Access

Création d'une base

Définition d'une table

Types de données

Ajout et mise à jour de données

### MICROSOFT ACCESS

UN SYSTÈME DE GESTION DES BASES DE DONNÉES (SGBD)

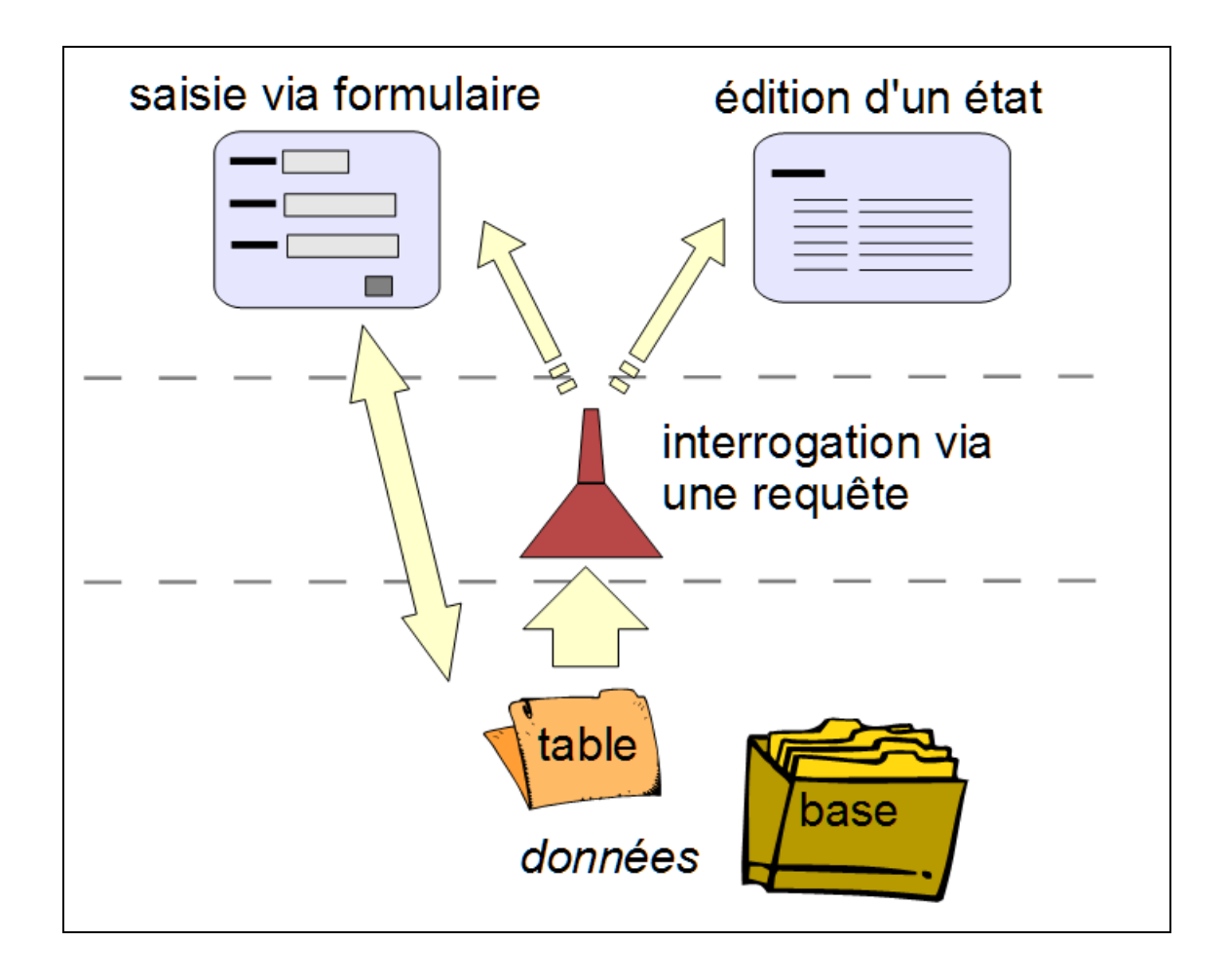

- UN LOGICIEL DE MICROSOFT payant, pour Windows, dans Office professionnel 1 présentation ici des bases de la version 2013
- GESTION VIA UNE INTERFACE GRAPHIQUE INTÉGRÉE organisation relationnelle des données dans des tables de la base manipulations via des formulaires et visualisation via des états récupération des données via des requêtes d'interrogation possibilité de programmation (« macros ») en Visual basic

 $\overline{a}$ 

<sup>1</sup> Access absent de Office en version famille, étudiant et PME.

## CRÉATION D'UNE BASE

CAS DE LA BASE POUR LA COOPÉRATIVE

### CRÉATION DE LA BASE

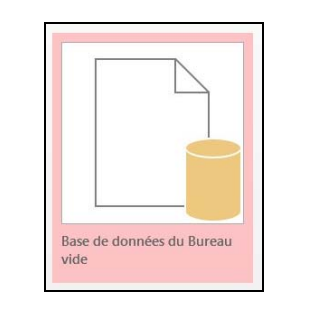

Dans la fenêtre d'accueil du démarrage, choisir BASE DE DONNÉES DU BUREAU VIDE Si choix absent, commande FICHIER, NOUVEAU

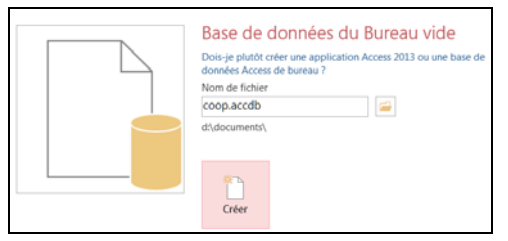

 $\overline{a}$ 

Fixer ensuite le dossier d'accueil via  $\Box$  et indiquer le nom du fichier exemple : coop.accdb Valider enfin avec le bouton CRÉER

#### Passage automatique au remplissage d'une nouvelle table

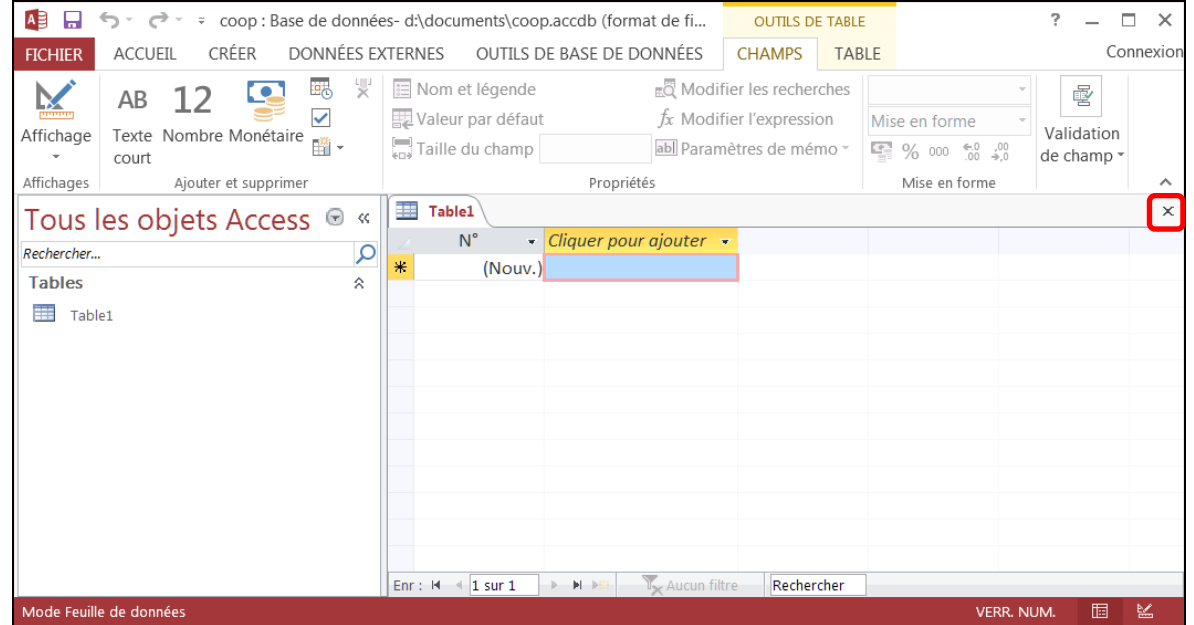

#### Annuler ce mode en cliquant sur le bouton  $\overline{X}$  à droite de TABLE1

*UNE BASE SOUS ACCESS EST ENREGISTRÉE DANS UN FICHIER UNIQUE AVEC L'EXTENSION* .aacdb *<sup>1</sup>*

<sup>1</sup> Dans le cas d'Access 97/2000/2003, l'extension est « .mdb » (*Microsoft data base* »)

## CRÉATION D'UNE TABLE : DÉBUT ET CLEF

CAS DE LA BASE « coop » : table « produit »

 LANCEMENT DE LA PROCÉDURE DE CRÉATION onglet CRÉER puis CRÉATION DE TABLE

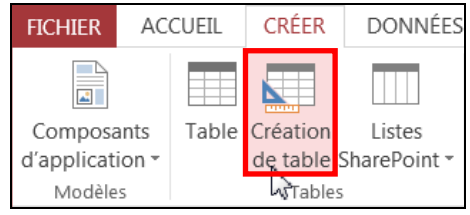

DÉFINITION DU CHAMP DE LA CLEF

l

saisie du nom de champ 1 puis fixation de son type à NUMÉROAUTO 2

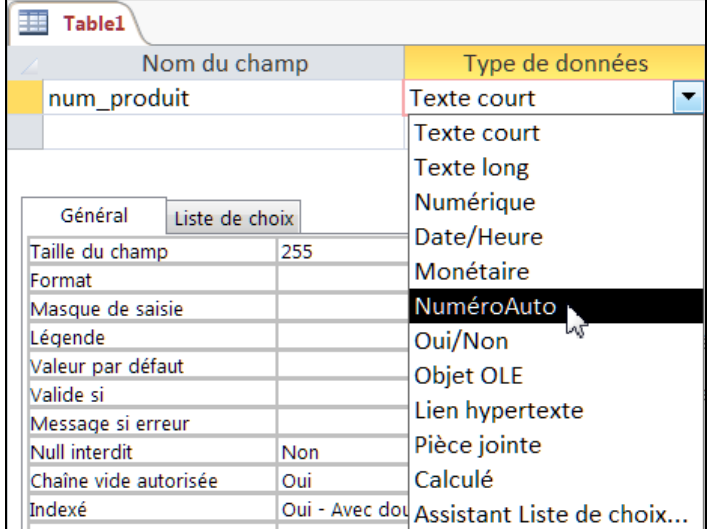

marquage du champ en tant que clef de la table par la commande CRÉATION CLEE PRIMAIRE

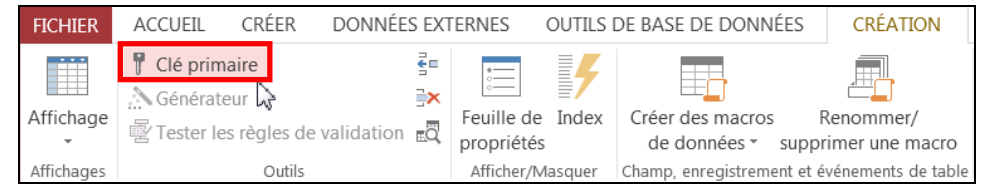

 symbole de clef placé devant le nom du champ : num produit

*TOUTE TABLE DOIT COMPORTER UNE CLEF PRIMAIRE DANS ACCESS 3*

 $1$  Le nom d'un champ ne doit pas être trop long (taille maximale de 64) et ne peut pas comporter certains symboles (« . " ! `[ ] »); il est sage de n'utiliser que des lettres (sans accents) avec des chiffres (mais pas en début) et éventuellement le trait de souligné (« \_ »).

<sup>2</sup> Le type « NuméroAuto » correspond à la fixation automatique par Access de la valeur (entier long) du champ de la clef pour tout nouvel enregistrement, en séquence et sans reprise d'un numéro déjà utilisé.

<sup>3</sup> Une clef primaire est généralement définie sur un champ unique (exemple : « num\_produit ») mais peut dans certains cas s'appliquer à plusieurs champs identifiant conjointement de manière unique chaque enregistrement dans la table

## CRÉATION D'UNE TABLE : FIN ET RÉ-ÉDITION

FIN DE LA CRÉATION

A l'issue de la définition de tous les champs de la table, enregistrer via le bouton du menu rapide en haut à gauche, ou FICHIER, ENREGISTRER Fixer ensuite le nom de la table :

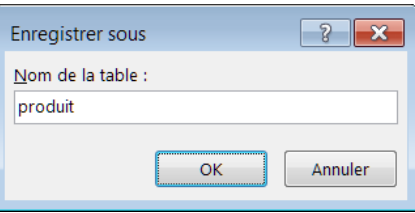

En cas d'oubli de fixation de la clef primaire de la table, signalé par :

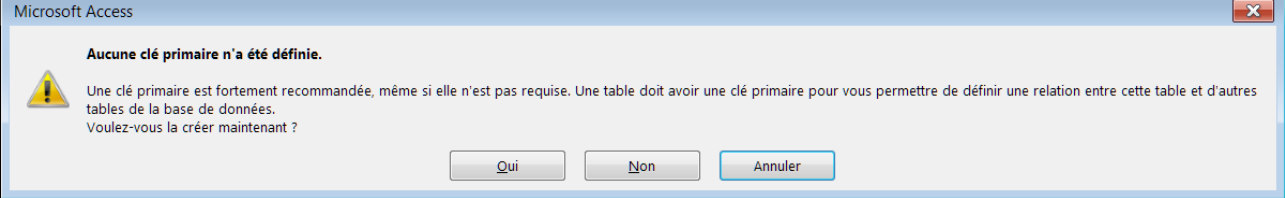

cliquer sur ANNULER pour revenir à la liste des champs et indiquer la clef En cas de fermeture de la fenêtre sans enregistrement, confirmer par OUI

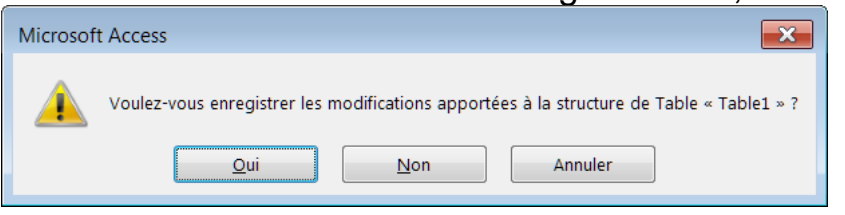

ou sinon cliquer sur Annuler pour revenir à la liste des champs

Après la fermeture de sa fenêtre de création, la table est indiquée dans le volet de navigation (si volet invisible, bouton  $\sqrt{\mathbb{R}}$ 

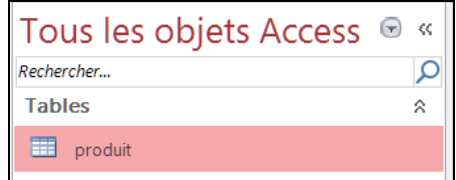

RÉÉDITION D'UNE TABLE

Pour revenir à la liste des champs d'une table, clic-droit sur son nom dans le volet puis MODE **CRÉATION** 

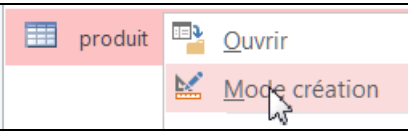

#### DÉFINITION D'UN CHAMP DE TEXTE

Saisie du nom de champ puis choix du type TEXTE COURT

Fixation du nombre maximal de caractères à TAILLE DU CHAMP 1, et éventuellement de texte non vide : CHAÎNE VIDE AUTORISÉE à NON

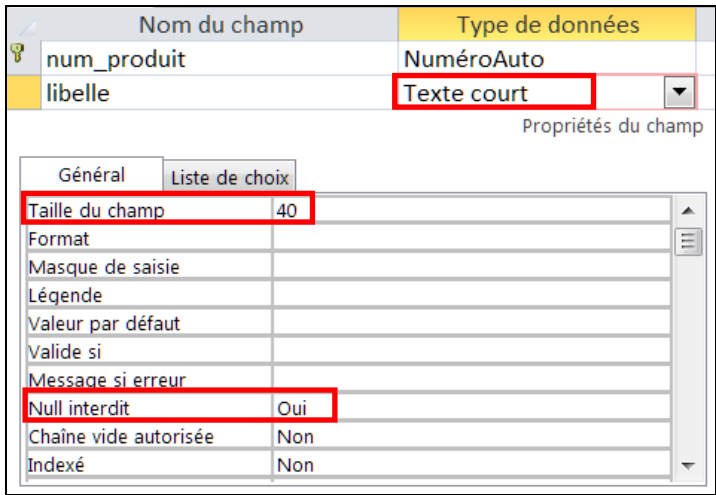

DÉFINITION D'UN CHAMP À CHOIX BINAIRE

l

Cas de 2 valeurs seules possibles : OUI/NON, VRAI/FAUX, ACTIF/INACTIF

Type OUI/NON puis réglages dans l'onglet GÉNÉRAL : FORMAT au couple de valeurs possibles, VALEUR PAR DÉFAUT à la valeur en l'absence de choix

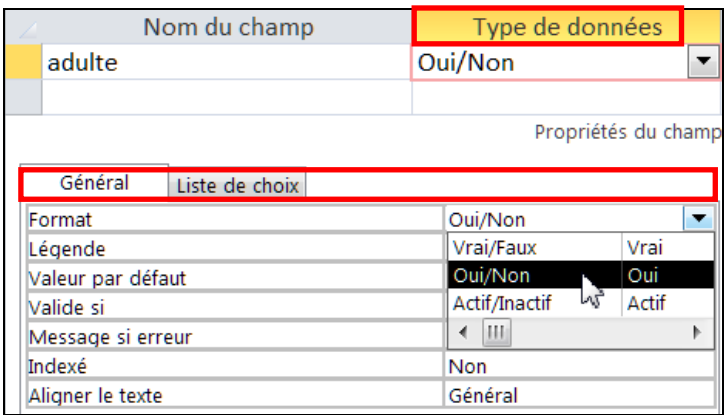

<sup>1</sup> Le type « Texte court » autorise une valeur jusqu'à 255 caractères au maximum ; au-delà, le type « Texte long » permet l'enregistrement d'un texte jusqu'à 64 000 caractères visibles (1 Go en fait).
## CHAMPS : LISTE DE CHOIX

## DÉFINITION MANUELLE D'UN CHAMP À LISTE DE CHOIX

type TEXTE COURT puis réglages dans l'onglet LISTE DE CHOIX : AFFICHER LE CONTRÔLE à ZONE DE LISTE DÉROULANTE, ORIGINE SOURCE à LISTE VALEURS et dans CONTENU les valeurs possibles via

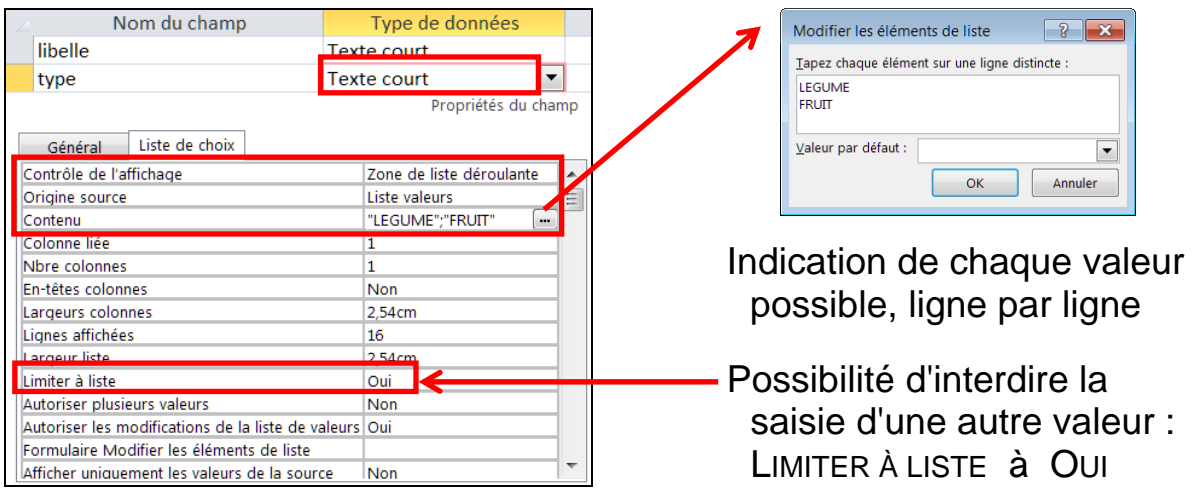

### ASSISTANT DE DÉFINITION D'UN CHAMP À LISTE DE CHOIX

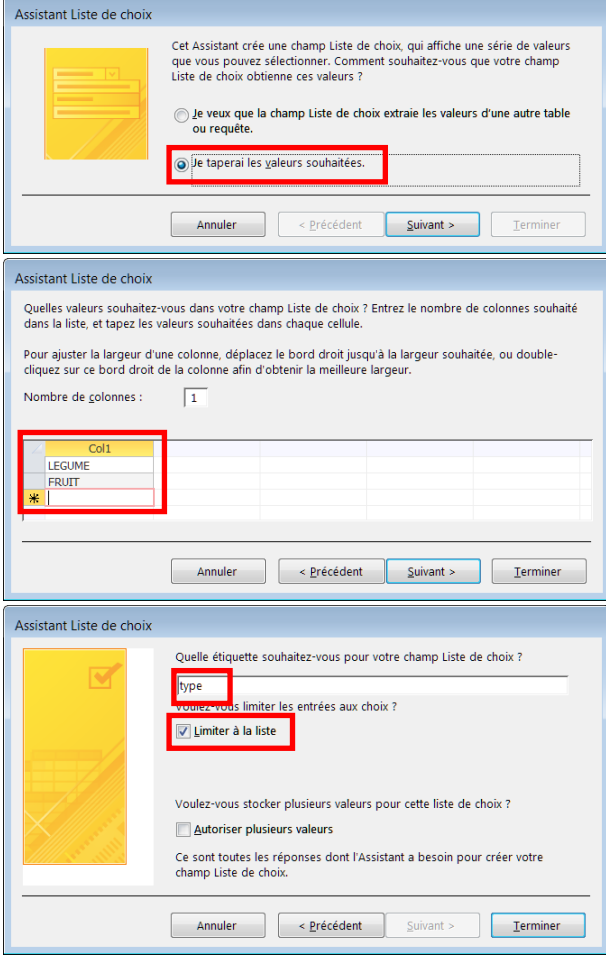

Activer ASSISTANT LISTE DE CHOIX... dans TYPE DE DONNÉES

A la première étape : choisir l'option JE TAPERAI LES VALEURS SOUHAITÉES

A la deuxième étape :

laisser NOMBRE DE COLONNES à 1 et saisir chaque valeur possible sur une ligne

A la troisième étape :

laisser le nom d'étiquette proposée

cocher LIMITER À LA LISTE pour interdire la saisie d'une valeur endehors de la liste définie

Valider avec le bouton TERMINER

## DÉFINITION D'UN CHAMP MONÉTAIRE

Valeur exprimée dans une unité monétaire du poste (€ en France), un nombre décimal affiché avec deux décimales après la virgule Saisie du nom de champ puis choix du type MONÉTAIRE

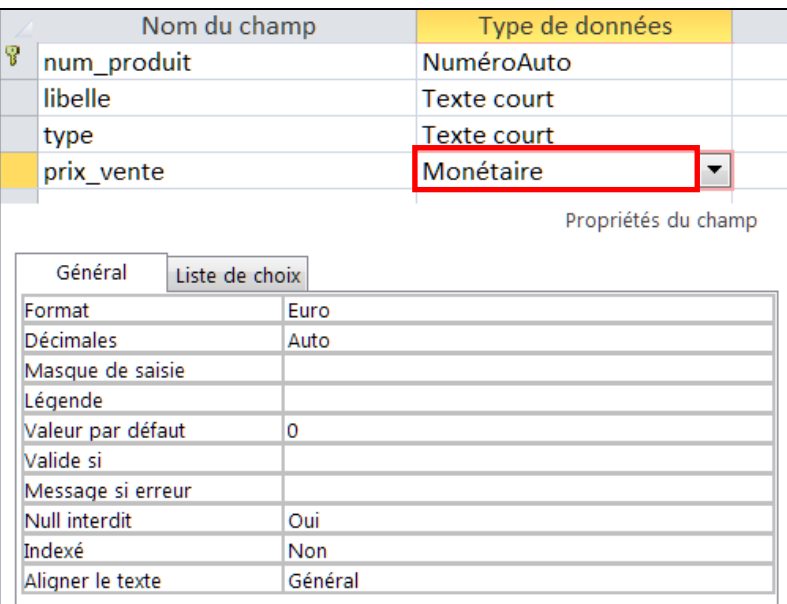

## DÉFINITION D'UN CHAMP DE DATE

Saisie du nom de champ puis choix du type DATE

Fixation de AFFICHER LE SÉLECTEUR DE DATES à A CERTAINES DATES afin de disposer d'une aide lors de la saisie (calendrier)

A priori ne pas utiliser le réglage FORMAT <sup>1</sup>

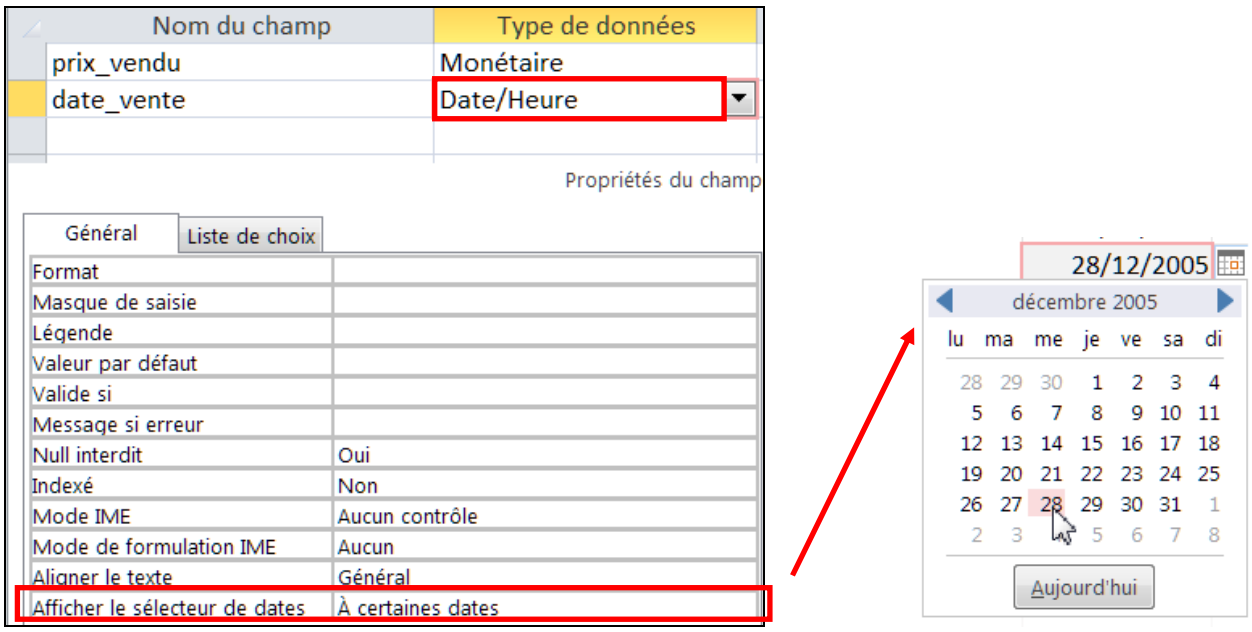

 $\overline{a}$ 1 Le choix d'un format particulier, comme DATE, ABRÉGÉ, peut poser souci dans des formulaires particuliers

## CHAMPS : NUMÉRIQUE, CLEF ÉTRANGÈRE

## DÉFINITION D'UN CHAMP NUMÉRIQUE

saisie du nom de champ puis choix du type NUMÉRIQUE choix du sous-type proposé via TAILLE DU CHAMP octet : 0 à 255 entier : - 32 767 à + 32 768 entier long : - 2,1 milliards à + 2,1 milliards décimal : -  $10^{28}$  à +  $10^{28}$ , avec tous les chiffres significatifs Attention : fixer via ECHELLE le nombre de chiffres après la virgule réel simple :  $-10^{38}$  à + 10<sup>38</sup>, 7 chiffres significatifs réel double :  $-10^{308}$  à  $+10^{308}$ , 15 chiffres significatifs

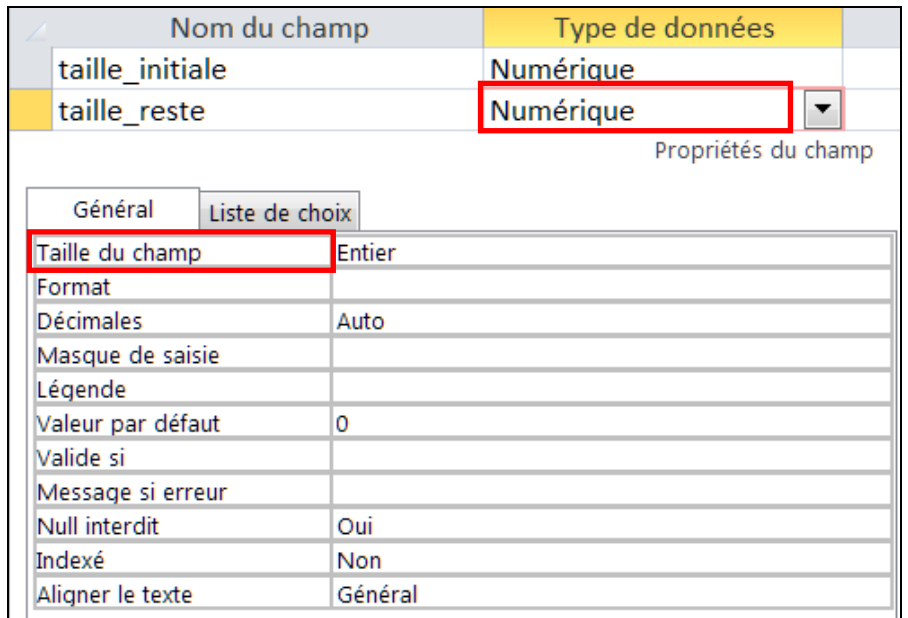

## DÉFINITION D'UN CHAMP DE CLEF ÉTRANGÈRE

Cas de champ faisant référence à la clef primaire d'une autre table, exemple : ref\_producteur de lot  $\rightarrow$  num\_personne de personne Le type du champ doit correspondre à celui de la clef primaire visée, dans le cas d'une clef de type NUMÉROAUTO c'est alors ENTIER LONG

## CHAMPS : VALEURS OBLIGATOIRE ET PAR DÉFAUT

COMMENT PRENDRE EN CHARGE L'ABSENCE DE VALEUR DANS UN CHAMP ?

CHAMP À VALEUR OBLIGATOIRE

Option de valeur obligatoire dans le champ : NULL INTERDIT à OUI où *null 1* correspond (en anglais) à « valeur indéfinie », a priori absence de valeur autorisée (sauf pour une clef)

Option de texte non vide : CHAÎNE VIDE AUTORISÉE à NON s'utilise pour un champ de texte à valeur obligatoire car le texte vide est une valeur particulière parfois interdite, a priori texte vide autorisé

Exemple : texte obligatoire et non vide

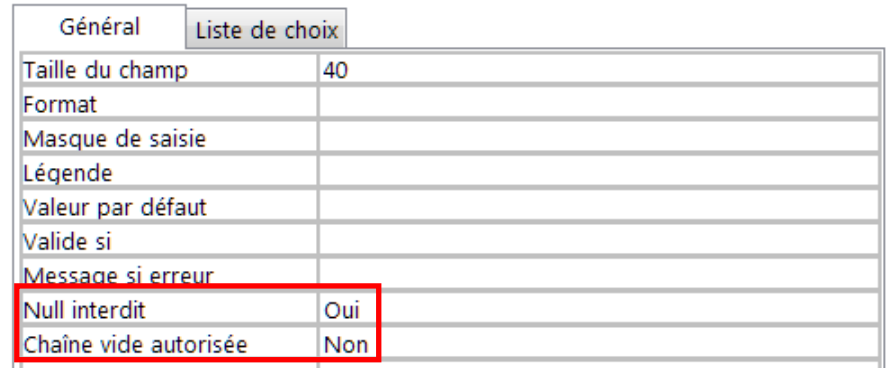

### VALEUR PAR DÉFAUT D'UN CHAMP

 $\overline{a}$ 

Option de valeur définie automatiquement quand le champ n'est pas saisi lors de la création d'un enregistrement : VALEUR PAR DÉFAUT à ... a priori pas de valeur par défaut

Exemple : champ numérique à valeur nulle par défaut d'indication

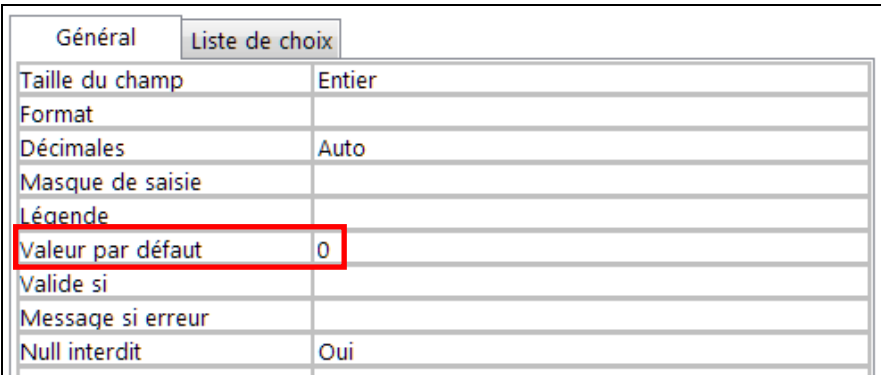

<sup>1</sup> Ne pas confondre le mot anglais *null* avec « nul » qui correspond à une valeur particulière (exemple : zéro)

#### DÉTERMINATION LORS DE LA CRÉATION D'UNE TABLE

- Texte Mémo Numérique Date/Heure Monétaire NuméroAuto Oui/Non Objet OLE Lien hypertexte Assistant Liste de choix..
- VALEURS NUMÉRIQUES

Sans partie décimale : NUMÉRIQUE puis TAILLE DU CHAMP à ENTIER (de - 32 767 à + 32 768) ou ENTIER LONG (de - 2,1 milliards à + 2,1 milliards)

Avec partie décimale : NUMÉRIQUE puis TAILLE DU CHAMP à DÉCIMAL (de - 10<sup>28</sup> à + 10<sup>28</sup>, avec tous les chiffres significatifs) ou RÉEL SIMPLE (de - 10<sup>38</sup> à + 10<sup>38</sup>, 7 chiffres significatifs) ou RÉEL DOUBLE (de - 10<sup>308</sup> à + 10<sup>308</sup>, 15 chiffres significatifs)

Cas particulier de valeur monétaire : MONÉTAIRE (de -  $10^{15}$  à +  $10^{15}$ , avec 4 chiffres significatifs après la virgule)

Cas particulier de numéro d'ordre fixé automatiquement : NUMÉROAUTO équivalent à ENTIER LONG (de 1 à 2,1 milliards)

• TEXTES

Texte court : TEXTE COURT (taille limité fixée, 255 caractères maximum) avec possibilité d'une liste de valeurs via LISTE DE CHOIX ou un choix binaire via OUI/NON

Texte long : TEXTE LONG (65 535 caractères au maximum)

DATES ET HEURES

Horodate (date et heure ensemble) : DATE/HEURE avec en option présentation réglable via FORMAT dans l'onglet GÉNÉRAL

## AJOUT DE DONNÉES

INSERTION D'ENREGISTREMENT DANS UNE TABLE DE LA BASE

### OUVERTURE DE LA TABLE

Double-clic sur le nom de la table pour obtenir un formulaire de saisie

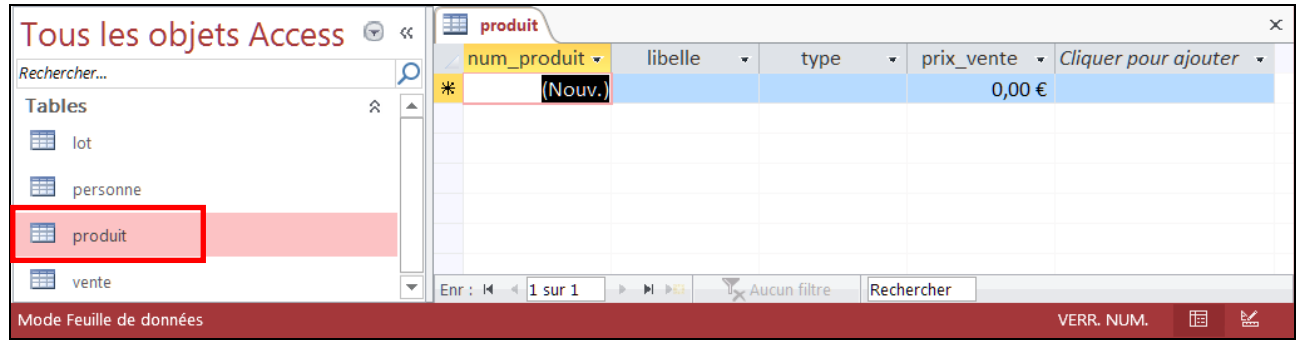

### **• REMPLISSAGE DE LA TABLE**

Saisir successivement les données pour chaque enregistrement en laissant Access fixer automatiquement la valeur de la clef, et en passant au champ suivant avec les touches ENTRÉE ou TAB

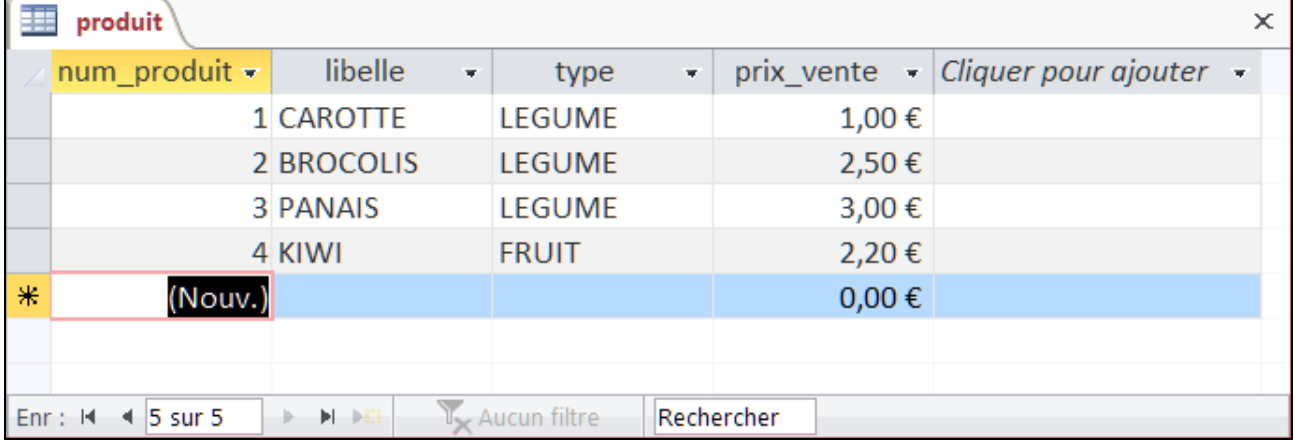

Terminer la saisie en refermant la fenêtre

*DANS LE CAS D'UN CHAMP DE TYPE* NUMÉROAUTO*, ACCESS FIXE SA VALEUR*

## MISE À JOUR DE DONNÉES

MODIFICATION OU SUPPRESSION DANS UNE TABLE DE LA BASE

### MODIFICATION D'UN ENREGISTREMENT

### Ouvrir la table et effectuer la modification

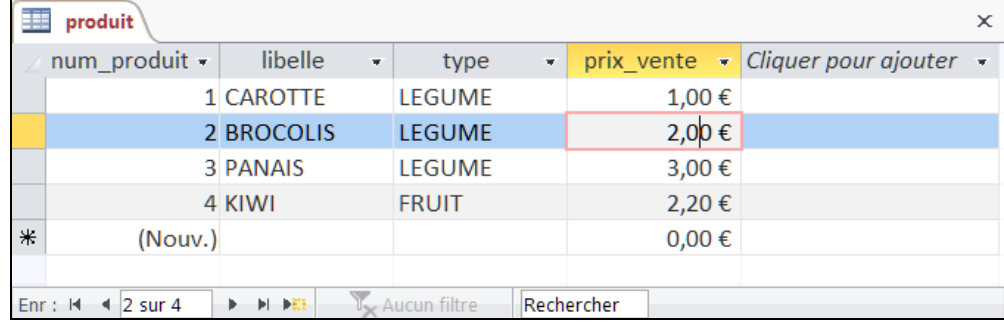

Terminer en refermant la fenêtre

## SUPPRESSION D'UN ENREGISTREMENT

Ouvrir la table, sélectionner la ligne de l'enregistrement, onglet ACCUEIL,  $\mathsf{b}$ outon  $|\mathsf{X}|$ , SUPPRIMER L'ENREGISTREMENT (ou clic-droit sur la ligne)

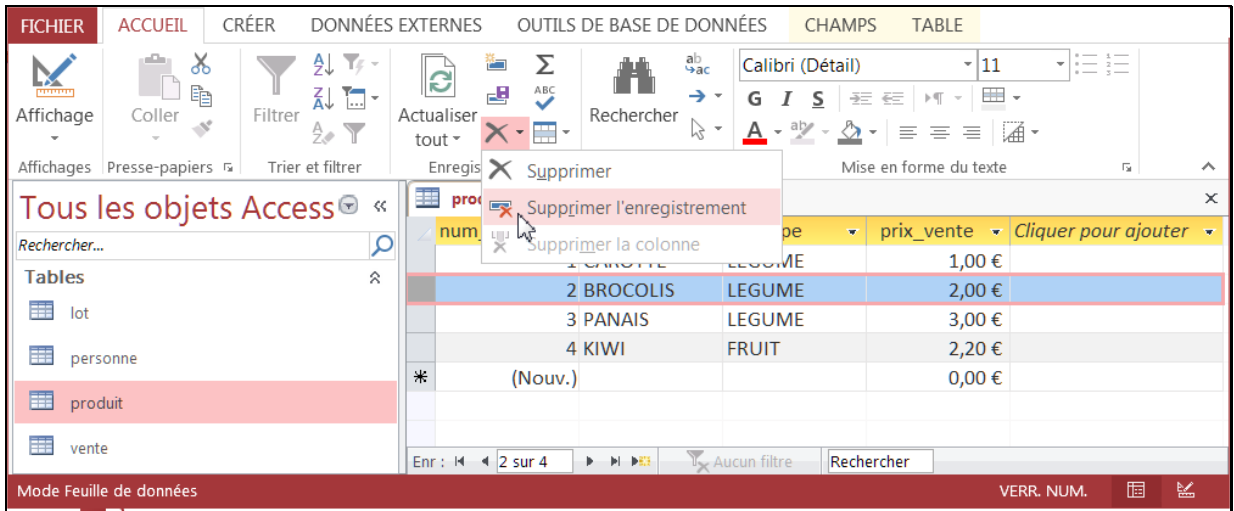

Confirmer enfin la demande de suppression

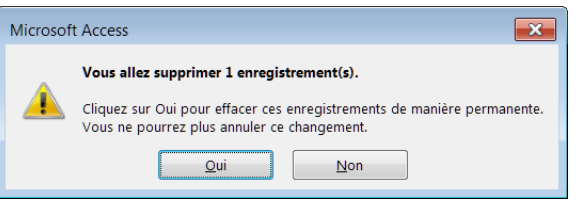

La clef d'un enregistrement supprimé n'est pas réutilisée pour un nouvel enregistrement afin d'éviter toute confusion

*IL PEUT DONC Y AVOIR DES VALEURS ABSENTES POUR UNE CLEF À NUMÉRO, EXEMPLE : 1 3 4 5 6 ... (2 SUPPRIMÉ)*

## EXERCICES SUR LA CRÉATION D'UNE BASE

- 1. Reprendre la modélisation réalisée pour la coopérative et créer la base avec les tables pour les produits, personnes, lots et ventes.
- 2. Est-ce qu'une table doit obligatoirement comporter une clef primaire ? Une clef correspond-elle exactement à un champ de la table ?
- 3. Comment fixer la taille maximale d'un champ de texte ? Quels sont les types correspondants utilisables dans Access ?
- 4. Citer 4 types principaux pour la définition d'un champ dans une table avec Access.
- 5. Quelles sont les possibilités dans Access pour assurer que la valeur d'un champ est toujours définie ? Comment fixer une valeur particulière en cas d'absence de définition dans un champ ?
- 6. Quelle est l'utilité du type de champ « NuméroAuto » ? Comment sont déterminées ses valeurs ?

## INTERROGATION D'UNE BASE DE DONNÉE

Requêtes de recherche

Critères simples : comparaison, correspondance, présence

Critères avancés : combinaisons, calculs, alternatives

Compléments sur les requêtes : doublons, tri, limitation, opérations, regroupements

## RECHERCHE DE DONNÉES : REQUÊTE

RECHERCHE SIMPLE D'ENREGISTREMENTS DANS UNE TABLE DE LA BASE

## PRÉPARATION D'UNE REQUÊTE DE RECHERCHE

### 1) CRÉATION DE LA REQUÊTE

Onglet CRÉER puis bouton CRÉATION DE REQUÊTE

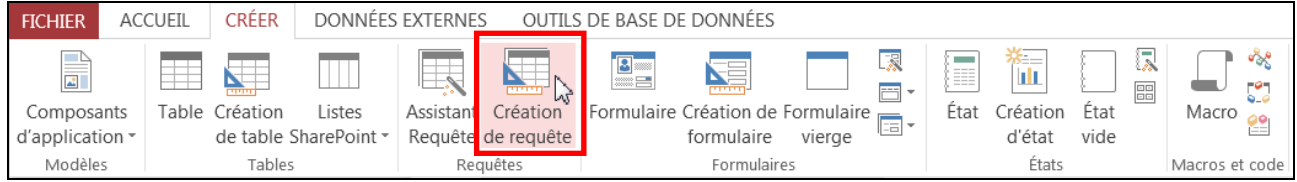

#### 2) INDICATION DE LA TABLE CONCERNÉE

Sélectionner la table dans la liste <sup>1</sup> puis cliquer sur le bouton AJOUTER

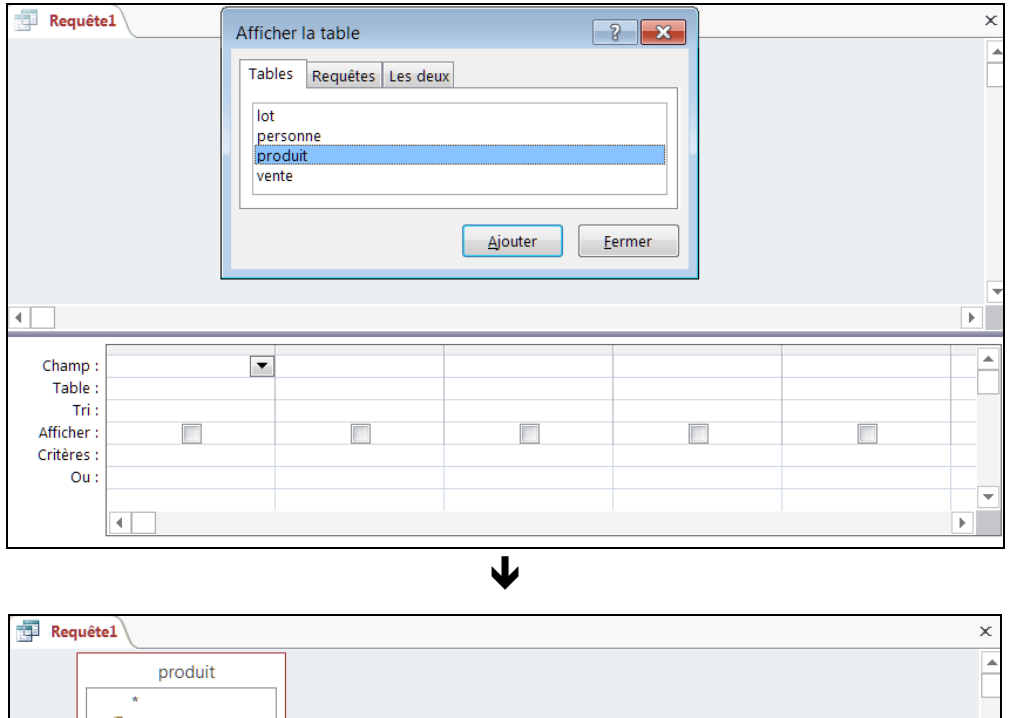

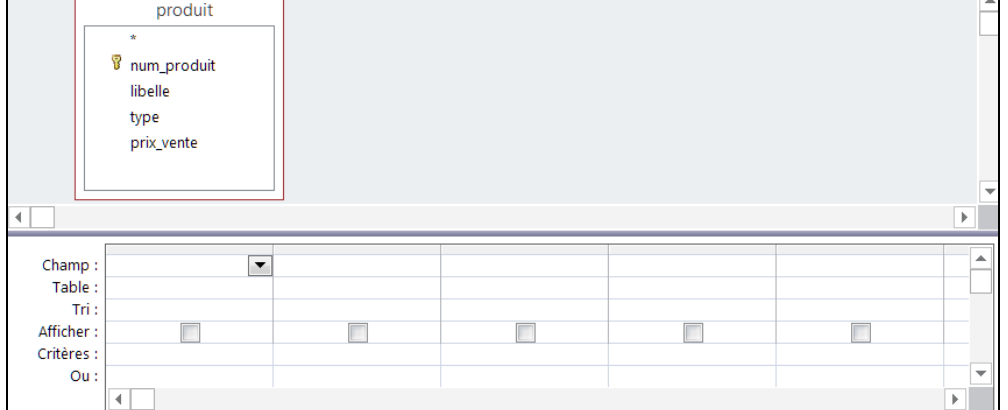

*UNE RECHERCHE S'EFFECTUE VIA UNE REQUÊTE*

 $\overline{a}$ 1 Pour faire réapparaître la liste des tables : onglet CRÉER et bouton AFFICHER LA TABLE

## RECHERCHE DE DONNÉES : REQUÊTE (SUITE)

EXEMPLE N° 1 : TROUVER TOUS LES LÉGUMES

### EXPRESSION DE LA RECHERCHE

3) INDICATION DES DONNÉES À AFFICHER

Régler CHAMP à produit. \* pour voir tous les champs en résultat 1 et vérifier que AFFICHER est bien coché pour la colonne

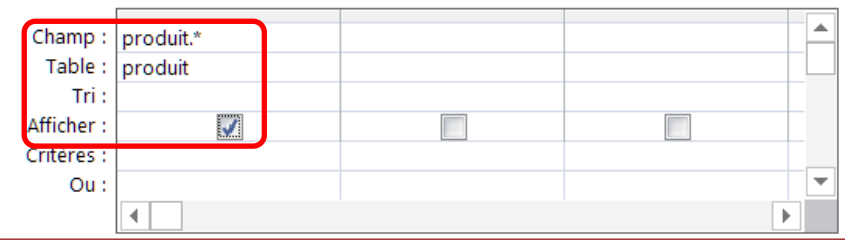

4) INDICATION DU CRITÈRE DE RECHERCHE

Afin d'obtenir tous les légumes, ajouter en 2<sup>nde</sup> colonne le champ type décocher AFFICHER, et à CRITÈRES taper la valeur LEGUME <sup>2</sup>

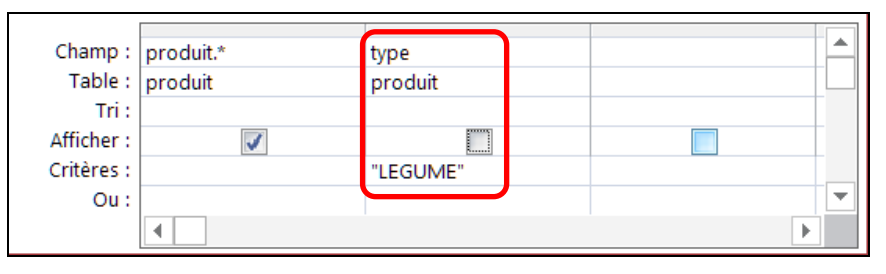

LANCEMENT DE LA REQUÊTE DE RECHERCHE

 $\overline{a}$ 

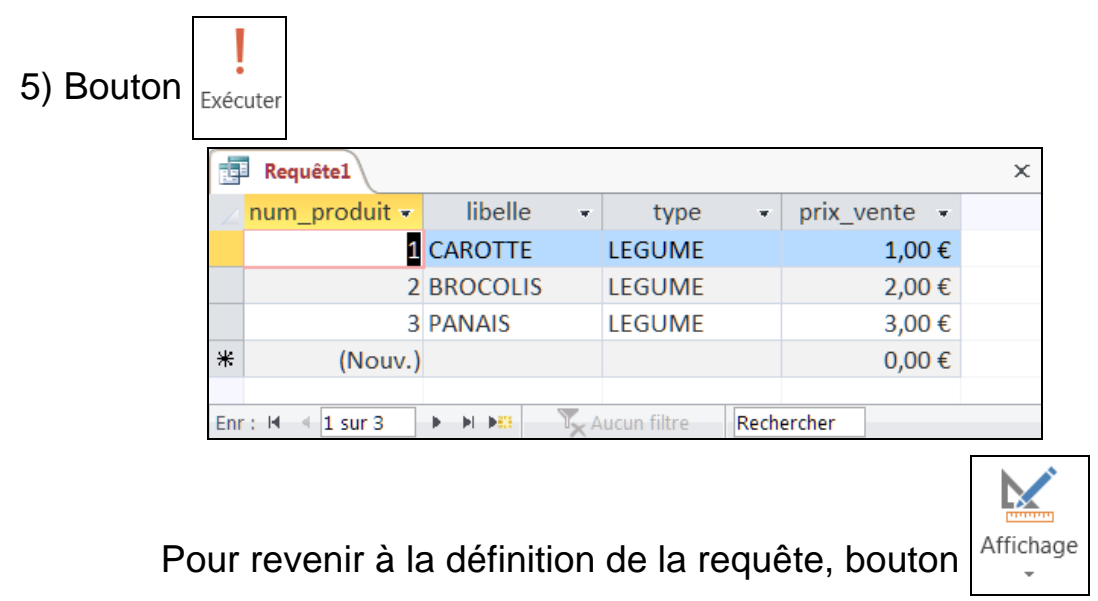

*UNE RECHERCHE RENVOIE DES DONNÉES SOUS LA FORME D'UNE TABLE* 

<sup>1</sup> On peut bien sûr ne demander à afficher que certains champs et non l'ensemble de l'enregistrement 2 Après la saisie de valeur de texte, Access ajoute automatiquement les apostrophes (") autour

## REQUÊTE : CRITÈRES SIMPLES

EXPRESSIONS ÉLÉMENTAIRE DE CRITÈRES

```
 NOTATIONS DE VALEURS
```
texte  $1$  entre guillemets ( $1/2$ ), nombre entier, décimal (,) ou en notation scientifique (e), date entre dièses (# <sup>3</sup>) avec séparation de jours, mois et année par la barre oblique (/) ou un trait d'union (-), heure avec séparation de minute et seconde par deux-points (:), valeur inexistante (null), logique (vrai, faux), choix (oui, non) exemples : "LEGUME" legume -5 1,12e5 #30/6/2009#

## COMPARAISON AVEC UNE VALEUR

égalité  $4 (=)$ , différence  $(<=)$ , inférieur  $(<=)$ , inférieur ou égal  $(<=)$ , supérieur (>), supérieur ou égal (>=) exemples : >= 10 < #30/6/2009# = "CHOU" <> "chou"

## CORRESPONDANCE AVEC UN TEXTE GÉNÉRIQUE : COMME *MOTIF*

où *motif* peut contenir un ou plusieurs caractères génériques 5 :

- \* (aucun ou toute suite de caractères),
- ? (un caractère quelconque et un seul)
- # (un chiffre quelconque et un seul, dans du texte)

exemples : comme "\*CHOU\*" comme "fran?oise"

**• COMPARAISON PAR INTERVALLE : ENTRE VALEUR1 ET VALEUR2** 

s'applique à des valeurs numériques, de date ou de texte <sup>6</sup> exemples : entre 1 et 5 entre "a" et "i"

• PRÉSENCE DANS UNE LISTE : IN(*VALEUR<sub>1</sub>; VALEUR*<sub>2 ...</sub>)

exemple: in("panais";"carotte";"poireau")

· VALEUR ABSENTE : EST NULL

l

avec la possibilité d'inversion : est pas null

<sup>1</sup> Access ne fait pas la différence entre les lettres minuscules et majuscules lors d'une recherche

<sup>2</sup> Ajout automatique des guillemets autour d'un texte si pas d'ambiguïté

<sup>3</sup> L'encadrement d'une date par des dièses (#) est facultatif si pas d'ambiguïté

<sup>4</sup> En l'absence de notation d'une comparaison, c'est l'égalité qui est alors appliquée

<sup>5</sup> Pour utiliser un symbole générique comme véritable symbole à chercher (par exemple l'astérique), il faut le noter entre crochets ([ ]) ; exemple : [ \*]

<sup>6</sup> Ordre lexicographique des symboles (selon l'alphabet informatique, chiffres avant lettres)

## REQUÊTE : CRITÈRES AVANCÉS

EXPRESSIONS PLUS COMPLEXES DE CRITÈRES

### COMBINAISON LOGIQUE

```
conjonction (et), disjonction (ou), négation (pas) 
exemple : comme "*chou*" et pas "*bruxelle*"
```
### VALEUR ISSUE D'UN CALCUL

```
opérations arithmétiques (+ - * /) et parenthèsage (),
 avec possibilité d'utiliser des fonctions 1
exemples : 55 * 1,196 racine(500)
```
### REPRISE D'UN CHAMP DE L'ENREGISTREMENT

le champ doit être présent dans une colonne de la requête notation du nom du champ entre crochets : [*nom*] exemple:  $>$  [prix achat] \* 1,4

### CALCULS SUR LES DATES ET HEURES

valeur d'une date considérée comme un nombre de jours, avec la date du jour désignée par Date() valeur d'une heure considérée comme un nombre de secondes, avec l'heure courante désignée par Temps()

exemple : Date() - 60 *(60 jours avant aujourd'hui)*

### CRITÈRES ALTERNATIFS

 $\overline{a}$ 

plusieurs critères où l'un au-moins doit être vérifié, notés en utilisant les lignes supplémentaires libellées par OU : exemple : prix de légume supérieur à 1 € ou de fruit supérieur à 2 €

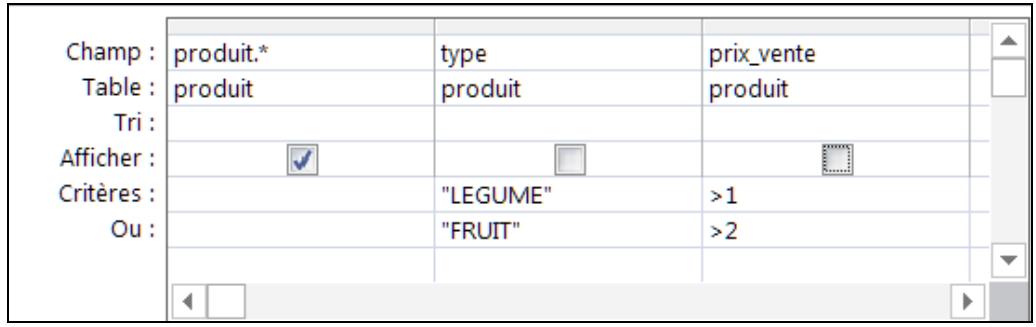

<sup>1</sup> Liste des fonctions dans l'aide d'Access ou manipulable via le générateur d'expression (cf. page 43)

## REQUÊTE : ASSISTANCE

#### ASSISTANCE POUR LA SAISIE D'UN CRITÈRE

### MENU SPÉCIFIQUE

clic-droit dans la zone du critère et commandes CRÉER ou ZOOM

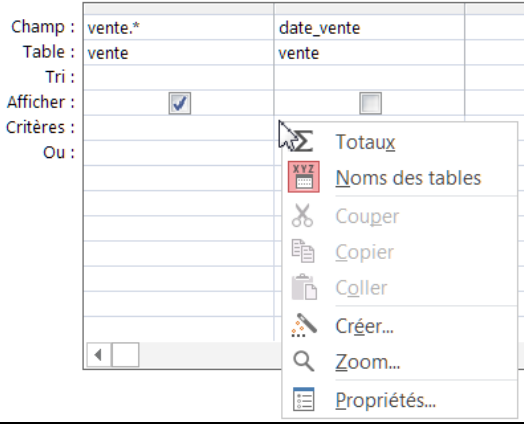

## CRÉER : GÉNÉRATEUR D'EXPRESSION

saisie assistée des comparaisons, fonctions et calculs

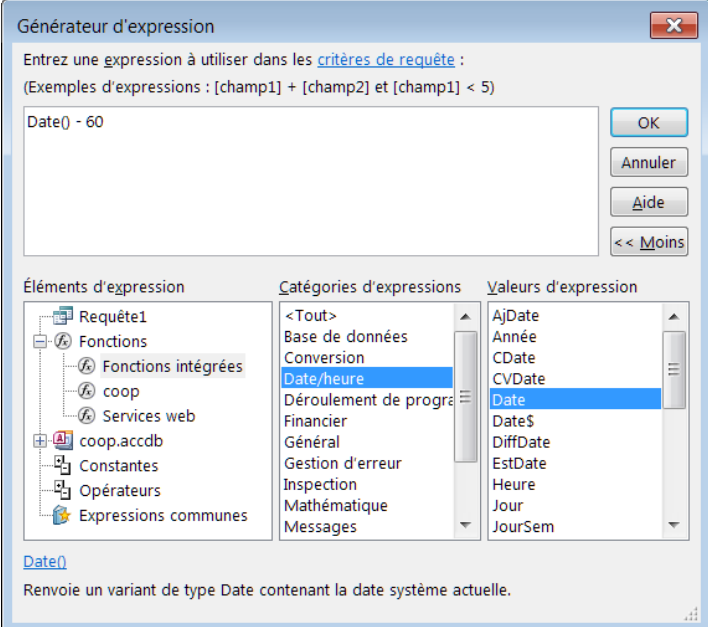

### $\bullet$  ZOOM<sup>1</sup>

 $\overline{a}$ 

agrandissement de la zone de saisie du critère

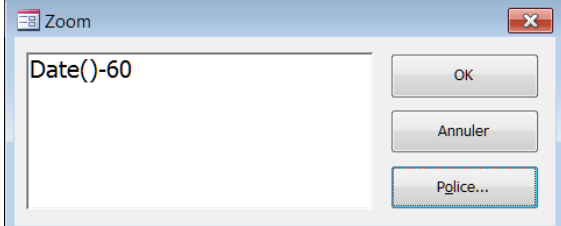

<sup>1</sup> Raccourci au clavier pour obtenir le zoom : MAJUSCULE+F2

## REQUÊTE : DOUBLONS, LIMITATION, TRI

#### COMPOSANTS OPTIONNELS DE LA REQUÊTE

VALEURS DISTINCTES

élimination des doublons en résultat : CRÉER,  $\frac{1}{n}$  Feuille de propriétés

(ou clic droit dans le fond du panneau de la requête et PROPRIÉTÉS) puis réglage de la zone VALEURS DISTINCTES

exemple : demande de valeurs distinctes

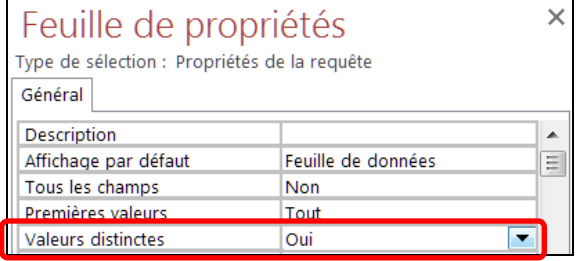

**• LIMITATION** 

limitation du nombre de résultats : CRÉER,  $\frac{1}{12}$  Feuille de propriétés

(ou clic droit dans le fond du panneau de la requête et PROPRIÉTÉS) puis réglage de la zone PREMIÈRES VALEURS

exemple : au plus les 5 premiers résultats

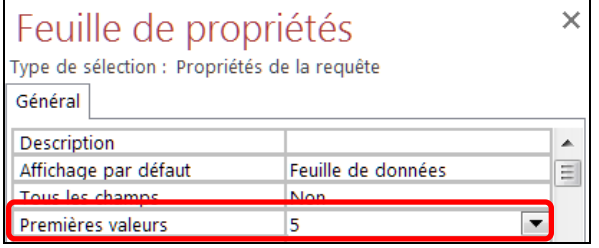

Voir aussi le bouton de paramètrage de la requête :  $\frac{1}{2}$ <sup>IIII</sup> Renvoyer : 5

TRI

l

classement des résultats selon un ou plusieurs champs (tri successif dans l'ordre des colonnes de la requête)

exemple : tri par TYPE croissant puis par LIBELLE croissant

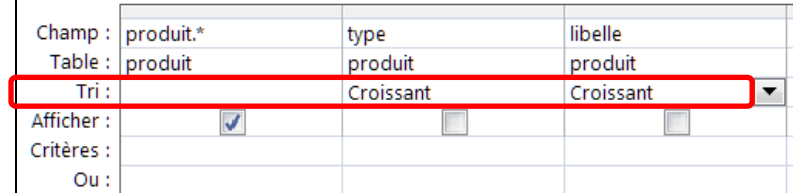

tri possible dans la fenêtre de résultats par clic sur entête de colonne

<sup>1</sup> Attention à ne pas appliquer cette commande lorsqu'une cellule de champ est sélectionnée car on obtient alors les propriétés du champ et non pas celles de la requête.

## REQUÊTE : AGRÉGATION DE DONNÉES

CALCUL PARTICULIER SUR UN ENSEMBLE DE LIGNES

PRINCIPE D'UNE AGRÉGATION

Opération effectuée sur l'ensemble des valeurs d'une colonne de la table ou sur des sous-ensembles associés à chaque valeur d'un autre champ

Composant supplémentaire d'une requête obtenue en considérant un champ en colonne dans la requête, via clic-droit dans le panneau de la requête et TOTAUX, ou bouton

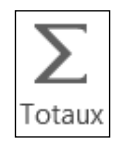

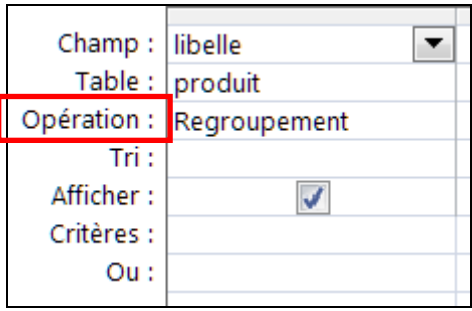

COMPTAGE DE DONNÉES

Nombre d'enregistrements : opération COMPTE

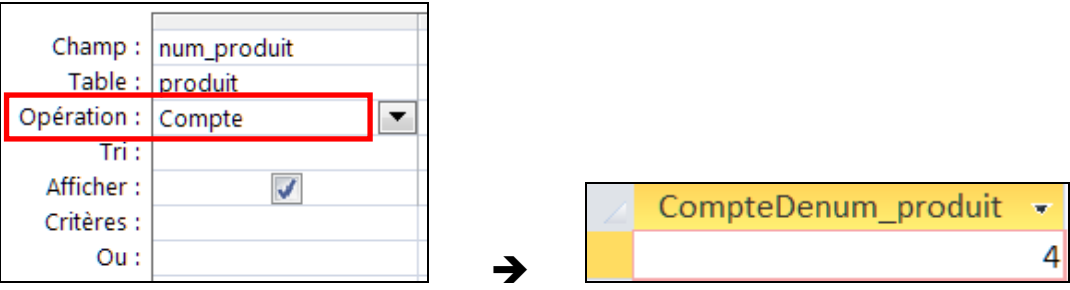

TOTAL

Somme des valeurs des enregistrements : opération SOMME

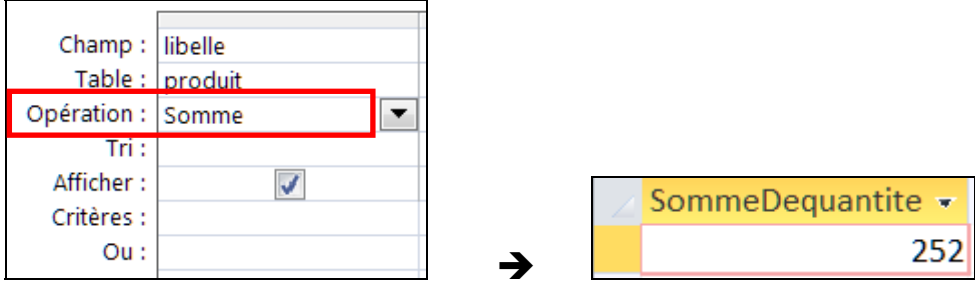

**• STATISTIQUES SIMPLES** 

Extrema : opérations MIN et MAX Moyenne : opération MOYENNE

Ecart-type et variance : opérations STDEV et VAR

*LE RÉSULTAT DE L'OPÉRATION EST TOUJOURS SOUS LA FORME D'UNE TABLE* 

## REQUÊTE : AGRÉGATION PAR SOUS-GROUPES

CALCUL SUR DES SOUS-ENSEMBLES DE LIGNES

#### PRINCIPE D'UN REGROUPEMENT

Regroupement selon les différentes valeurs d'un champ, des données extraites de la base par la requête, avant calcul Opération particulière : REGROUPEMENT

### EXEMPLES

Comptage des produits par type

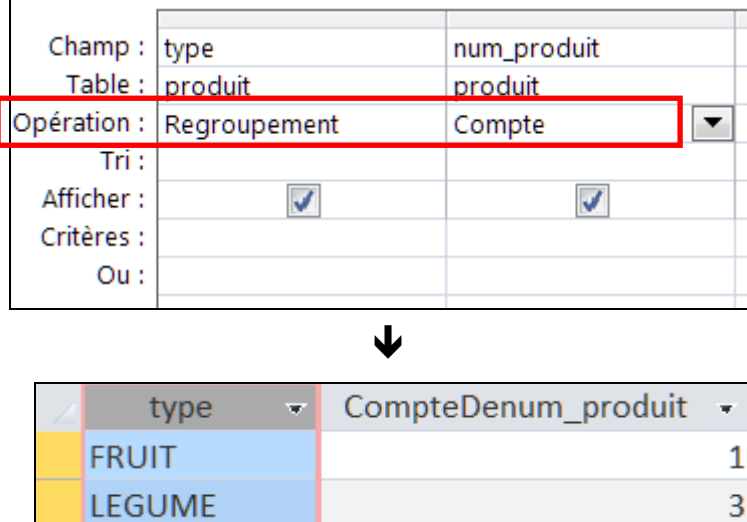

 $\overline{\phantom{a}}$ 

Nombre de de lots et taille globale par date

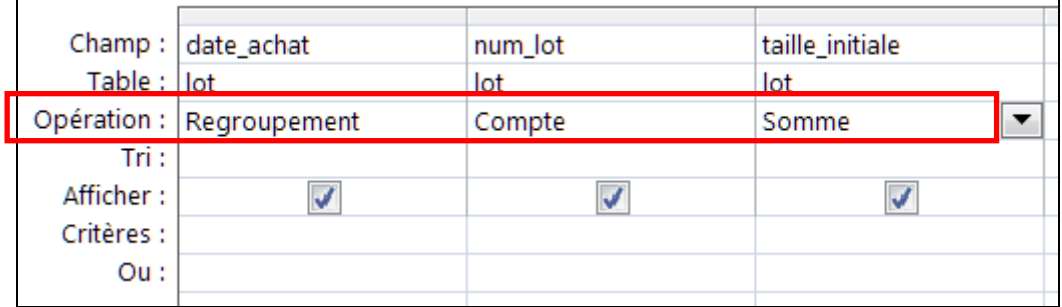

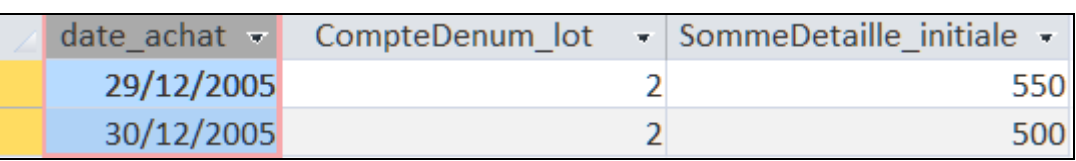

业

*CHAQUE COLONNE DE LA REQUÊTE DOIT CONTENIR UNE OPÉRATION* 

## REQUÊTE : EXPRESSIONS DE CALCUL

CALCULS PARTICULIERS SUR LES DONNÉES

### **• PRINCIPE DU CALCUL DANS UN CHAMP**

Champ spécial (« calculé ») avec la double indication d'un nom et d'une expression de calcul

Notation particulière dans la ligne du CHAMP :

- 1) nom de nouveau champ, terminé par deux-points (« : »)
- 2) calcul sous la forme d'une expression 1, avec :
	- noms de champ indiqués entre crochets  $(* [ ] »)$
	- calculs arithmétiques  $(+ * /)$

### EXEMPLE DE CALCUL

l

Retraits effectués sur chaque lot :

```
retraits: [taille_initiale]-[taille_reste]
```
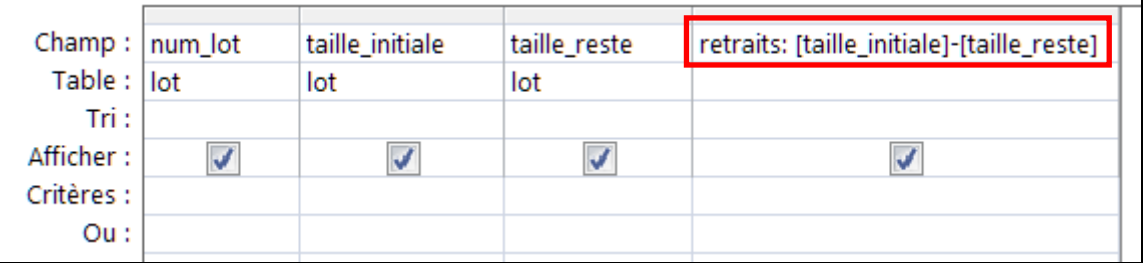

#### J

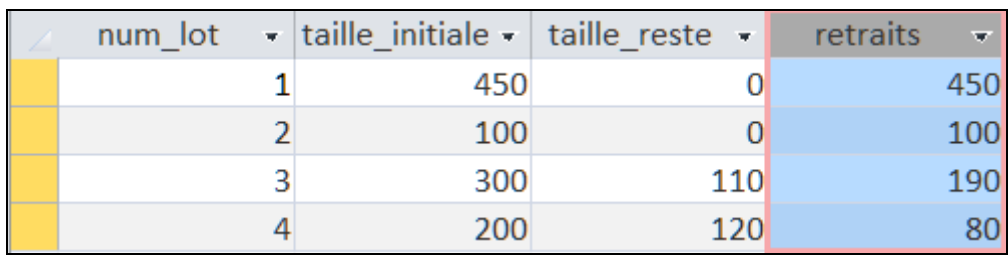

<sup>1</sup> Présentation simplifiée ici des possibilités du langage Visual basic pour Access ; possibilité d'utilisation d'un assistant dédié (clic-droit dans la zone du champ puis, au menu, CRÉER)

# REQUÊTE : RÉCAPITULATIF

#### PRINCIPALES CARACTÉRISTIQUES D'UNE REQUÊTE SIMPLE

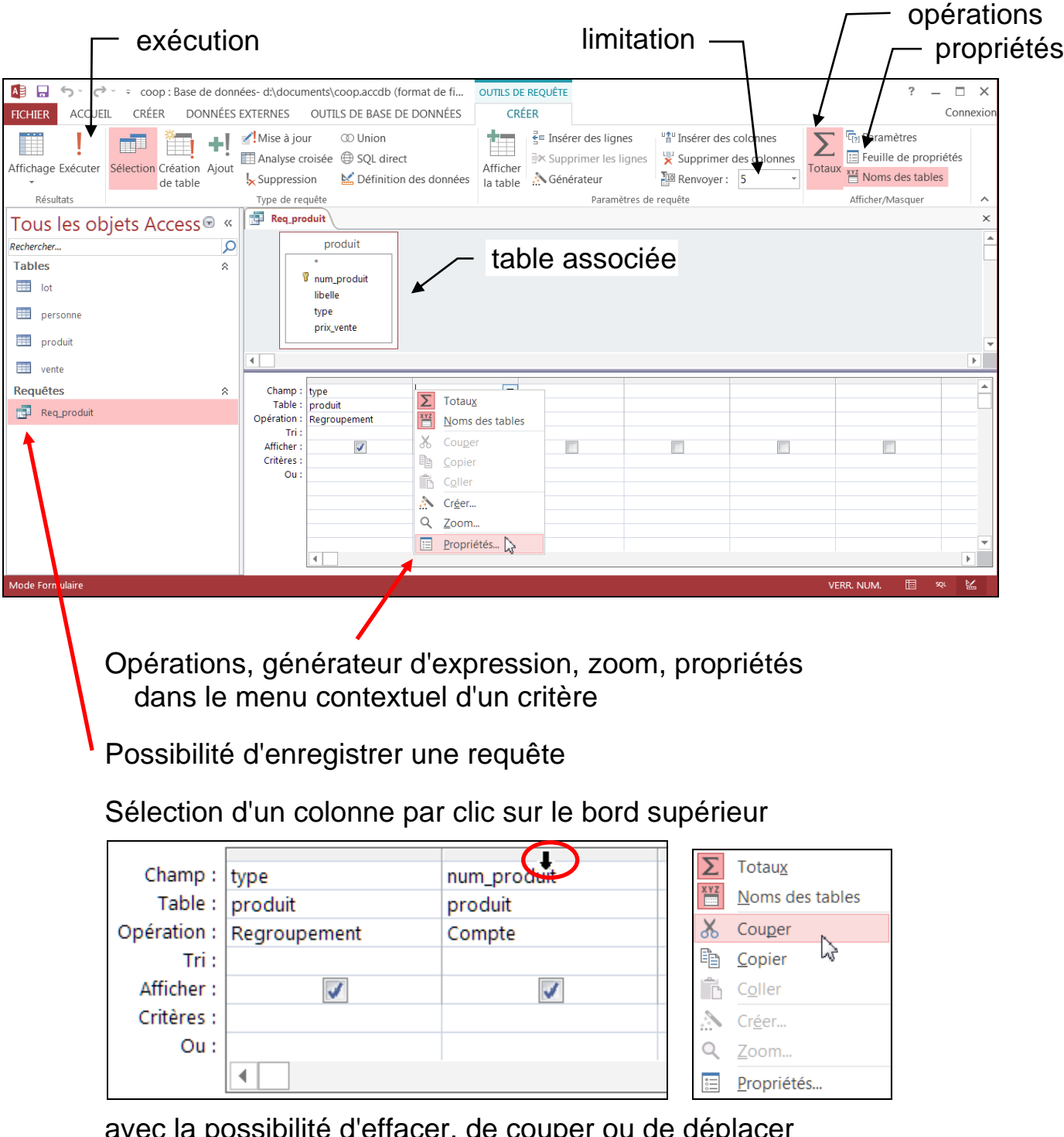

avec la possibilité d'effacer, de couper ou de déplacer via le menu contextuel (clic-droit sur le bord supérieur), ou d'insérer une colonne via la touche INSER

## EXERCICES SUR LES REQUÊTES SIMPLES

Dans la base de la coopérative, créer les requêtes afin d'obtenir :

- 1. Les enregistrements correspondant aux fruits
- 2. Le nom des produits avec un prix d'au-moins 2 euros
- 3. La liste du nom et du prix des produits classés par type
- 4. Les 3 dernières ventes
- 5. Les lots livrés dans la période des 7 derniers jours
- 6. Les ventes effectuées à un prix entre 2 et 5 euros, classées par date
- 7. Le nombre de personnes enregistrées habitant à Paris
- 8. Pour chaque produit, le total du stock et le nombre de lots correspondant

## RELATIONS ET JOINTURES

Relations entre tables

Intégrité relationnelle

**Jointure** 

## RELATIONS ENTRE LES TABLES

#### TRADUCTION DES ASSOCIATIONS MODÉLISÉES DÉMARRAGE Æ E onglet OUTILS BASES DE DONNÉES, bouton **Relations** 1 → → → coop : Base de données- d:\documents\coop.accdb (format de fi... **OUTLS DE RELATION**  $\Box$ **FICHIER** ACCUEIL CRÉER DONNÉES EXTERNES OUTILS DE BASE DE DONNÉES Connexic CRÉER Documentation de base de données 用  $\Box$ 먹  $\tau$  =  $\tau$ <u>Po</u>  $\blacksquare$  $\mathbf{I}$ L. The Analyse des performances Compacter une Visual Exécuter Base de elations épendances SharePoint Compléments 品 Analyser la table base de données Basic une macro d'objet données Access Relations Outils Macro Analyse Déplacer les données Compléments  $\mathbb{C}^{\mathbb{Z}}$  Relations Tous les objets Access<sup>®</sup> « Rechercher...  $\mathsf{Q}$ Afficher la table  $3 x$ Tables  $\hat{\mathcal{S}}$  $\frac{1}{2}$  lot Tables Requêtes Les deux lot  $\Box$  personne personne produit produit vente  $\blacksquare$  vente Requêtes  $\hat{\mathbf{z}}$ Req\_produit Ajouter Fermer

### • MISE EN PLACE DES TABLES

 $\overline{a}$ 

Ajouts successifs de toutes les tables de la base, à l'aide de la boîte AFFICHER LA TABLE<sup>1</sup> (sélection de table puis bouton AJOUTER), avec possibilité de réarrangement en faisant glisser le titre de table

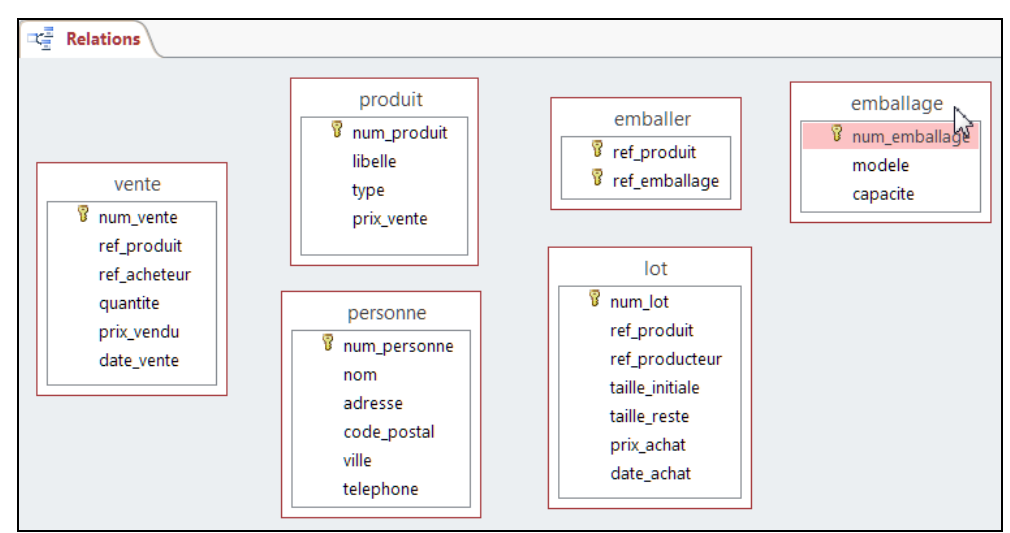

<sup>1</sup> Pour faire réapparaître la boîte, onglet CRÉER et bouton AFFICHER LA TABLE ou via clic-droit dans le fond

## RELATIONS ENTRE LES TABLES (SUITE)

### INDICATION D'UNE RELATION ENTRE DEUX TABLES

Sélectionner et faire glisser le champ d'une clef étrangère vers la table contenant la clef primaire associée

Exemple : ref\_produit de lot vers la table produit

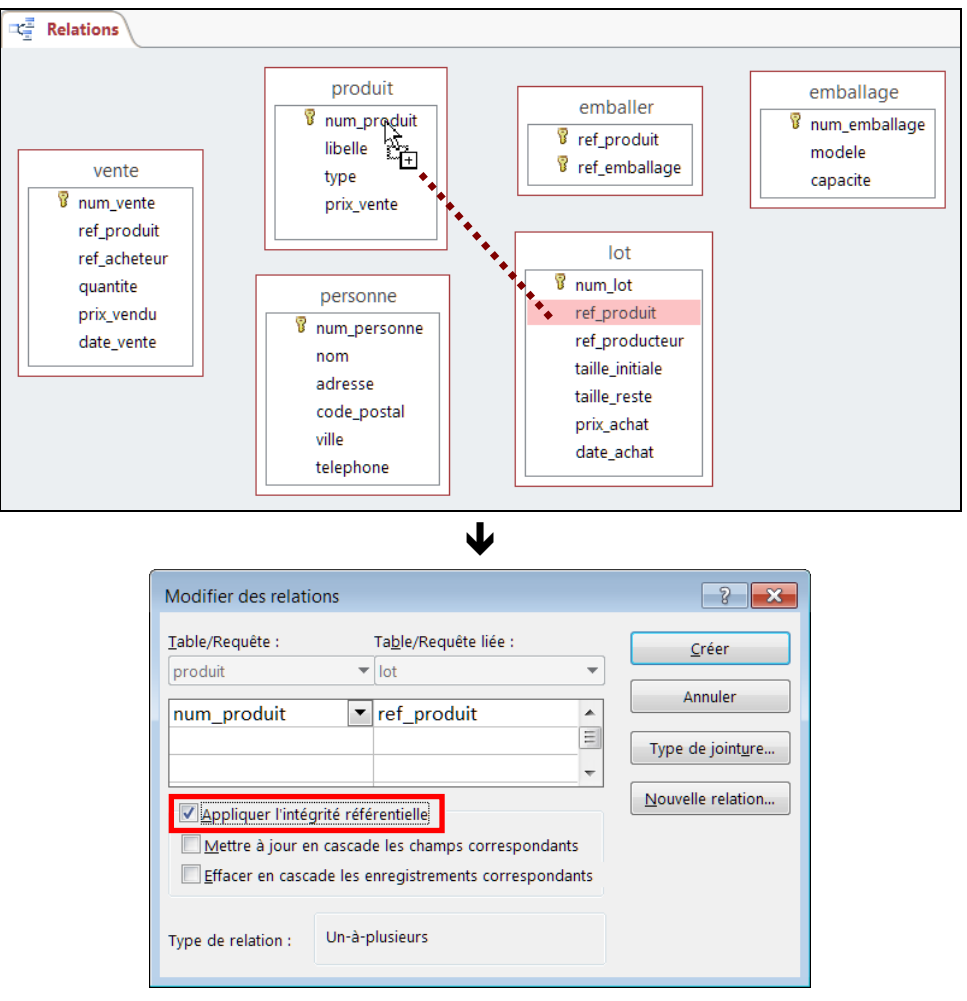

Cocher ensuite APPLIQUER L'INTÉGRITÉ RÉFÉRENTIELLE et valider

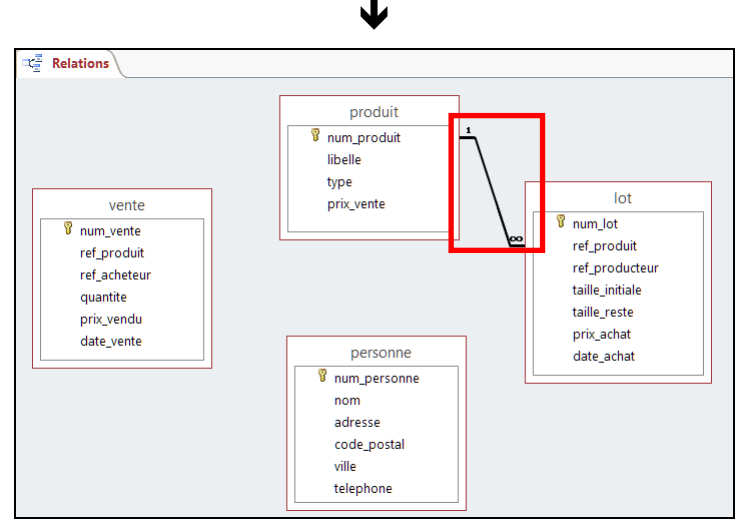

Notification de la relation par un trait reliant les champs des 2 clefs

## RELATION ET CLEF ÉTRANGÈRE

UNE RELATION DANS ACCESS CORRESPOND À UNE CLEF ÉTRANGÈRE

### EXEMPLE D'ASSOCIATION

Association « composer » : « un produit compose 0 ou N lots » et « un lot est composé d'un produit unique »

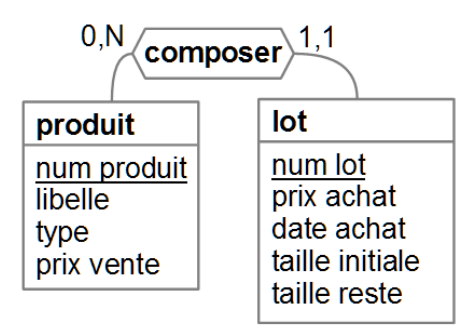

### **• RELATION DANS ACCESS**

Notée avec un lien de cardinalités 1 et  $\infty$ <sup>1</sup> (pour 1 produit : plusieurs lots)

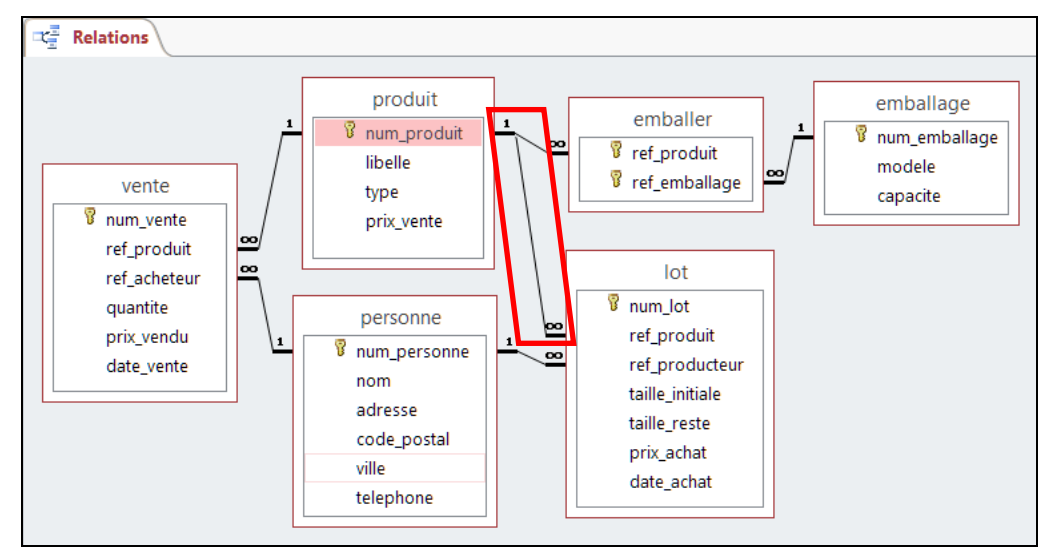

Propriétés de la relation entre produit et lot visible via double-clic sur le lien

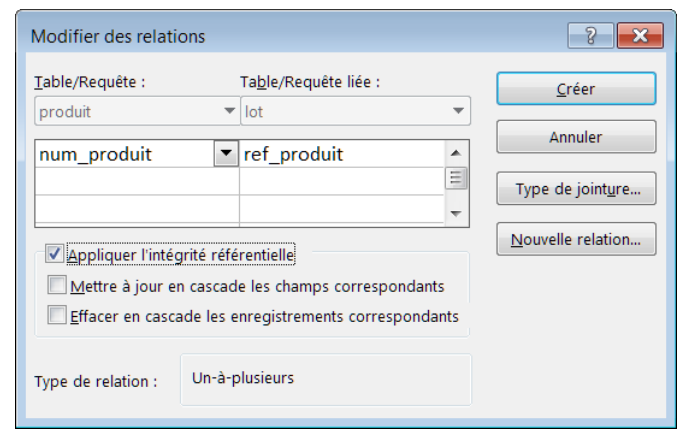

 $\overline{a}$ 

<sup>&</sup>lt;sup>1</sup> Le symbole «  $\infty$  » désigne l'infini en mathématiques.

## CONTRAINTE D'INTÉGRITÉ RÉFÉRENTIELLE

MÉCANISME DE GARANTIE DE LA COHÉRENCE DES DONNÉES

PROPRIÉTÉ D'UNE RELATION DANS ACCESS

Toute valeur d'une clef étrangère doit exister comme valeur de clef primaire de la table en référence (cf. page 22), et les types de données des clefs primaire et étrangère doivent correspondre (cf. page 41)

Exemple : toute référence à un produit dans la table lot doit correspondre à un produit existant dans la table produit

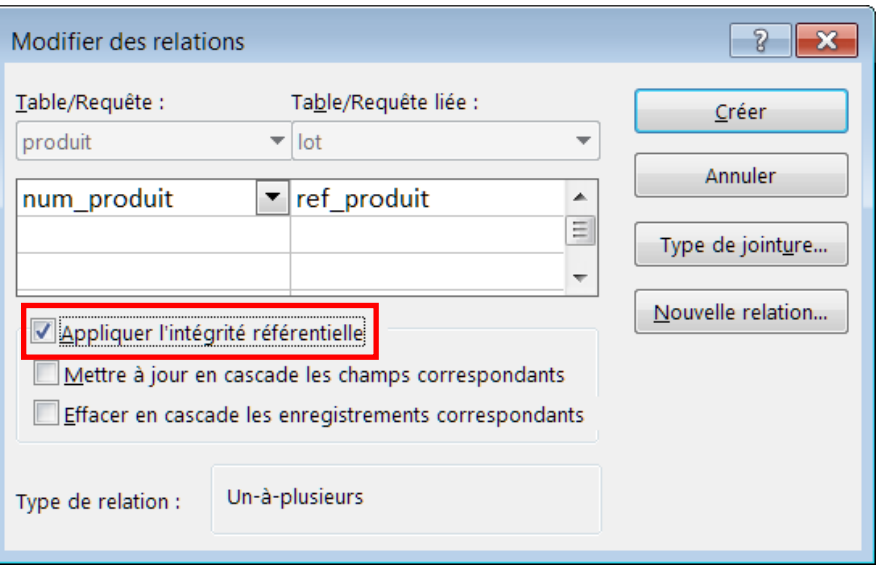

MISE EN APPLICATION PAR DES CONTRÔLES AUTOMATIQUES

Exemple : refus de l'ajout d'un lot pour un produit inexistant

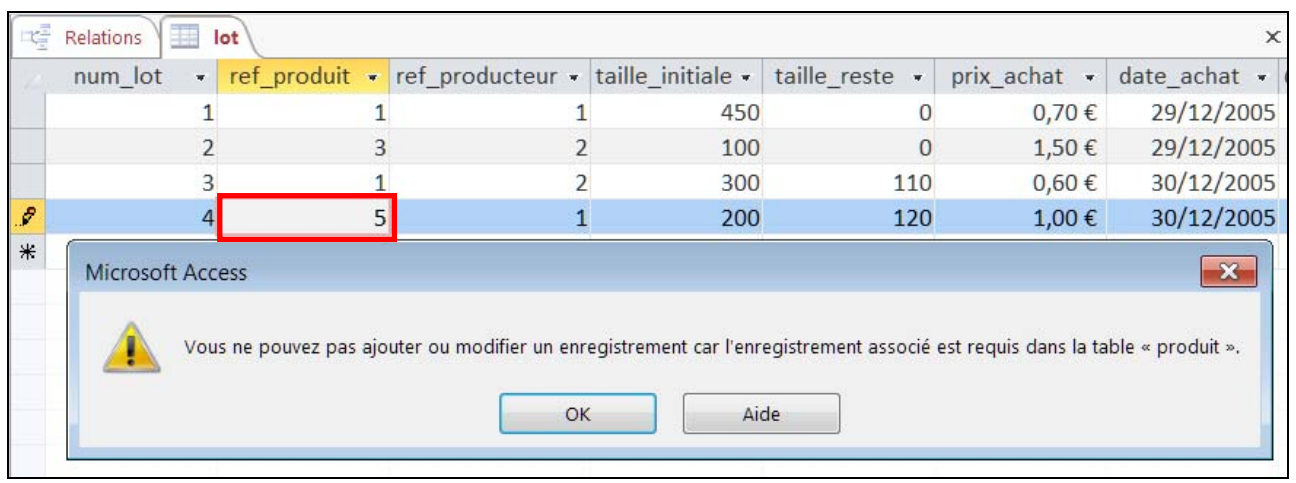

*L'INTÉGRITÉ RÉFÉRENTIELLE EST UN MÉCANISME UTILE* 

# CONTRÔLES D'INTÉGRITÉ RÉFÉRENTIELLE

CONTRÔLES DE COHÉRENCE LORS DES MISES À JOUR DE TABLE

## LORS DE L'AJOUT D'UN ENREGISTREMENT

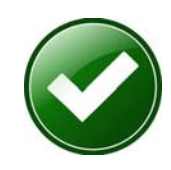

Ajout refusé d'un enregistrement dans une table s'il ne fait pas référence à un enregistrement existant dans la table liée Réglage : APPLIQUER L'INTÉGRITÉ RÉFÉRENTIELLE Exemple : refus d'un ajout dans la table lot avec un producteur inexistant dans la table personne

## LORS DE LA SUPPRESSION D'UN ENREGISTREMENT

Suppression refusée a priori d'un enregistrement dans une table s'il existe au-moins un enregistrement y faisant référence dans la table liée Réglage : APPLIQUER L'INTÉGRITÉ RÉFÉRENTIELLE

Exemple : refus d'une suppression dans la table produit quand il existe des ventes correspondantes dans la table vente

Cependant possibilité d'autoriser l'opération avec alors la suppression en cascade de tous les enregistrements liés réglage : EFFACER EN CASCADE LES ENREGISTREMENTS CORRESPONDANTS exemple : suppression simultanée des ventes dans la table vente correspondant au produit supprimé (et de même pour ses lots etc.)

## LORS DE LA MODIFICATION D'UN ENREGISTREMENT

Modification refusée a priori de la clef d'un enregistrement d'une table s'il existe au-moins un enregistrement y faisant référence dans la table liée Réglage : APPLIQUER L'INTÉGRITÉ RÉFÉRENTIELLE Exemple : refus du changement de num\_personne dans la table

personne quand il existe des lots correspondants dans la table lot

Cependant possibilité d'autoriser l'opération avec alors la modification en cascade de toutes les clefs étrangères dans les enregistrements liés réglage : METTRE À JOUR EN CASCADE LES CHAMPS CORRESPONDANTS exemple : mise à jour simultanée du numéro de producteur dans les enregistrements de la table lot correspondant à la personne dont le numéro d'identification est modifié (et de même pour ses ventes etc.)

## OPÉRATION DE JOINTURE

#### CAS D'INFORMATIONS RÉPARTIES DANS PLUSIEURS TABLES

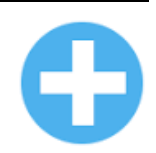

### EXEMPLE

Liste des numéros de lots avec date de vente et nom du vendeur

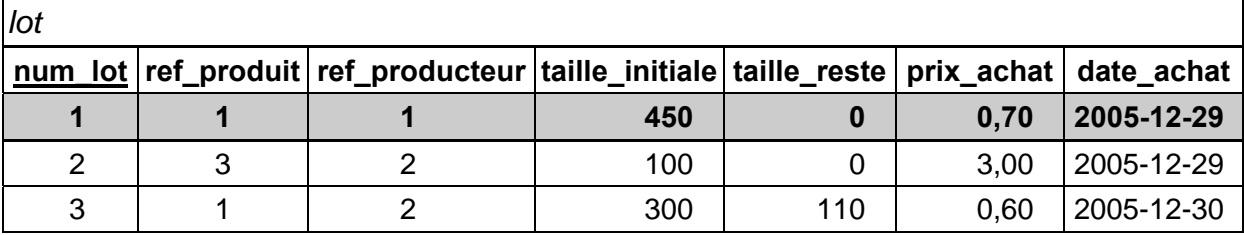

#### **+**

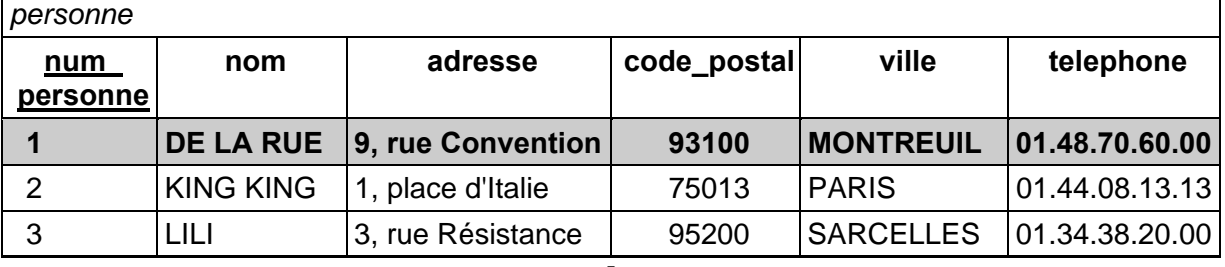

#### J

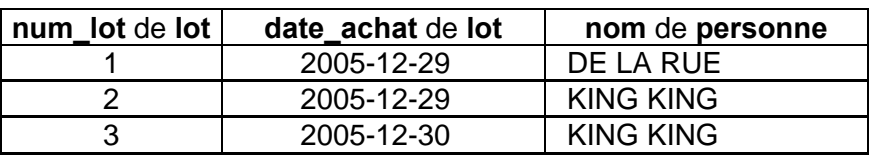

### JOINTURE DE TABLE

ajouts de colonnes issues d'une autre table pour une même donnée

### Jointure entre les tables « lot » et « personne »

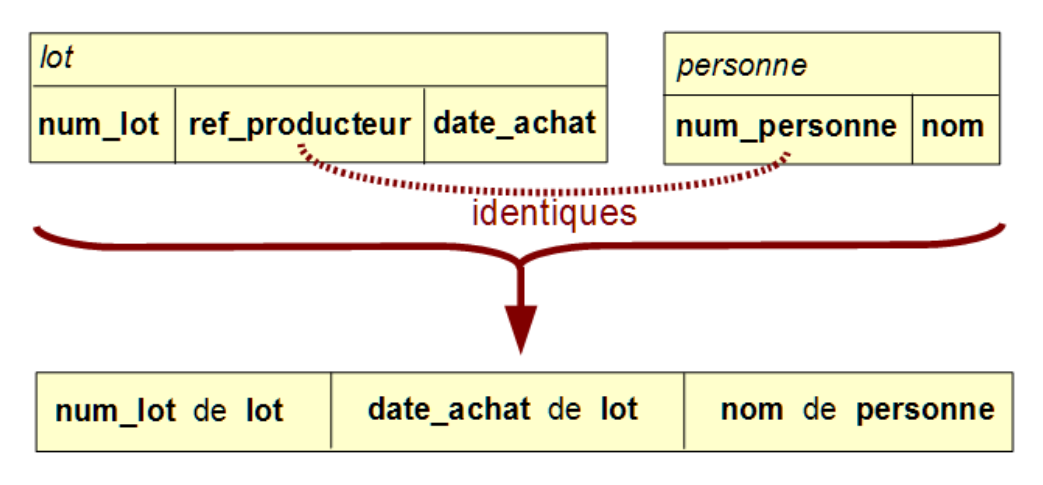

*LA JOINTURE PERMET D'ENRICHIR LES DONNÉES D'UNE TABLE* 

## JOINTURE AVEC ACCESS

CAS DE LA LISTE DES LOTS AVEC NOMS DU PRODUIT ET DU VENDEUR

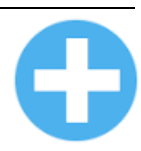

Jointure sur 3 tables : lot, personne et produit

- 1) ajout des tables dans la requête (avec rappel automatique des relations)
- 2) indication de champ soit par choix de la table et du champ dans la grille, soit en faisant glisser son nom de la table vers la colonne de la grille

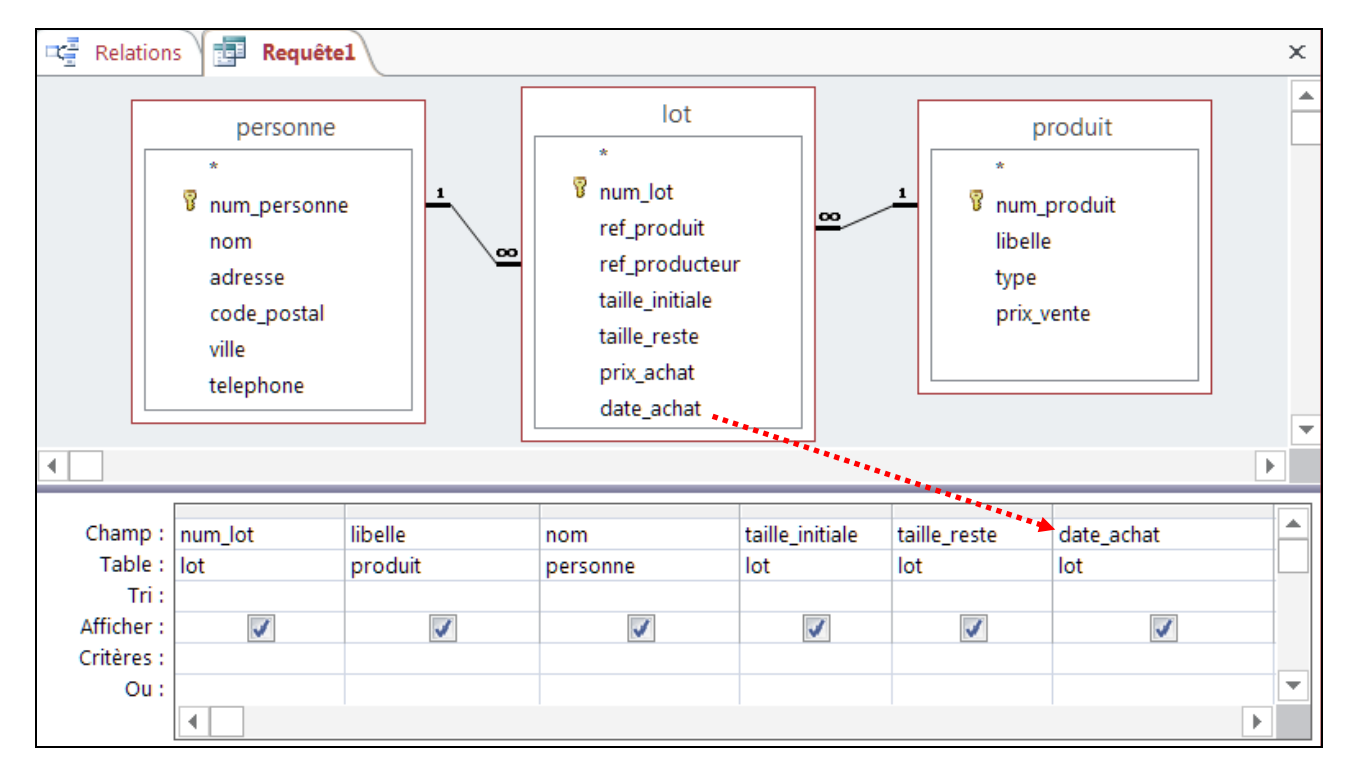

业

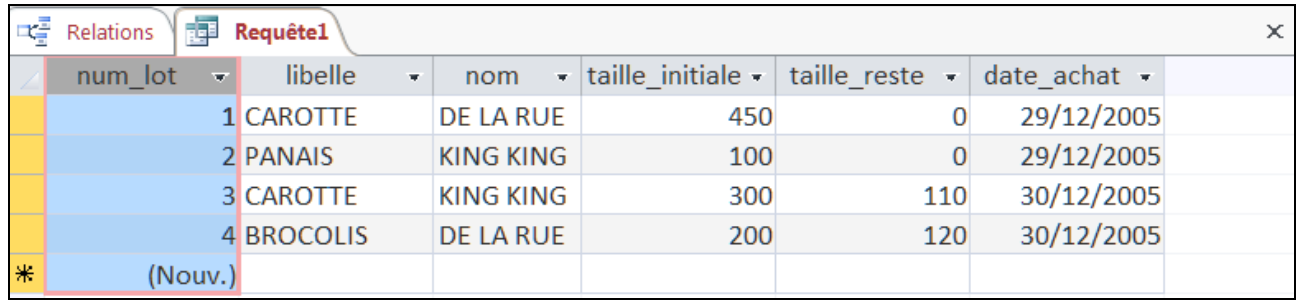

A noter : préfixage automatique du nom de champ par le nom de sa table dans le cas où ce nom apparaît dans une autre table, afin d'éviter une ambiguïté

exemple : referent.nom et personne.nom

## EXERCICES SUR LES JOINTURES

Dans le cadre du système d'information de la coopérative :

- 1. Comment obtenir le nom des acheteurs de chou de Chine ?
- 2. Calculer le nombre et le poids total des livraisons pour chaque produit
- 3. Y-a-t-il des produits provenant de Paris ? Si oui, lesquels ?
- 4. Comment obtenir la liste triée des noms de fruits pour lesquels il y a des lots épuisés ?
- 5. Quels sont les prix moyens d'achat et de vente des choux ?
- 6. Peut-on connaître les acheteurs des légumes fournis par King King ?

## FORMULAIRES

Création rapide

Création assistée

Retouches : liste déroulante, boutons de commande

Cas de clef étrangère dans un formulaire

## FORMULAIRE : CRÉATION INSTANTANÉE

#### EXEMPLE DE CONSTRUCTION RAPIDE D'UN FORMULAIRE DE SAISIE DU PRODUIT À PARTIR D'UN FORMULAIRE CRÉÉ AUTOMATIQUEMENT PAR ACCESS

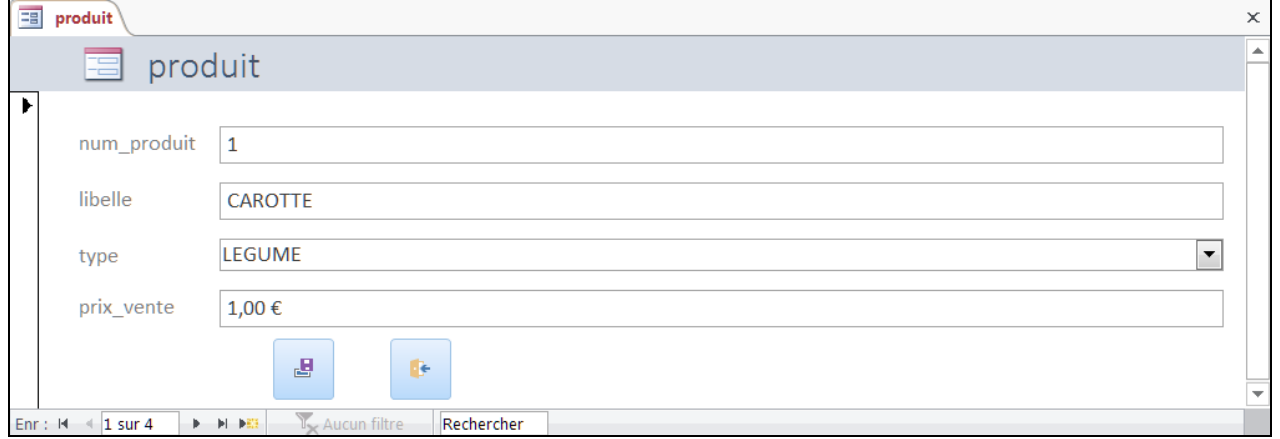

## DÉMARRAGE DE LA CRÉATION DU FORMULAIRE

**Sélectionner d'abord la table** des données (ici produit) puis dans l'onglet CRÉER cliquer sur le bouton FORMULAIRE

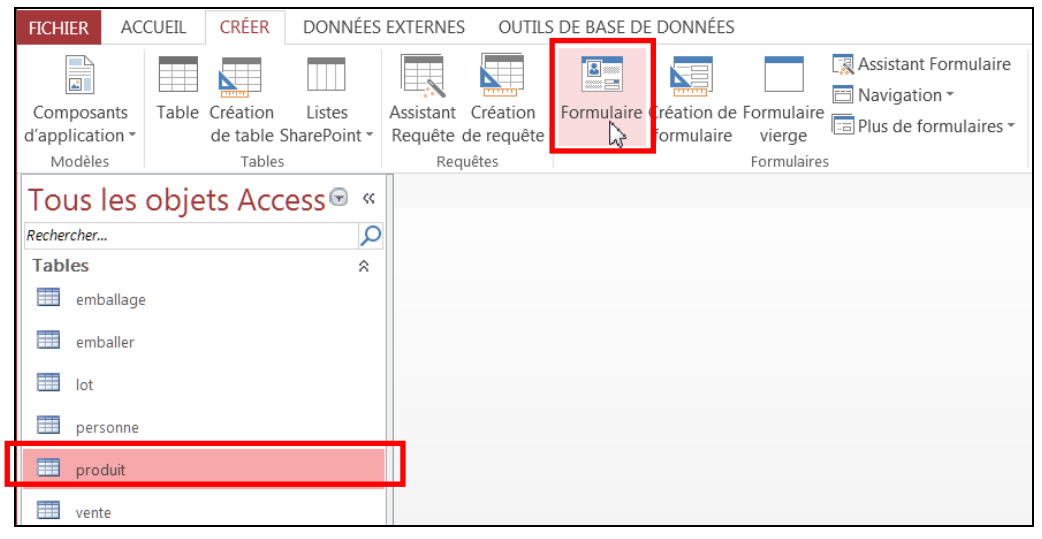

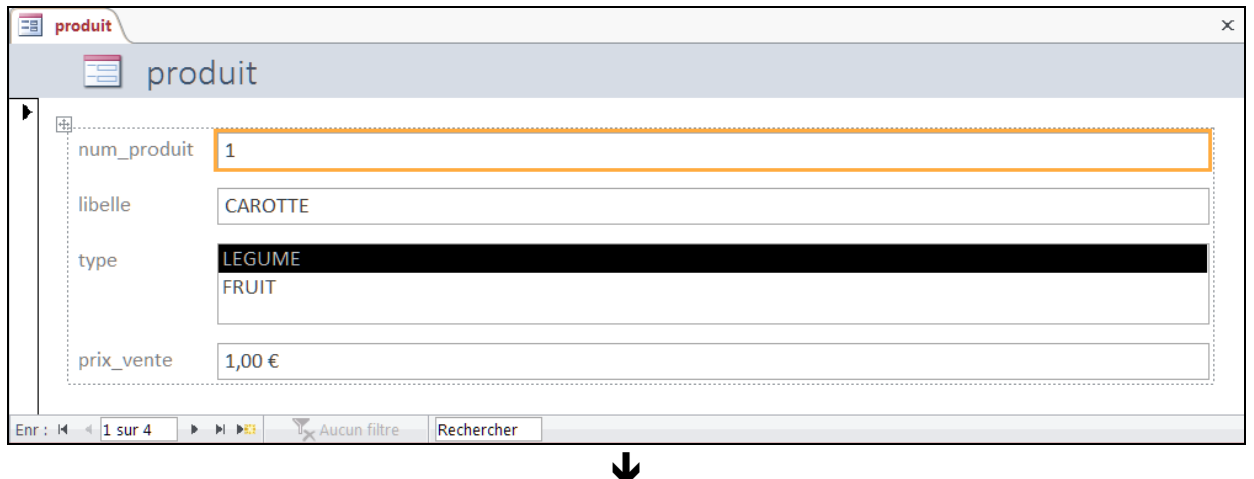

业

## FORMULAIRE : CRÉATION ASSISTÉE

CONSTRUCTION ALTERNATIVE, PAS À PAS À L'AIDE D'UN ASSISTANT

DÉMARRAGE DE LA CRÉATION ASSISTÉE DU FORMULAIRE

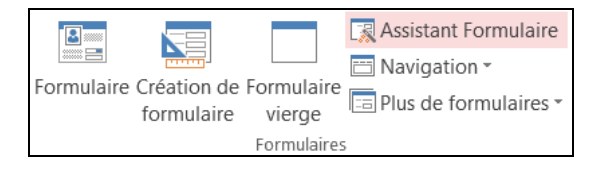

Bouton **| 圆 Assistant Formulaire** dans l'onglet CRÉER

## DÉFINITION DES CARACTÉRISTIQUES DU FORMULAIRE

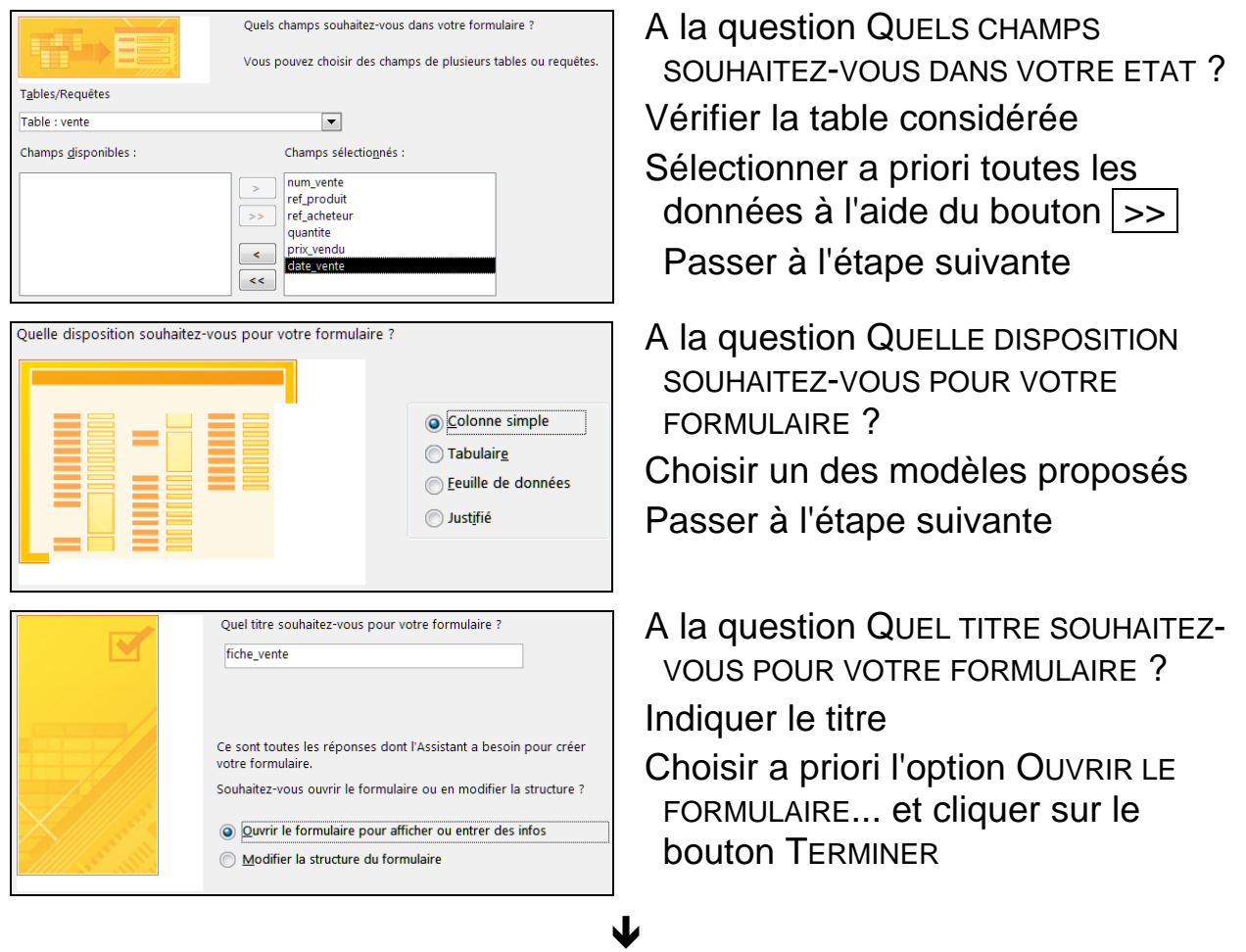

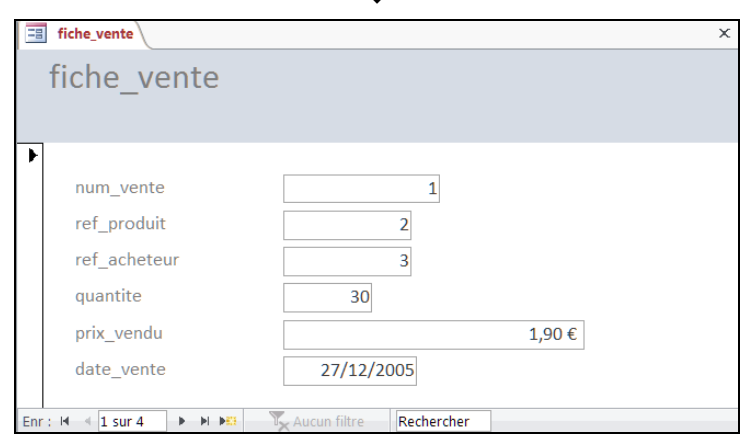

## FORMULAIRE : MODES D'AFFICHAGE

VISUALISATION DU FORMULAIRE AVEC LES DONNÉES

Formulaire opérationnel : passage à l'enregistrement suivant ( $\blacktriangleright$ ), ajout d'un nouvel enregistrement (E) etc., sur la barre en bas à gauche

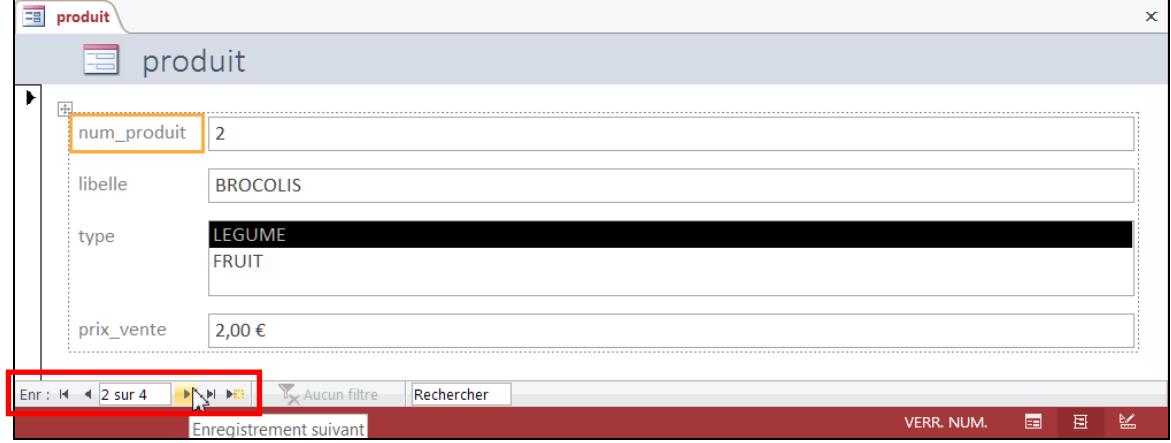

Visualisation en « mode formulaire »

## **• MODIFICATION DU FORMULAIRE**

Passage en « mode création » via l'onglet ACCUEIL, bouton AFFICHAGE

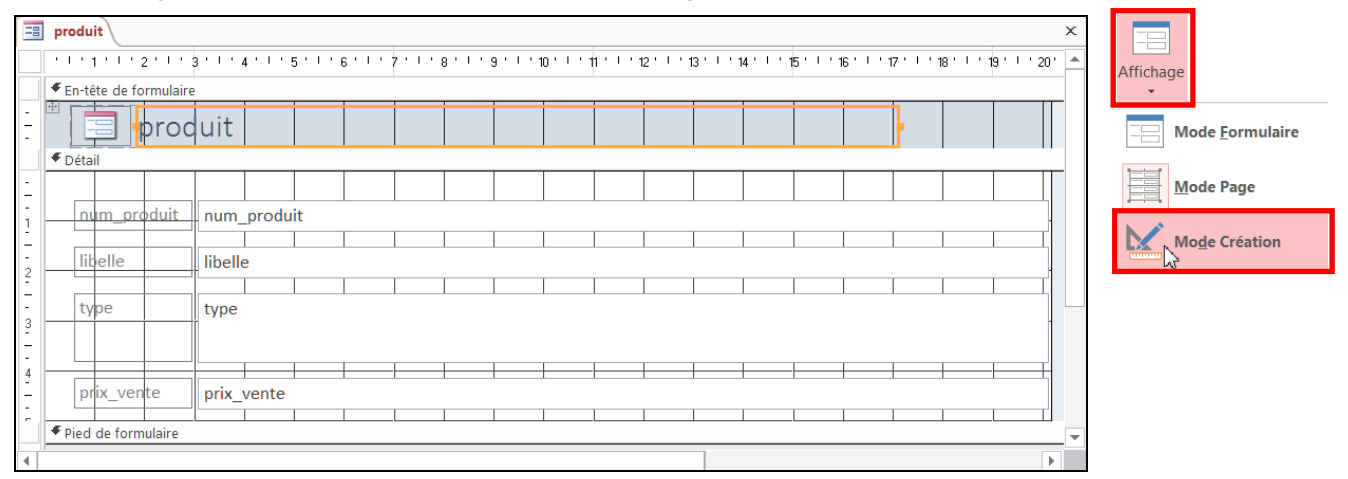

Alternatives : clic-droit sur l'intitulé du formulaire ou barre en bas à droite

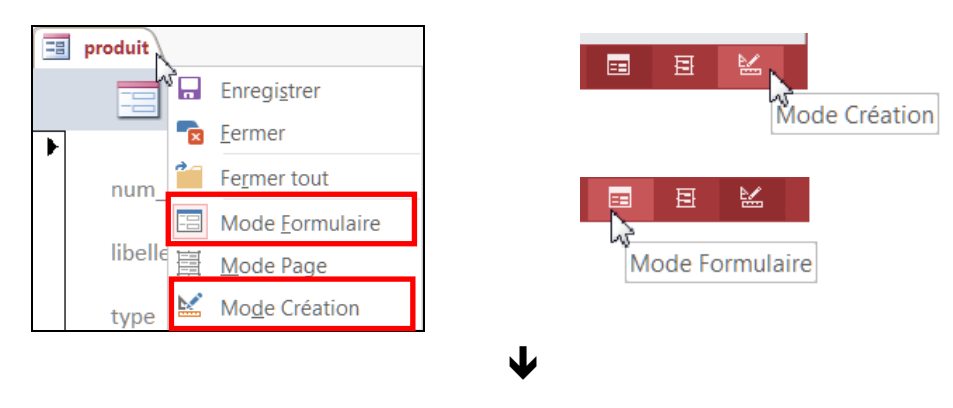

## PROPRIÉTÉS DU FORMULAIRE

Sélection du formulaire en entier par clic sur le carré à l'origine des règles puis dans l'onglet CRÉATION, bouton FEUILLE DE PROPRIÉTÉS

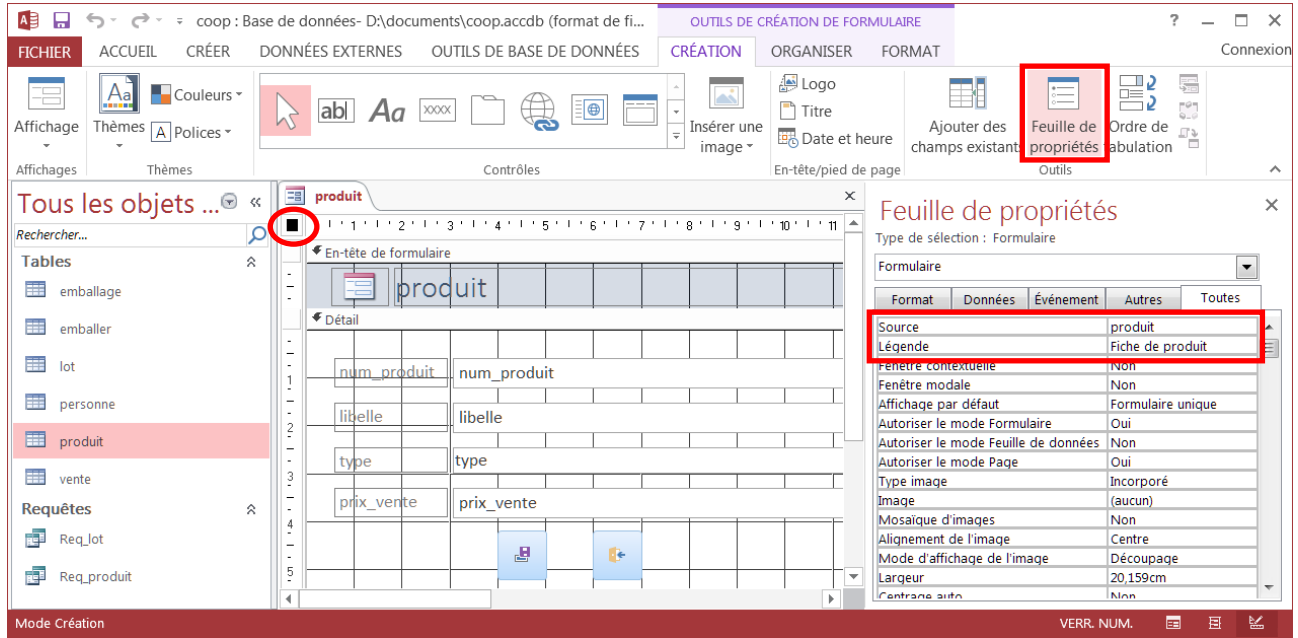

Fixation du titre de la boîte de saisie à la propriété LÉGENDE

La propriété SOURCE indique la table où sont enregistrées les données, ici c'est la table produit

### ENREGISTREMENT DU FORMULAIRE

Bouton  $\left| \frac{1}{n} \right|$  en haut à droite ou alors fermer la boîte du formulaire (bouton  $\overline{X}$  à droite de l'intitulé), puis attribuer un nom au formulaire

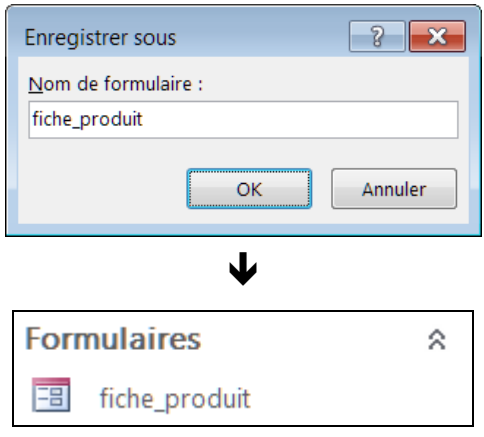

## FORMULAIRE : RETOUCHES

Introduction aux bases de données avec Access - Page 71

 $1$  Si ce carré est invisible, il y a un effet de disposition actif qui empêche le déplacement ; cet effet s'efface

DISPOSITION GÉNÉRALE

Disposition figée (tabulaire/empilé) après création instantanée ou assistée ; pour libérer les éléments : clic-droit, DISPOSITION, SUPPRIMER LA DISPOSITION

DÉPLACEMENT D'UN ÉLÉMENT

Sélectionner puis faire glisser le gros carré <sup>1</sup> en haut à gauche (flèche quadruple)

**• REDIMENSIONNEMENT D'UN ÉLÉMENT** 

Sélectionner puis faire glisser un bord ou un coin via le carré noir correspondant (flèche double)

CHAMP DE DONNÉE

Pour supprimer l'élément d'un champ de donnée (exemple : telephone), sélection puis touche SUPPR

Pour (ré)insérer un champ de donnée :

- a) demander la liste des champs via le bouton AJOUTER DES CHAMPS EXISTANTS dans l'onglet CRÉATION
- b) sélectionner un champ dans la liste, puis le faire glisser pour le déposer à l'endroit voulu sur l'état : insertion du libellé avec la zone de la valeur
- AJOUT D'ÉLÉMENT COMPLÉMENTAIRE

Groupe CONTRÔLE dans l'onglet CRÉATION Principaux éléments complémentaires (ou « contrôles ») :

- libellé (texte) :  $\overline{A}a$
- image (fichier) :  $\sqrt{ }$

l

- trait ou rectangle :  $\|\cdot\|$  ou

par clic-droit puis DISPOSITION, SUPPRIMER LA DISPOSITION

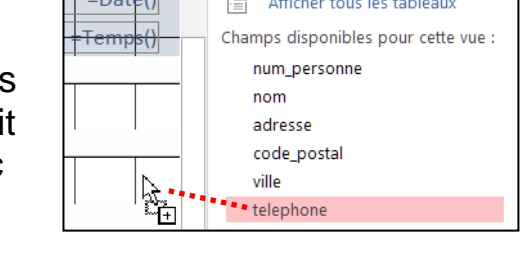

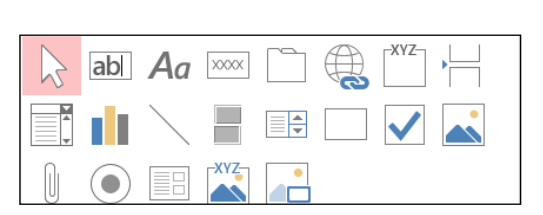

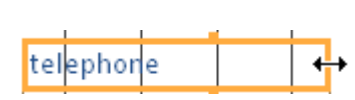

telephone

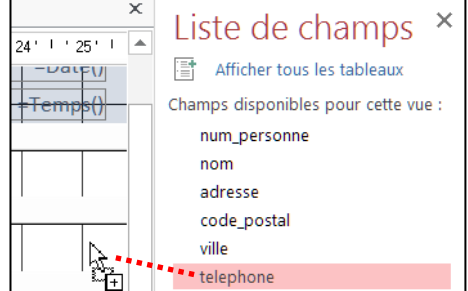

ម៉ែlephone

## FORMULAIRE : TRANSFORMATION D'UNE ZONE

### • ZONE DE SAISIE DU TYPE DE PRODUIT

transformation en liste déroulante par clic-droit dans la zone puis la commande REMPLACER PAR et ZONE DE LISTE DÉROULANTE

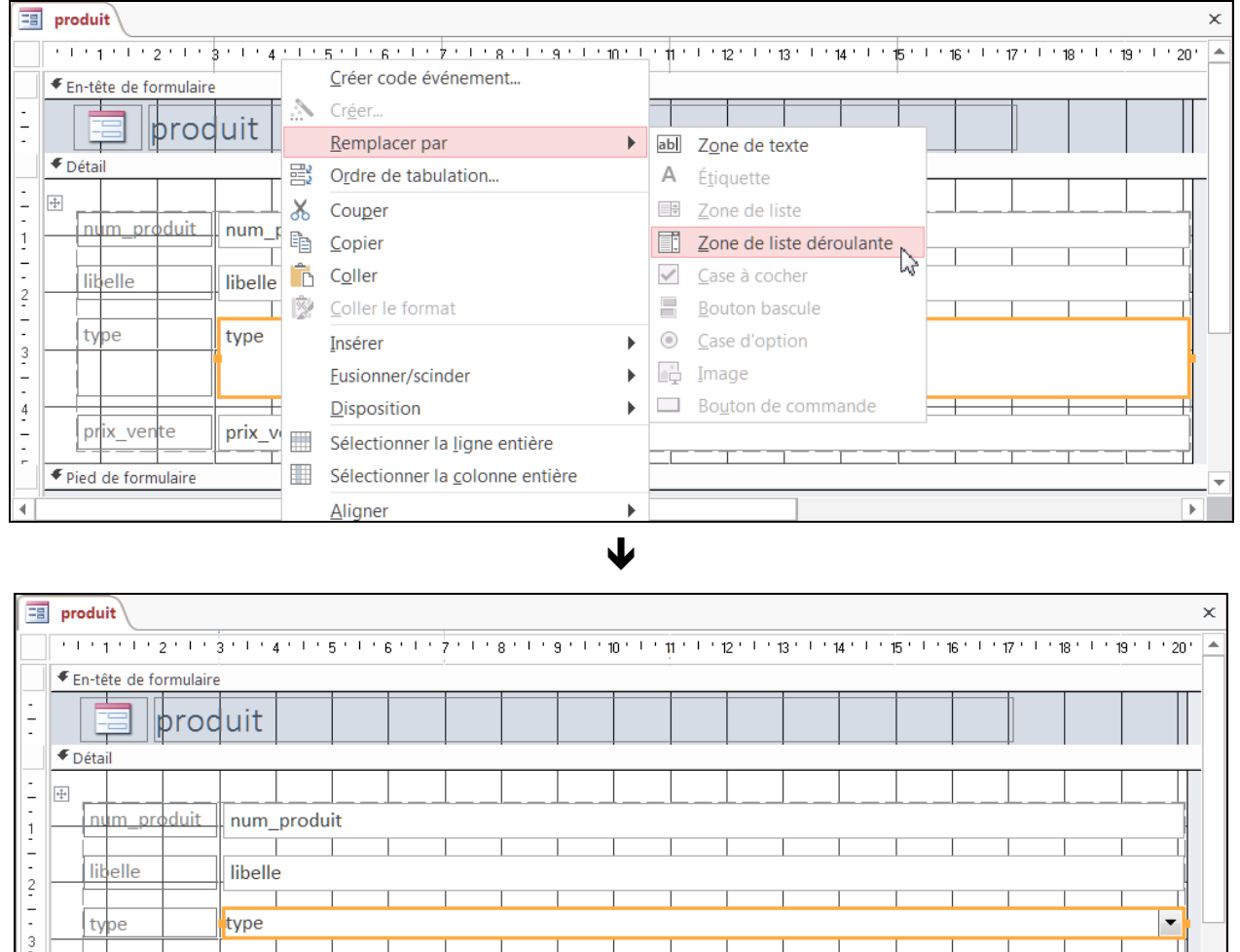

### Vérification en mode formulaire :

prix\_vente

prix\_vente

● Pied de formulaire

 $\begin{array}{c|c|c|c} \hline \textbf{1} & \textbf{2} & \textbf{3} & \textbf{4} \\ \hline \textbf{3} & \textbf{1} & \textbf{2} & \textbf{3} & \textbf{5} \\ \hline \textbf{4} & \textbf{5} & \textbf{5} & \textbf{5} & \textbf{7} \\ \hline \textbf{5} & \textbf{6} & \textbf{7} & \textbf{8} & \textbf{8} & \textbf{9} \\ \hline \textbf{6} & \textbf{7} & \textbf{8} & \textbf{8} & \textbf{9} & \textbf{10} \\ \hline \textbf{7}$ 

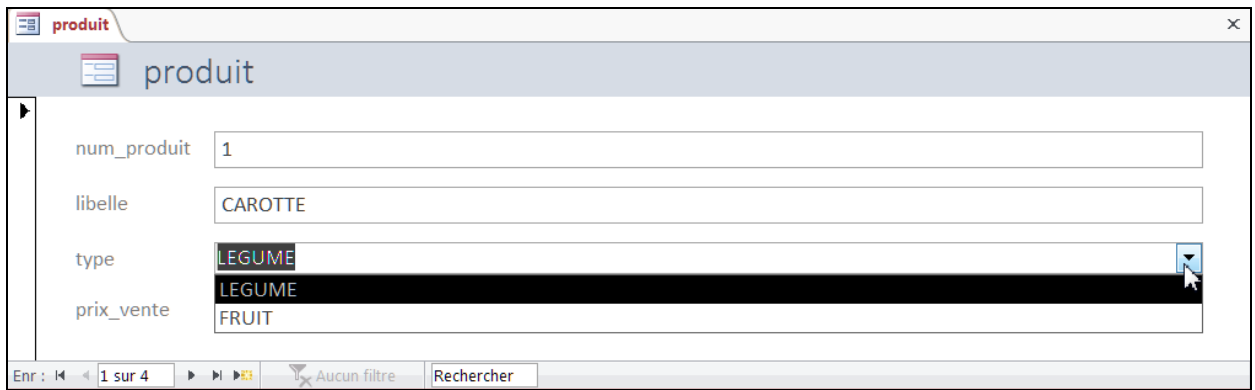
# FORMULAIRE : AJOUT DE BOUTON DE COMMANDE

BOÎTE À OUTILS

Palette des différents éléments composant un formulaire : dans l'onglet CRÉATION, le groupe CONTRÔLES

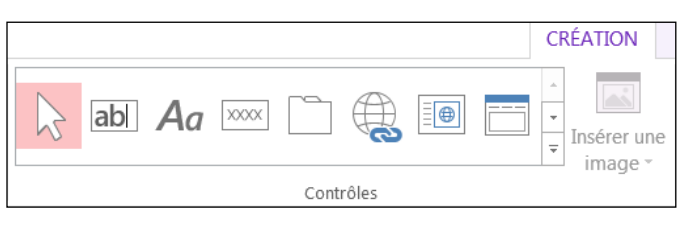

BOUTON DE SAUVEGARDE DE L'ENREGISTREMENT

Cliquer sur le bouton  $|\text{max}|$  dans la boîte à outils puis cliquer à l'endroit voulu dans le formulaire 1 et faire-glisser pour fixer sa taille puis relâcher

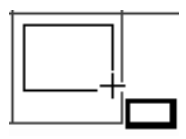

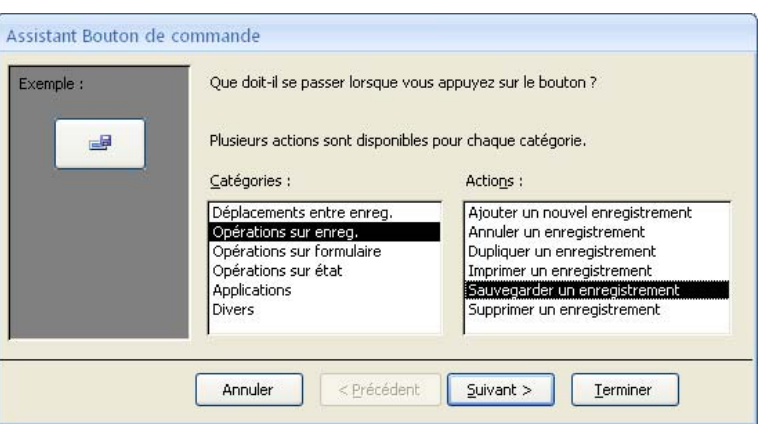

 $\blacklozenge$ 

Choisir OPÉRATIONS SUR ENREG. puis SAUVEGARDER UN ENREGISTREMENT et passer à l'étape suivante avec le bouton SUIVANT

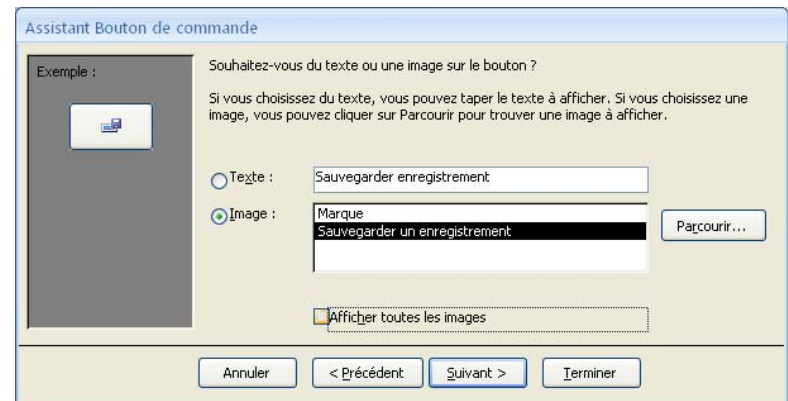

Choisir une image puis achever l'opération avec le bouton TERMINER

Procéder de même pour le bouton de fermeture, en choisissant OPÉRATION SUR FORMULAIRE puis FERMER UN FORMULAIRE

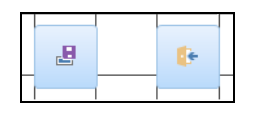

 $\overline{a}$ 1 Possibilité d'agrandir la zone du formulaire en faisant glisser le bord en limite du pied de formulaire.

# FORMULAIRE : CAS DE CLEF ÉTRANGÈRE

#### EXEMPLE AVEC LES RÉFÉRENCES DE PRODUIT ET DE PERSONNE DANS UN LOT

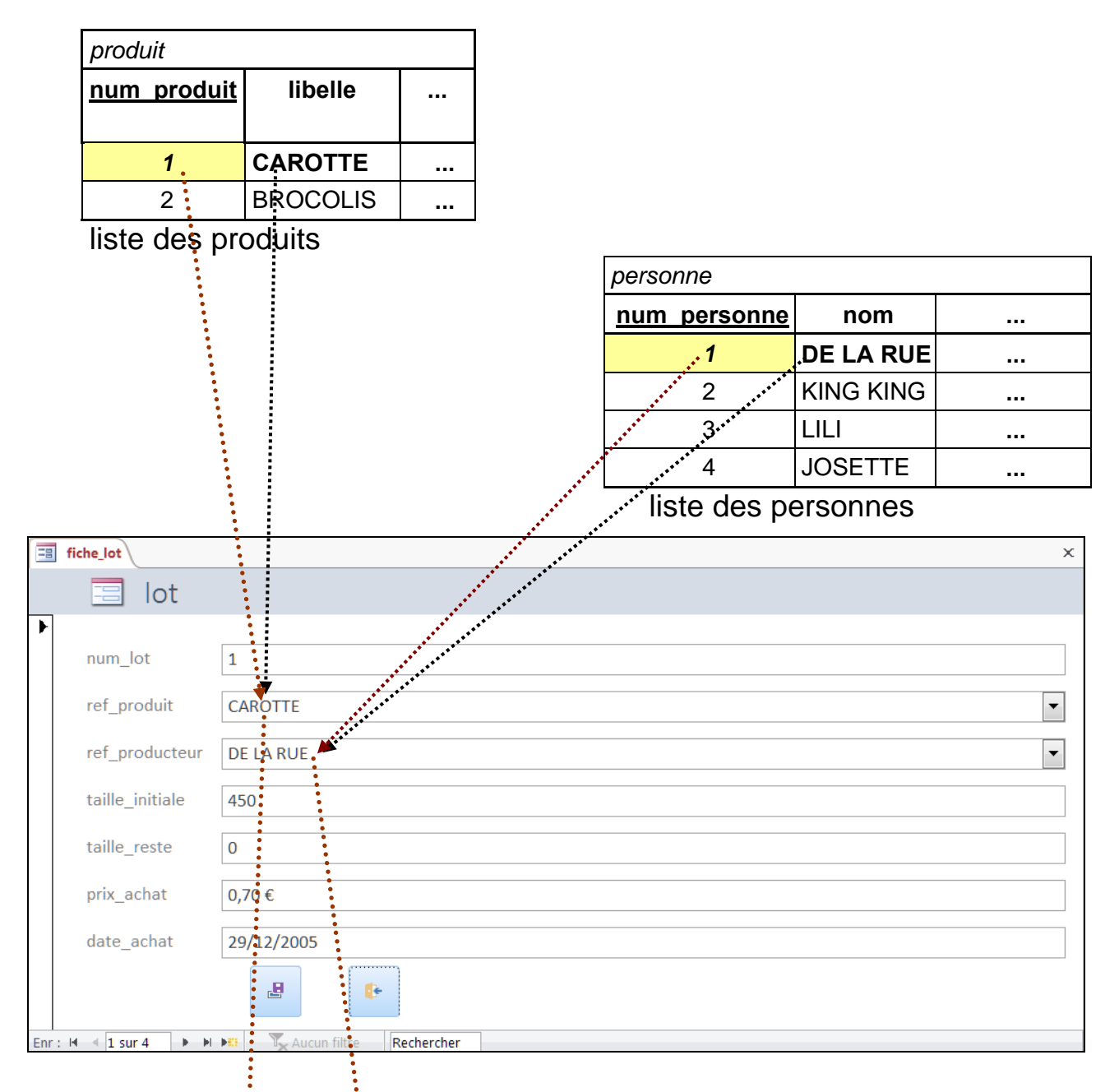

Enregistrement (ou mise à jour) du lot :

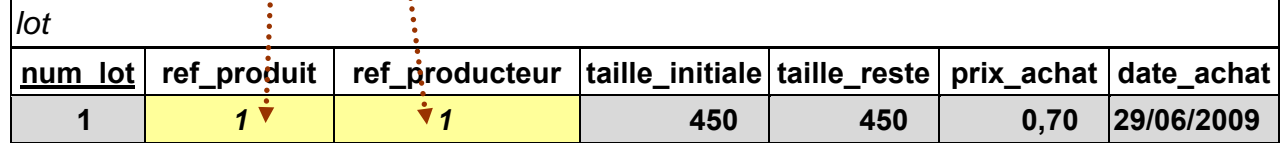

produit et producteur : enregistrement du numéro et non pas du nom

#### *CERTAINES DONNÉES NE SONT PAS SAISIES PAR L'UTILISATEUR MAIS DÉPENDENT D'UN DE SES CHOIX ET PROVIENNENT ALORS D'UNE TABLE*

# FORMULAIRE : CAS DE CLEF ÉTRANGÈRE (SUITE)

#### ADAPTATION DU FORMULAIRE CRÉÉ AUTOMATIQUEMENT

#### **ETAPE PRÉLIMINAIRE : TRANSFORMATION DE ZONES EN LISTE MODIFIABLE (ZONES DE CHOIX DU PRODUIT ET DU PRODUCTEUR)**

### PROVENANCE ET DESTINATION DES DONNÉES

- a) Tables des produits et des personnes listes des noms de produit et de producteur pour la saisie besoin de disposer pour chaque nom dans une liste, du numéro correspondant pour enregistrement comme clef secondaire
- b) Table des lots

enregistrement de toutes les informations sur un lot

## PRINCIPE DE RÉALISATION POUR UNE LISTE DES NOMS

1) Utilisation d'une requête pour construire la liste, avec le nom (pour affichage) et le numéro associé (pour enregistrement)

requête pour les noms de personne Req\_liste\_nom\_num\_personne

avec le nom en colonne n° 1 et le numéro en n° 2

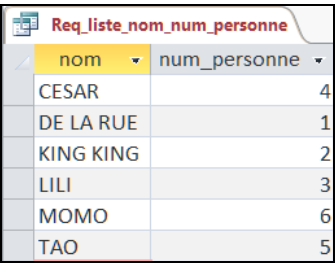

- 2) Transformation de la zone du formulaire en liste déroulante avec un double paramètrage pour l'affichage et l'enregistrement :
	- a) liste des données issue d'une requête, avec affichage de noms
	- b) numéro associé enregistré après choix d'un nom par l'utilisateur
	- Exemple de la zone de liste du producteur : affichage de la liste des noms mais enregistrement du numéro associé au nom choisi

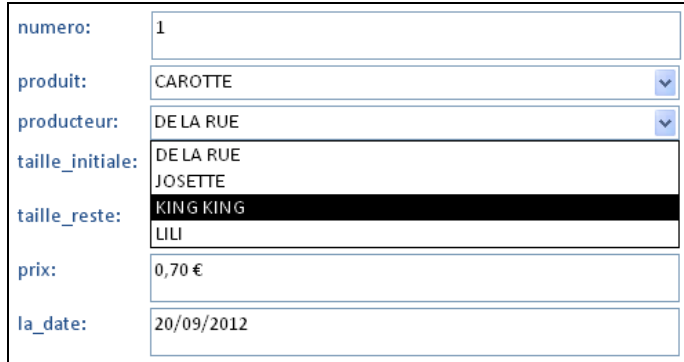

*MÉCANISME SUBTIL : REQUÊTE ET PARAMÈTRAGE DE LA ZONE DE LISTE* 

# FORMULAIRE : CAS DE CLEF ÉTRANGÈRE (FIN)

CAS DE LA ZONE DU PRODUCTEUR DANS LE FORMULAIRE D'UN LOT (FORMULAIRE CRÉÉ AU PRÉALABLE AVEC LA ZONE DE LISTE DÉROULANTE)

## PARAMÈTRAGE DE LA ZONE DE LISTE DÉROULANTE

Via les propriétés du champ du formulaire :

sélection du champ puis FEUILLE DE PROPRIÉTÉS dans l'onglet CRÉATION ou clic-droit dans le champ puis PROPRIÉTÉS au menu

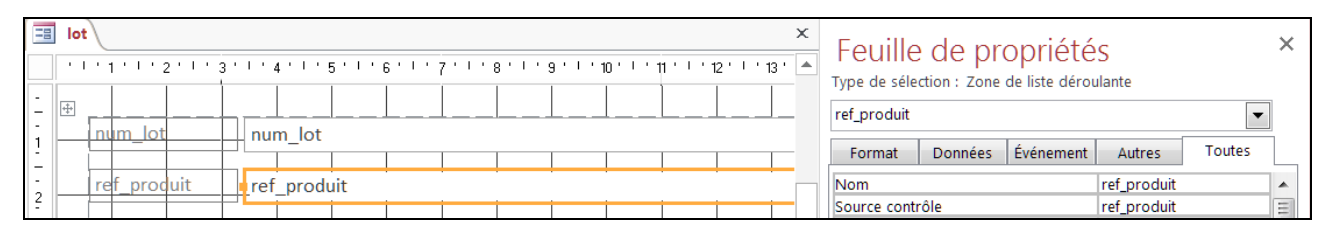

### Propriétés dans l'onglet DONNÉES

- SOURCE CONTRÔLE : champ de la table où s'enregistre la donnée, ici c'est le champ ref\_producteur
- CONTENU : choix de la requête, ici liste\_nom\_num\_personne
- ORIGINE SOURCE : TABLE/REQUÊTE
- COLONNE LIÉE : colonne dans les résultats de la requête qui contient la valeur à enregistrer, ici la 2<sup>e</sup> correspondant au numéro

Propriétés dans l'onglet FORMAT

l

 NBRE COLONNES : nombre de données d'un résultat de la requête à afficher dans la zone du formulaire, ici 1 seule, c'est-à-dire la première <sup>1</sup> correspondant au nom

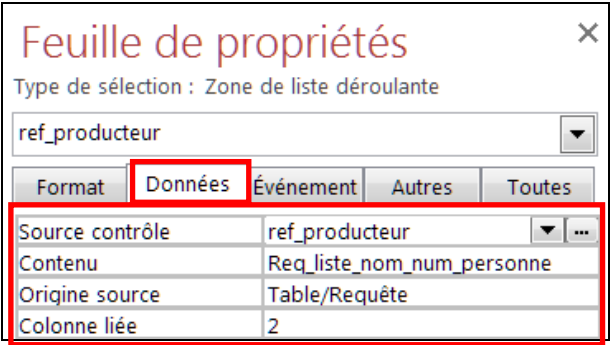

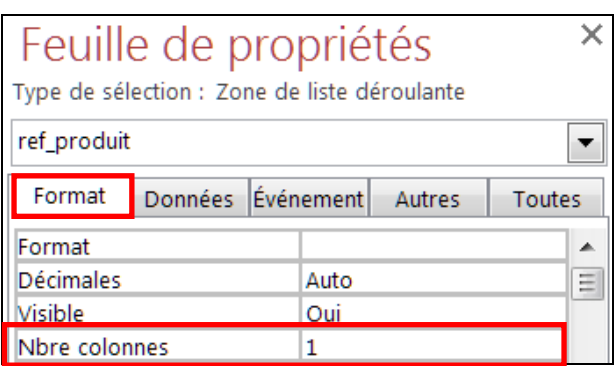

*PROCÉDURE SIMILAIRE POUR LE PRODUCTEUR*

<sup>1</sup> Access prend automatiquement en compte le nombre de colonnes indiquées à partir de la première dans le résultat de la requête

## FORMULAIRE : CAS DE SOUS-FORMULAIRE

EXEMPLE AVEC LES RÉFÉRENCES DE PRODUITS EMBALLÉS POUR UN EMBALLAGE

Cas de table où chacun de ses enregistrements peut être en relation avec plusieurs enregistrements d'une autre table

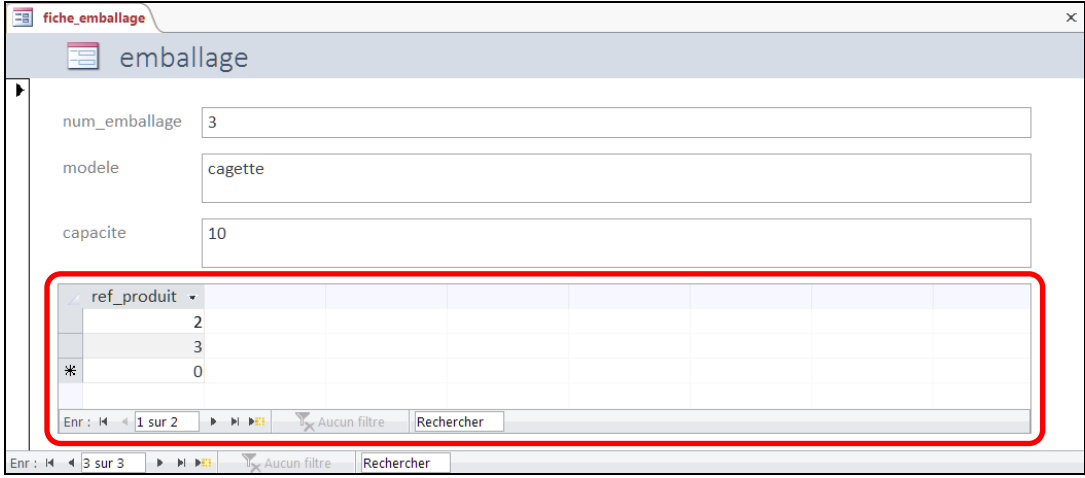

Sous-formulaire associé à la table emballer créé automatiquement ici dans le formulaire de la table emballage

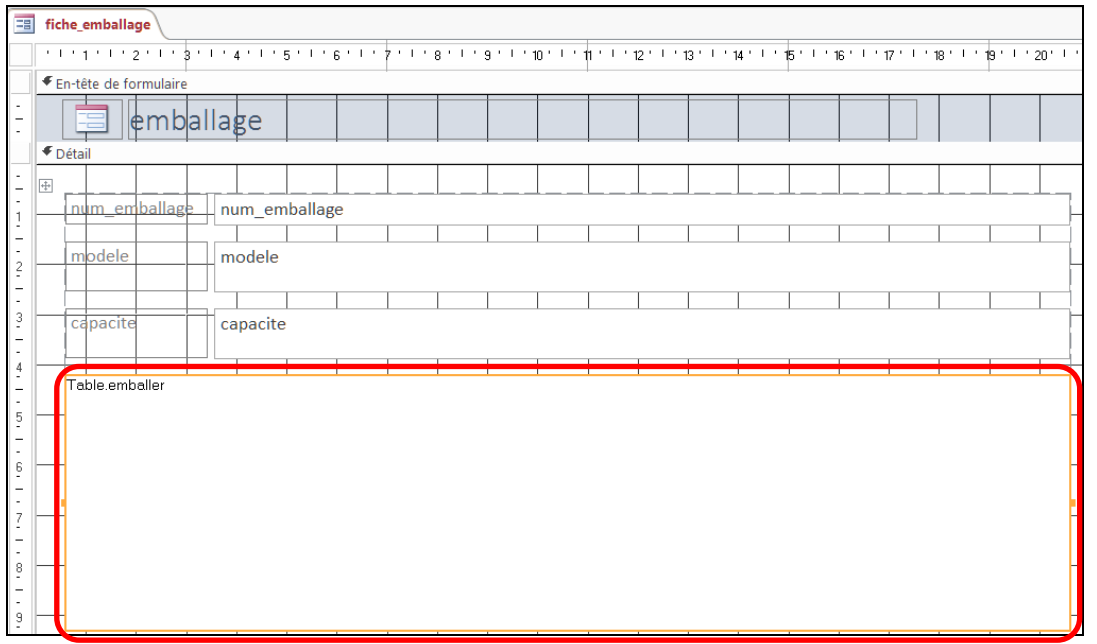

Le sous-formulaire est un contrôle dans le formulaire qui peut être retiré

(sélection puis touche SUPPR) ou ajouté manuellement via le bouton  $\equiv$   $\parallel$  du groupe des contrôles dans l'onglet CRÉATION (au préalable activer UTILISER LES ASSISTANTS CONTRÔLE pour profiter d'un assistant de mise en place)

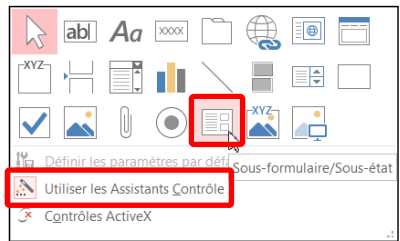

## EXERCICES SUR LES FORMULAIRES

Dans le cadre du système d'information de la coopérative :

- 1. Construire un formulaire pour la saisie d'une personne
- 2. Pour la saisie d'une vente et d'un lot, construire le formulaire associé en définissant au préalable une requête afin d'obtenir les données nécessaires à chaque cas.
- 3. A quoi correspond la propriété SOURCE pour un formulaire ? et SOURCE CONTRÔLE pour une zone de saisie ?
- 4. Quelles sont les propriétés d'une zone de liste modifiable utiles pour y associer en données les résultats d'une requête ?

# **ETATS**

Création rapide d'un état

Personnalisation d'un état

### CONSTRUCTION RAPIDE D'UN ÉTAT POUR LA LISTE DES PERSONNES

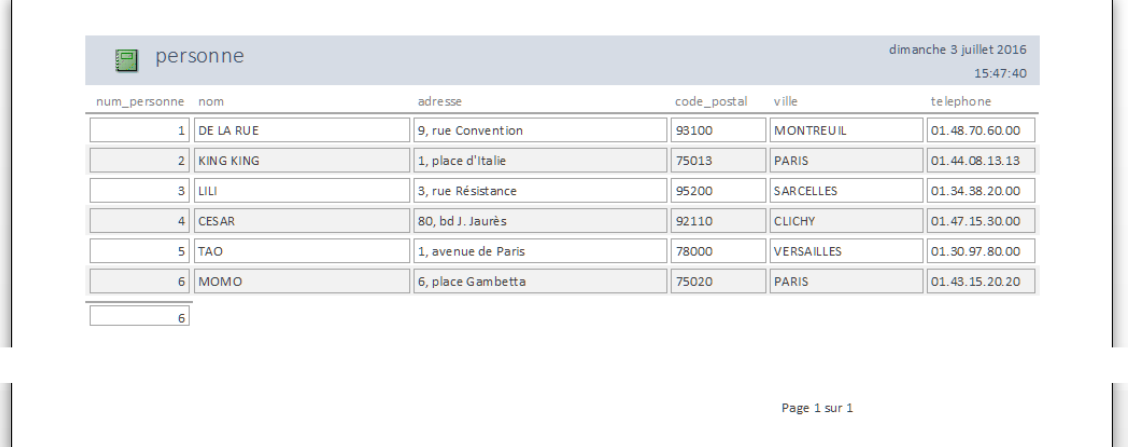

## CRÉATION RAPIDE DE L'ÉTAT

- 1) Sélection de l'origine des données, ici la table personne
- 2) Onglet CRÉER, bouton ETAT

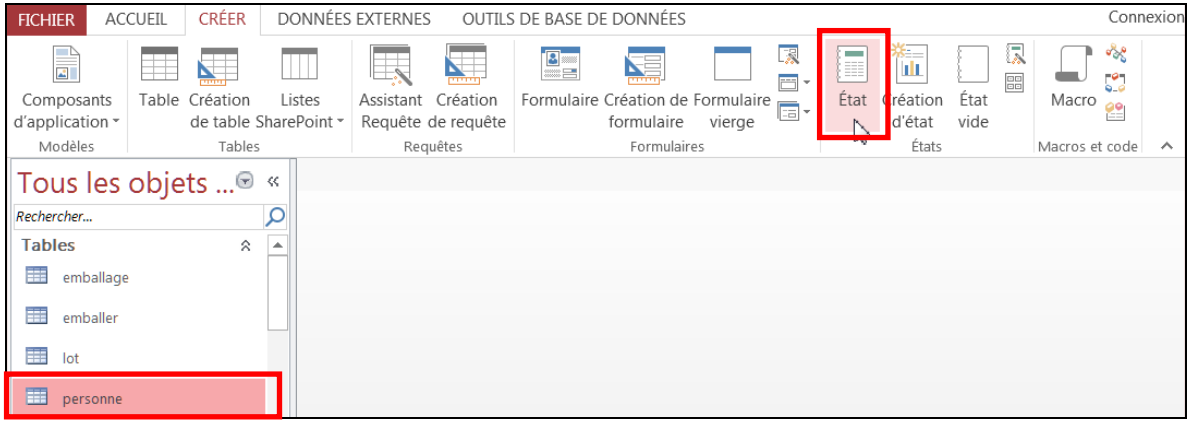

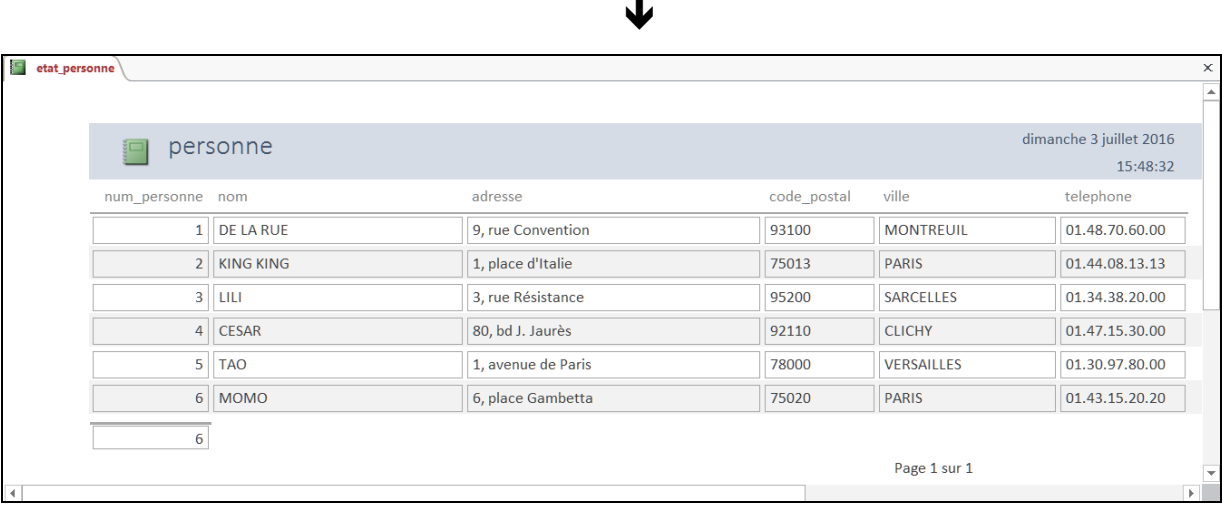

*UN ÉTAT REPOSE SUR DES DONNÉES ISSUES D'UNE TABLE OU D'UNE REQUÊTE*

# ETAT : CRÉATION ASSISTÉE

CONSTRUCTION ALTERNATIVE, PAS À PAS À L'AIDE D'UN ASSISTANT

DÉMARRAGE DE LA CRÉATION ASSISTÉE DE L'ÉTAT

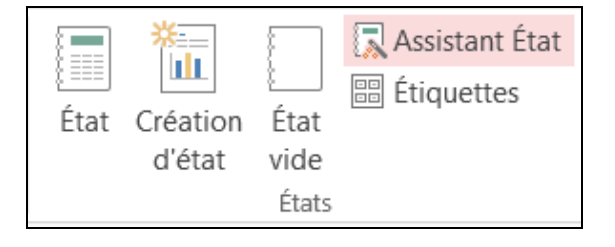

Assistant État Bouton dans l'onglet CRÉER

## DÉFINITION DES CARACTÉRISTIQUES DE L'ÉTAT

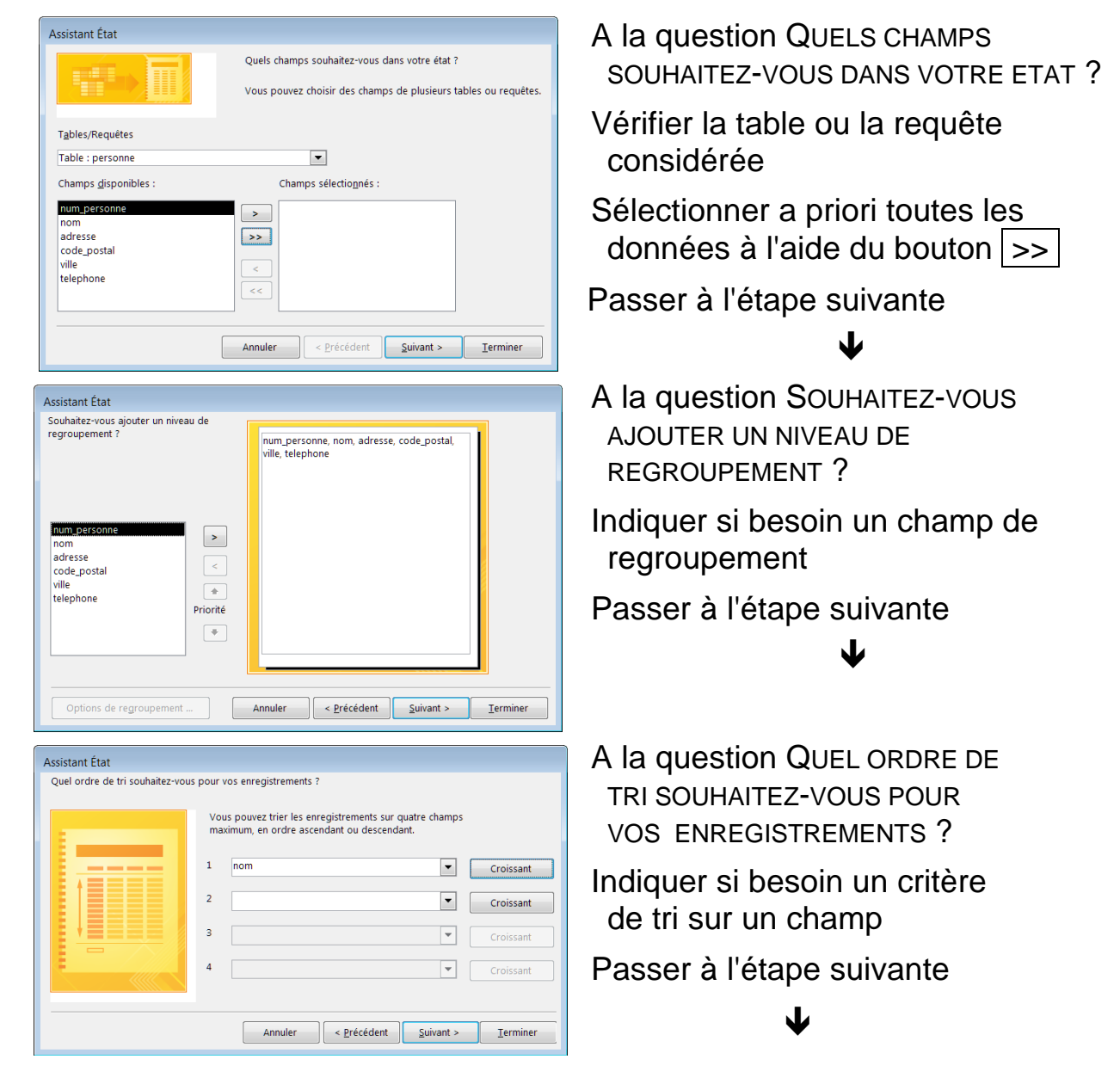

# ETAT : CRÉATION ASSISTÉE (SUITE)

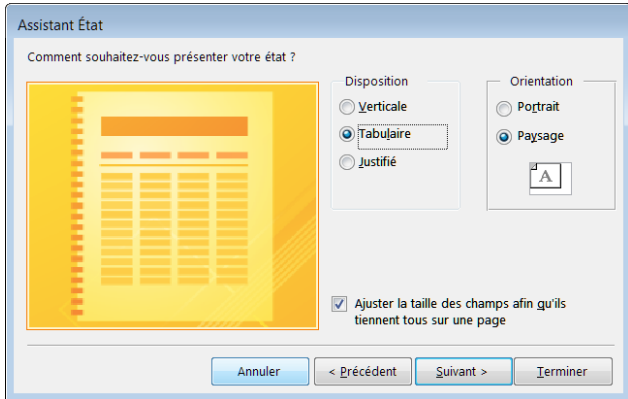

A la question COMMENT SOUHAITEZ-VOUS PRÉSENTER VOTRE ÉTAT ?

Indiquer a priori une présentation tabulaire et une orientation en paysage puis passer à l'étape suivante

J

A la question QUEL TITRE SOUHAITEZ-VOUS POUR VOTRE ÉTAT ?

Fixer le titre et finir en demandant l'aperçu de l'état

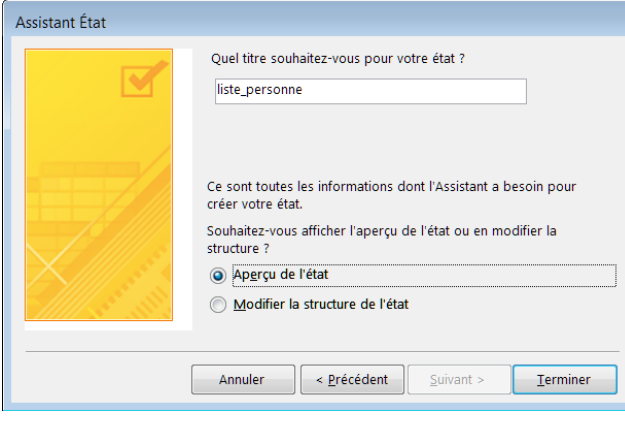

liste\_personne  $nom$ num\_personne\_adresse code\_pos\_ville telephon CESAR 4 80, bd J. Jaurès 92110 CLICHY 01.47.15. DE LA RUE 93100 MONTREUIL 01.48.70. 1 9, rue Convention KING KING 2 1. place d'Italie 75013 PARIS 01.44.08 LILI 3 3, rue Résistance 95200 SARCELLES 01.34.38. **MOMO** 6 6, place Gambetta 75020 PARIS 01.43.15. **TAO** 78000 VERSAILLES 01.30.97. 5 1, avenue de Paris

 $\blacklozenge$ 

dimanche 3 juillet 2016

Page 1 sur 1

# ETAT : RETOUCHES

#### PERSONNALISATION DU CONTENU D'UN ÉTAT

### MODIFICATION DE L'ÉTAT

Passage en mode création via ACCUEIL, AFFICHAGE ou clic-droit sur son titre

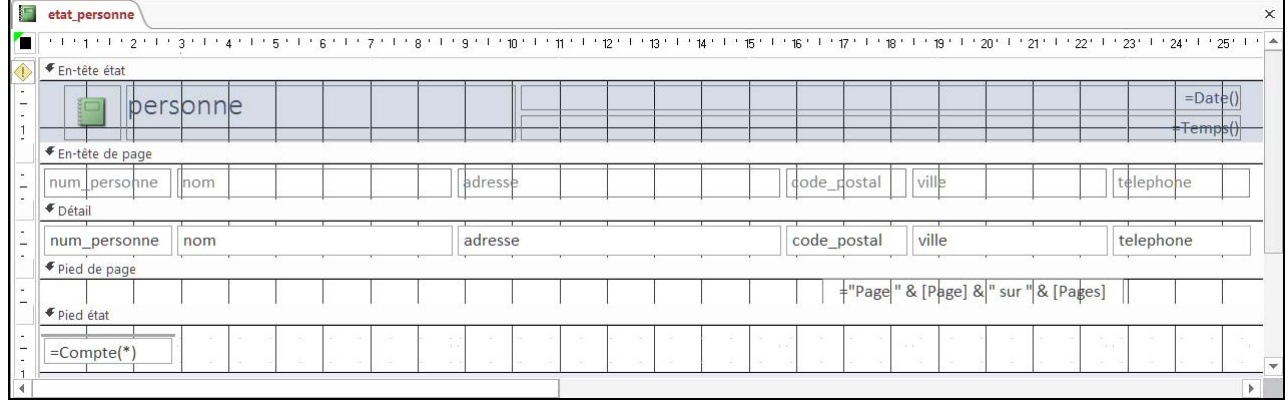

La mise en page d'un état se décompose en plusieurs zones :

- **en-tête et pied d'état** : textes placés respectivement au début et à la fin du document
- **en-tête et pied de page** : textes placés respectivement au haut et en bas de chaque page du document
- **détail** : partie principale du document, répétée pour chaque enregistrement de la table de données associée à l'état
- RETOUCHE D'UN LIBELLÉ

 $\overline{a}$ 

Sélectionner l'élément du formulaire au libellé par un clic dessus (apparition de carrés sur les bords du cadre)

Mise en forme <sup>1</sup> possible quand sélectionné via la barre d'outils spécialisée du groupe POLICE dans l'onglet FORMAT

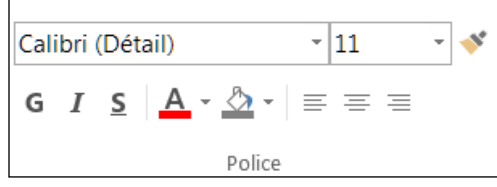

Cliquer à l'intérieur pour modifier son texte et terminer par la touche ENTRÉE

MISE EN FORME D'UNE ZONE DE L'ÉTAT

Clic-droit sur l'entête de la zone puis PROPRIÉTÉS

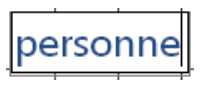

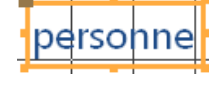

<sup>1</sup> La mise en forme s'applique toujours globalement au texte, et non pas à une partie seulement.

# ETAT : RETOUCHES (SUITE)

CHAMP DE DONNÉE

Supprimer l'élément d'un champ de donnée (exemple : telephone) : sélection puis touche SUPPR

Changer le format de la donnée (exemple : un montant en euro) : clic-droit, PROPRIÉTÉS, FORMAT, FORMAT

Insérer un champ dans l'état :

- a) demander la liste des champs via le bouton AJOUTER DES CHAMPS EXISTANTS dans l'onglet CRÉATION
- b) sélectionner un champ dans la liste, puis le faire glisser pour le déposer à l'endroit voulu sur l'état : insertion du libellé 1 avec la zone de la valeur
- AJOUTS D'ÉLÉMENT COMPLÉMENTAIRE

Groupe CONTRÔLE dans l'onglet CRÉATION

Principaux éléments complémentaires (ou « contrôles ») :

- libellé (texte) : icône  $|A_a|$
- $-$  image (fichier) : icône
- trait ou rectangle : icônes ou
- REDIMENSIONNEMENT D'UN ÉLÉMENT

Sélectionner puis faire glisser un bord ou un coin via le carré noir correspondant (flèche double)

DÉPLACEMENT D'UN ÉLÉMENT

l

Sélectionner puis faire glisser le gros carré 2 en haut à gauche (flèche quadruple)

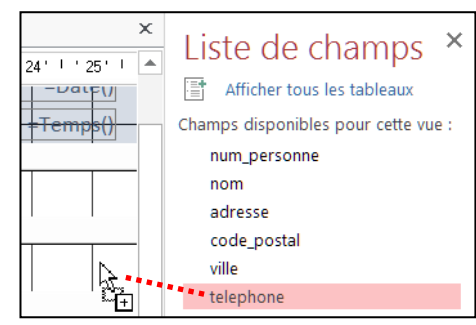

xxxx

Аα

labl

 $\blacksquare$ 

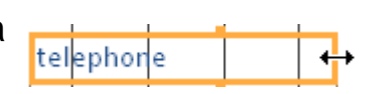

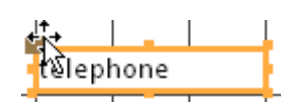

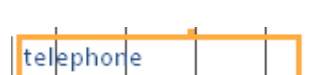

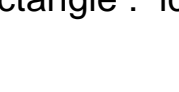

<sup>&</sup>lt;sup>1</sup> Pour piloter la position du libellé, clic-droit puis DISPOSITION ; exemple : TABULAIRE  $\rightarrow$  entête de page

<sup>&</sup>lt;sup>2</sup> Si ce carré est invisible, il y a un effet de disposition actif qui empêche le déplacement ; cet effet s'efface par clic-droit puis DISPOSITION SUPPRIMER

# ETAT : REGROUPEMENT

#### REGROUPEMENT SELON UN CHAMP AU SEIN DE L'ÉTAT

### EXEMPLE

 $\overline{a}$ 

Lots avec regroupement par légume et ensuite tri par producteur

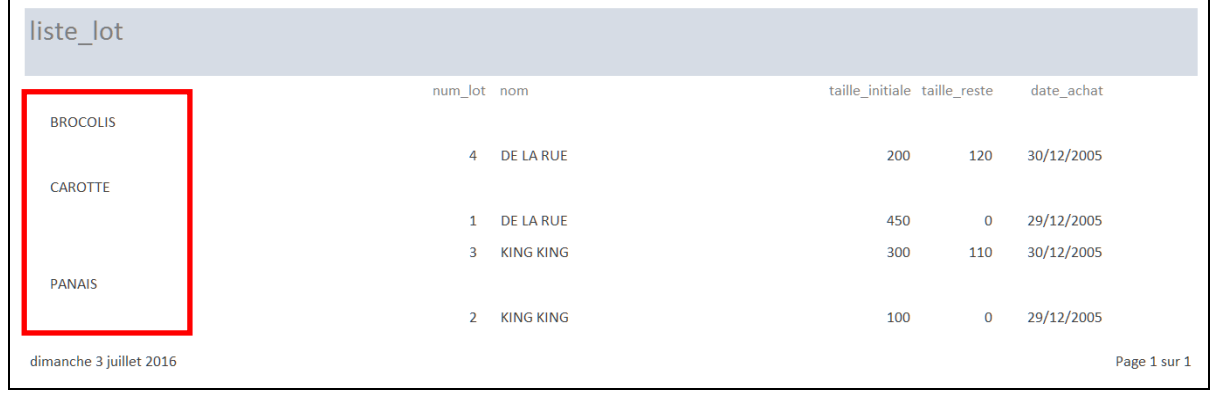

- **FTAT AVEC REGROUPEMENT** 
	- 1) Création automatique de l'état à partir d'une requête à jointure
	- 2) Bouton REGROUPER ET TRIER de l'onglet CRÉATION, puis en dessous de l'état, bouton AJOUTER UN GROUPE pour définir le champ de regroupement (ici le nom de produit)
	- 3) Déplacement du champ de regroupement (ici le nom de produit) dans l'en-tête de groupe par couper-coller (via le clic-droit), avec annulation préalable de sa disposition <sup>1</sup> si besoin

4) Bouton AJOUTER UN TRI pour le tri sur la date de la vente

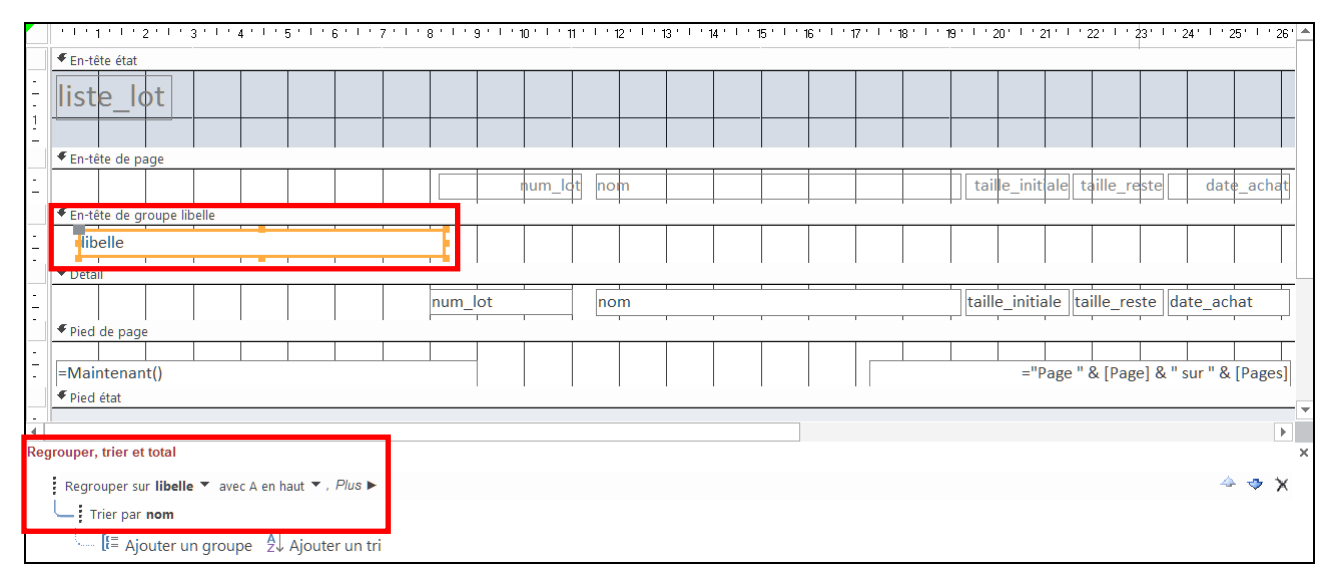

#### *REGROUPEMENT PLUS FACILE VIA L'ASSISTANT DE CRÉATION*

<sup>1</sup> Pour piloter la position du libellé : clic-droit puis DISPOSITION, SUPPRIMER LA DISPOSITION

# ETAT : EXPRESSIONS

CALCULS SUR LES DONNÉES OU VALEURS PARTICULIÈRES

## NOTATION D'UNE EXPRESSION

Introduction au sein d'une zone de texte  $(A_{\mathcal{A}})$  dans l'état

Syntaxe des expressions 1 :

- début de l'expression marqué par le symbole égal (=)
- texte littéral noté entre guillemets (")
- collage de textes avec le symbole  $\&$
- notation d'un champ de donnée par son nom entre crochets ([ ]) avec la possibilité de calculer le total dans le cas de regroupement avec la fonction Somme ()
- calculs arithmétiques  $(+ * /)$
- paramètres particuliers comme [Page] et [Pages] pour désigner respectivement le numéro de la page courante et le nombre total de pages dans le document
- fonctions comme DATE() pour la date courante, Temps() pour l'heure courante, ou Maintenant() pour les deux à la fois

Utilisation de l'assistant du générateur d'expression : sélection de l'élément puis AFFICHAGE PROPRIÉTÉS puis dans l'onglet DONNÉES sélection du paramètre SOURCE CONTRÔLE et clic sur  $\boxed{...}$ 

## EXEMPLES

 $\overline{a}$ 

1) Cas du pied de page avec la date et la pagination

```
=Maintenant() = "Page " & [Page] & " sur " & [Pages]
```
affichera :

06/07/2009 17:10:15 Page 1 sur 2

2) Cas de la valeur totale d'une vente

=[quantite]\*[prix] & " €"

affichera (cas d'une vente de 5 Kg à 3 €/ Kg):  $\vert$  15  $\epsilon$ 

3) Cas de la somme des tailles restantes des lots par produit expression à placer dans l'en-tête de groupe de l'état

=Somme([taille\_restante])

affichera (total de 350) :  $\vert$  350  $\epsilon$ 

<sup>1</sup> Version du langage Visual basic pour Access

Dans le cadre du système d'information de la coopérative :

- 1. Construire l'état des produits.
- 2. Construire l'état des ventes avec le regroupement par produit et le calcul de la valeur d'une vente.
- 3. Construire l'état des lots avec un double regroupement : principal sur le produit, secondaire sur le fournisseur. Ajouter ensuite le calcul du stock restant pour chaque produit.

# EXEMPLE D'APPLICATION DANS ACCESS

Formulaire général

**Macro** 

MANIPULATIONS GÉNÉRALES DU SYSTÈME D'INFORMATION

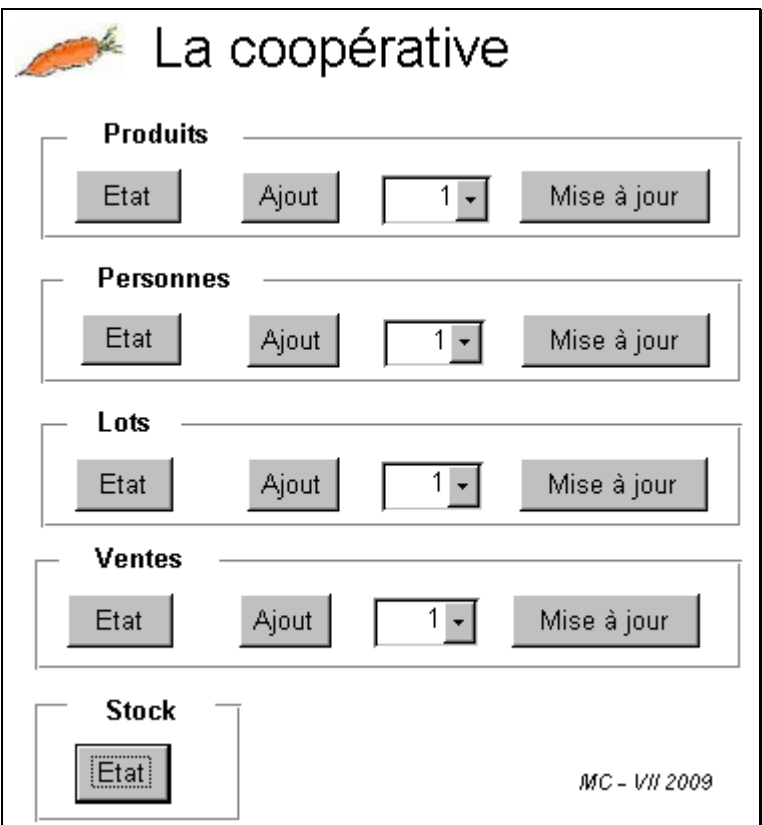

- PLUSIEURS TYPES D'ÉLÉMENTS
	- 1) Boutons pour l'affichage d'un état
		- $\rightarrow$  association avec les états déjà construits
	- 2) Boutons pour l'ajout d'un enregistrement
		- $\rightarrow$  association avec les formulaire de saisie déjà construits mais avec positionnement sur un nouvel enregistrement
	- 3) Liste déroulante pour sélectionner un enregistrement, avec le bouton de commande associé pour la mise à jour de l'enregistrement choisi
		- $\rightarrow$  zone de liste déroulante à construire à l'aide de requête existante et association avec le formulaire de saisie déjà construit mais pour l'enregistrement sélectionné

# CRÉATION DU FORMULAIRE GÉNÉRAL

#### CAS DE FORMULAIRE SANS DONNÉES ASSOCIÉES

#### 1) Dans l'onglet CRÉER, bouton CRÉATION DE FORMULAIRE

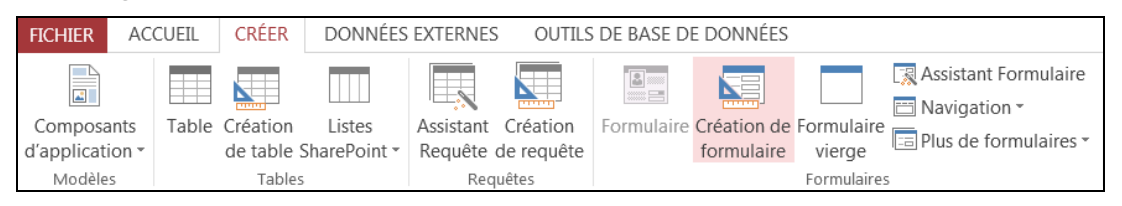

2) Dans la fenêtre de création apparue, redimensionner rapidement la zone blanche 1 délimitant le formulaire en tirant dans un coin

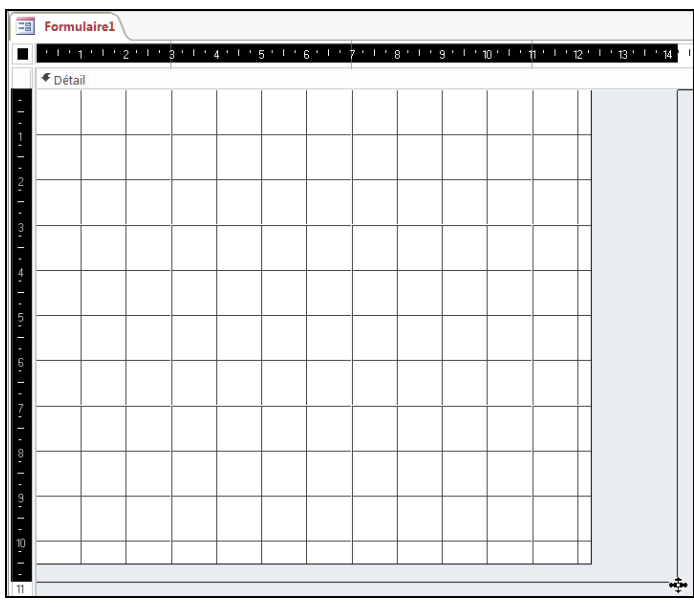

3) Enregistrer via le bouton  $\|\cdot\|$  du menu rapide en haut à gauche, ou via la commande au menu Office, en fixant le nom du formulaire

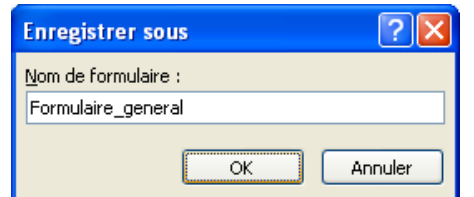

4) Vérifier la présence de la boîte à outils du groupe CONTRÔLES dans l'onglet CRÉATION DE OUTILS DE CRÉATION DE FORMULAIRE

| OUTILS DE CRÉATION DE FORMULAIRE                |                                                                            |                                    |                                 |
|-------------------------------------------------|----------------------------------------------------------------------------|------------------------------------|---------------------------------|
|                                                 | <b>CRÉATION</b>                                                            | ORGANISER                          | <b>FORMAT</b>                   |
| $\bar{\Xi}$ $\blacksquare$<br>---<br>ab<br>XXXX | $\Delta_{\rm{L}}$<br>$\mathbf{A}$<br>$\sim$<br>Insérer une<br>Ψ<br>image - | 4 Logo<br>Titre<br>图 Date et heure | Ajouter des<br>champs existants |
| Contrôles                                       |                                                                            | En-tête/pied de page               |                                 |

 $\overline{a}$ <sup>1</sup> Si le quadrillage n'apparaît pas dans la zone, clic-droit dans son fond puis GRILLE

# BOUTON ASSOCIÉ À UN ÉTAT

#### L'ÉTAT DOIT ÊTRE DÉFINI AU PRÉALABLE

## CRÉATION DU BOUTON DE COMMANDE

cliquer sur le bouton  $\sqrt{200}$  dans la boîte à outils puis cliquer à l'endroit voulu et faire-glisser pour fixer sa taille

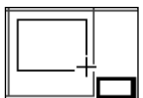

## DÉFINITION DU RÔLE DU BOUTON

choisir d'abord OPÉRATIONS SUR ÉTAT et APERÇU D'UN ÉTAT

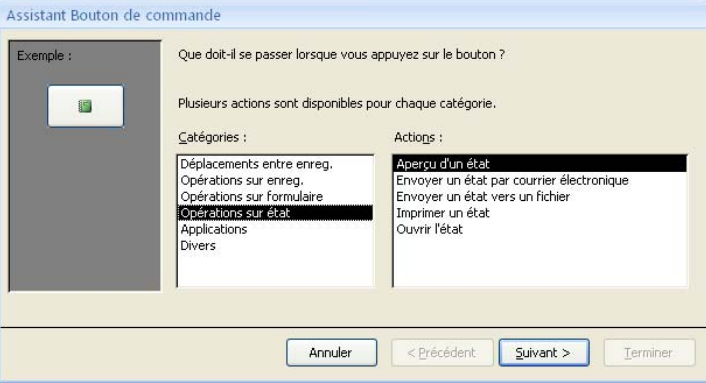

puis à l'étape suivante, indiquer l'état approprié (ici celui des personnes)

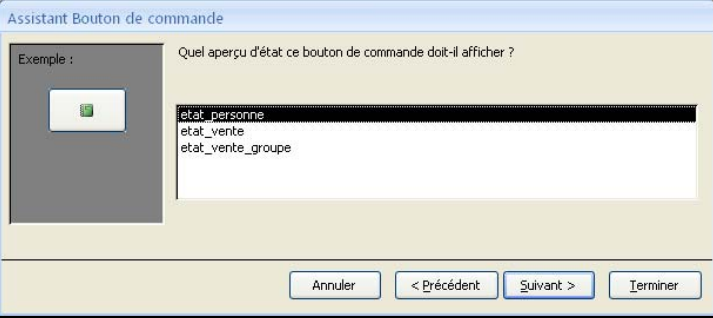

et à l'étape suivante,fixert le libellé du bouton (TEXTE) et terminer

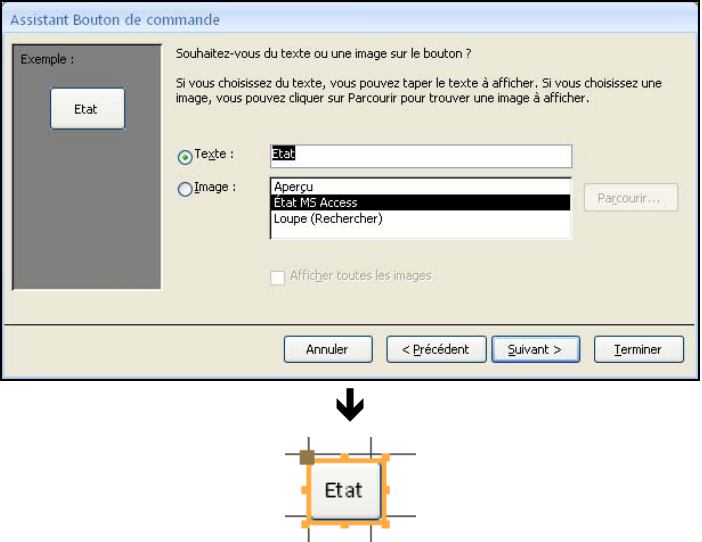

*NE PAS OUBLIER DE VÉRIFIER LE BON FONCTIONNEMENT DU BOUTON EN PASSANT EN MODE D'EXÉCUTION VIA* AFFICHAGE MODE FORMULAIRE

# MACRO ASSOCIÉE À UN AJOUT

#### BESOIN D'UTILISER UN COMPOSANT SPÉCIAL : UNE MACRO

#### RÔLE DE LA MACRO

Petit programme pour provoquer ici l'ouverture du formulaire de saisie en ajout d'un nouvel enregistrement

### CRÉATION DE LA MACRO

Dans l'onglet CRÉER, bouton MACRO

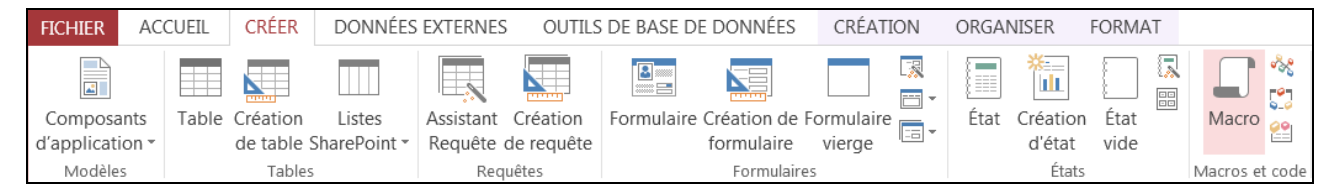

Ensuite choisir l'action OUVRIRFORMULAIRE avec les propriétés :

- NOM FORMULAIRE : celui du formulaire associé à un produit
- MODE DONNÉES : choisir AJOUT

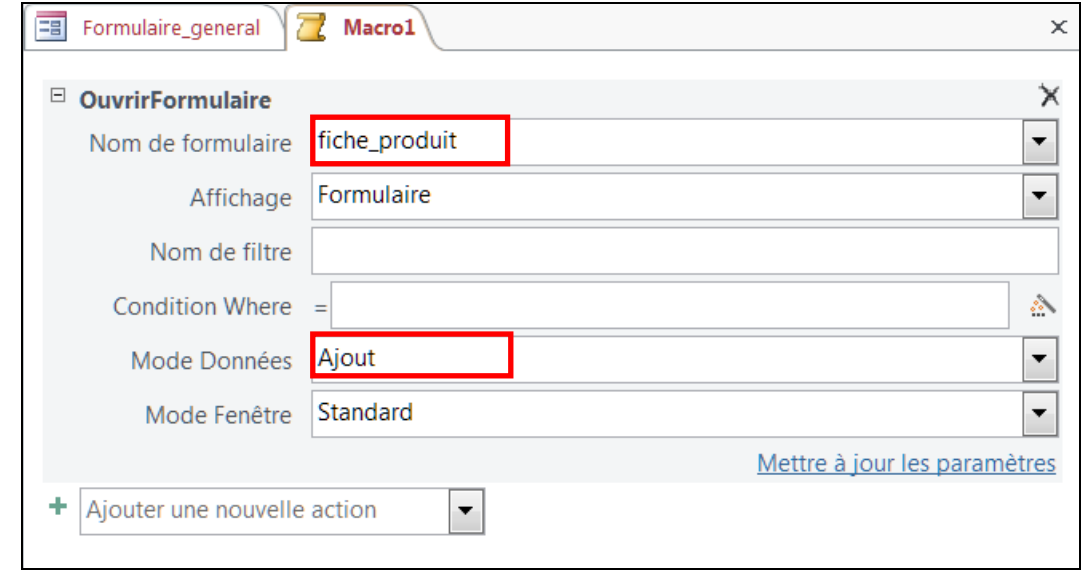

Terminer en fermant la boîte et en enregistrant la macro avec un intitulé explicite

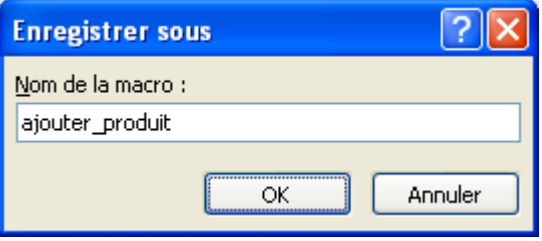

# BOUTON ASSOCIÉ À UN AJOUT

LA MACRO D'AJOUT DOIT ÊTRE DÉFINIE AU PRÉALABLE

## DÉFINITION DU RÔLE DU BOUTON DE COMMANDE

créer le bouton, choisir la catégorie DIVERS et EXÉCUTER UNE MACRO

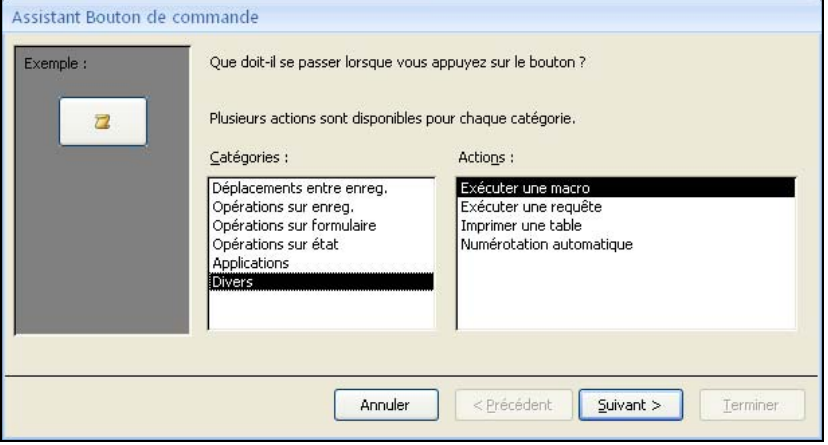

puis indiquer la macro correspondante

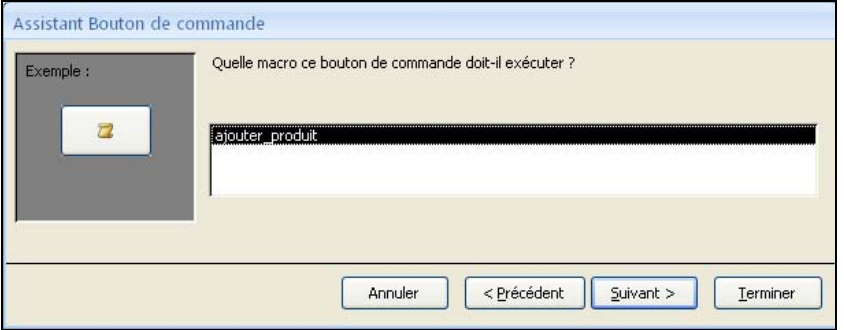

et enfin fixer le libellé du bouton

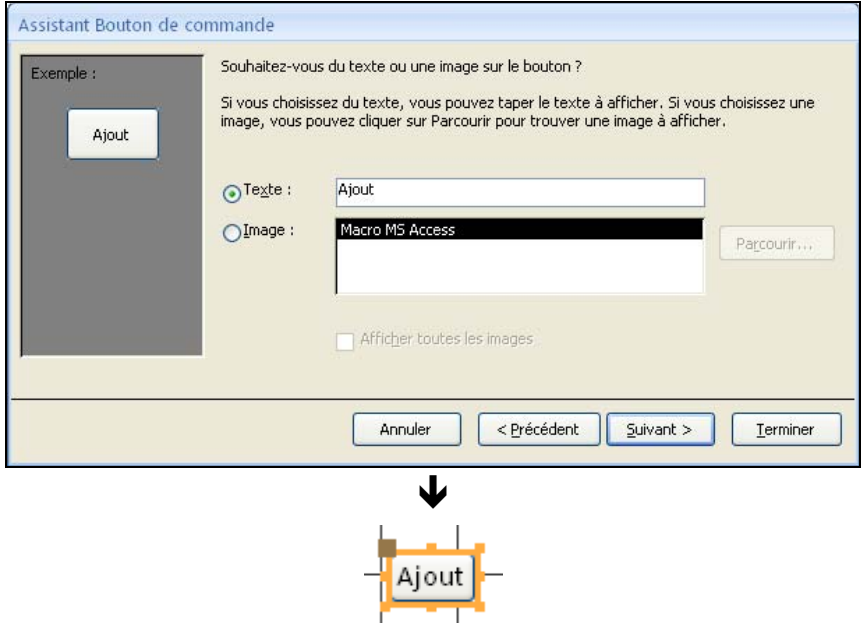

*NE PAS OUBLIER DE VÉRIFIER LE BON FONCTIONNEMENT DU BOUTON EN PASSANT EN MODE D'EXÉCUTION VIA* AFFICHAGE MODE FORMULAIRE

# ZONE DE LISTE DÉROULANTE

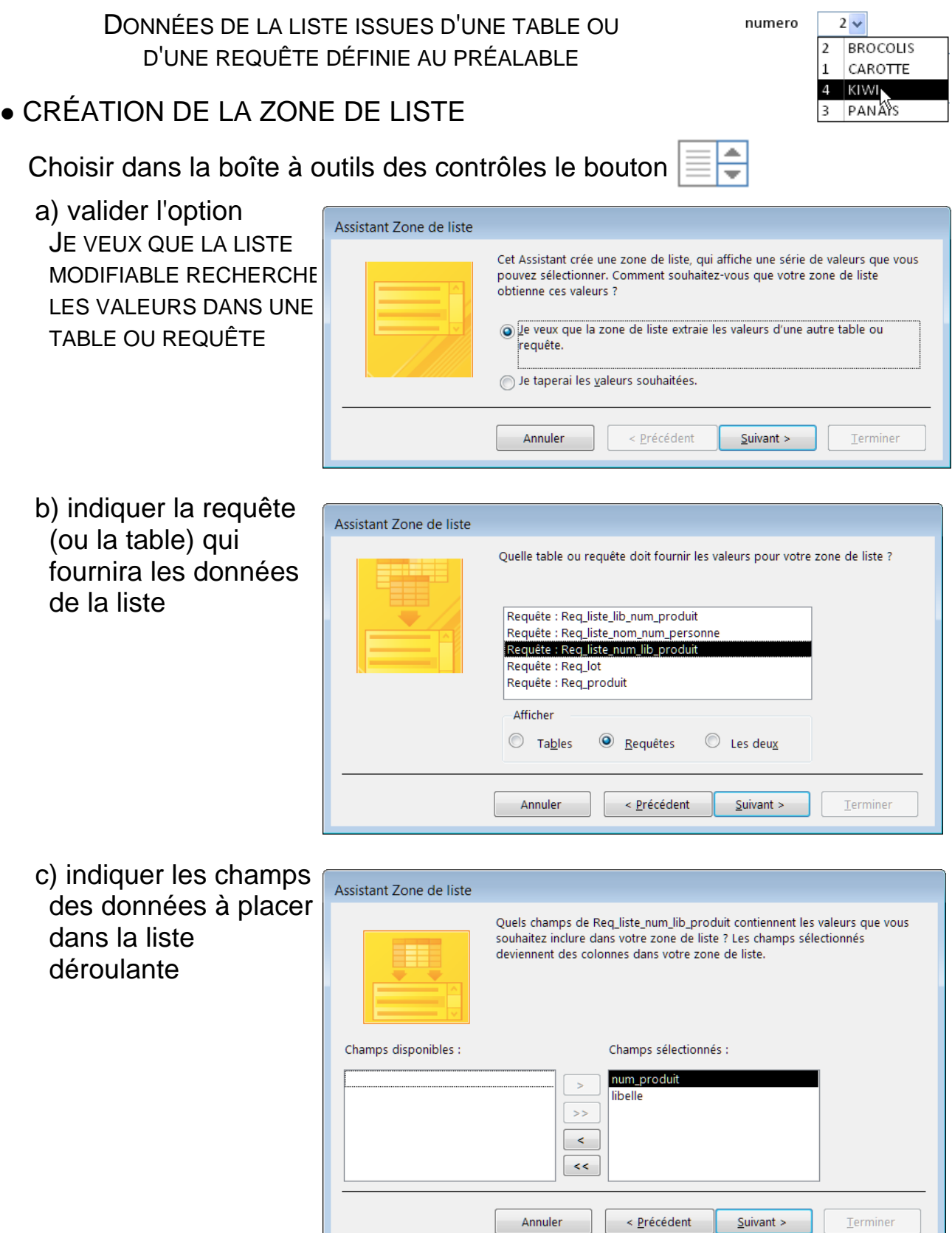

 $\begin{tabular}{c} \hline \textbf{Terminer} \\ \end{tabular}$ 

# ZONE DE LISTE DÉROULANTE (SUITE)

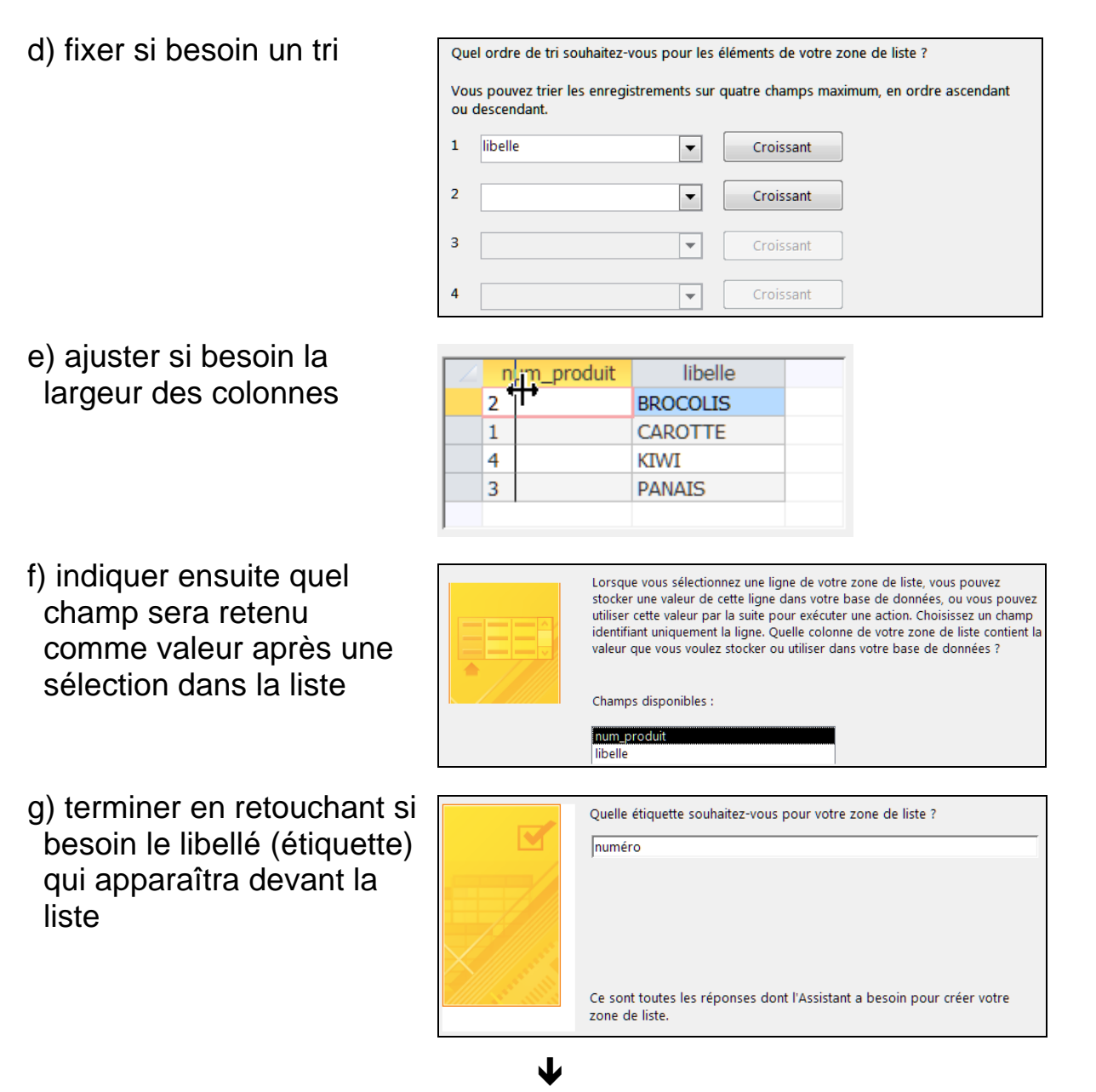

en mode création :

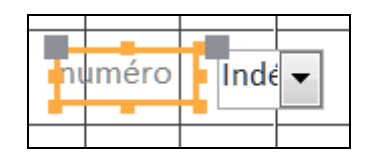

et en fonctionnement :

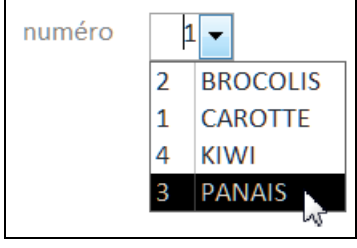

# MODIFICATION APRÈS CHOIX DANS UNE ZONE

CAS DE LA MODIFICATION DE L'ENREGISTREMENT CHOISI AU PRÉALABLE DANS LA LISTE DÉROULANTE

Mise à jour

1) ATTRIBUTION D'UN NOM À LA ZONE DE LISTE

Sélection de la zone de liste puis AFFICHAGE PROPRIÉTÉS et dans l'onglet AUTRES, fixer le nom à la propriété NOM

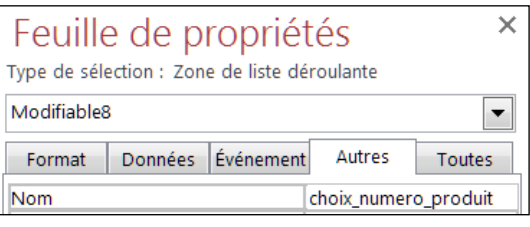

 $2 \vee$ 

### 2) CRÉATION D'UNE MACRO SPÉCIFIQUE

Action OUVRIRFORMULAIRE avec indication du formulaire en question, avec MODE DONNÉES à MODIFICATION, et l'indication de l'enregistrement choisi à CONDITION WHERE par l'expression suivante :

[produit]![num\_produit]=[Formulaires]![Formulaire\_general]![choix\_numero\_produit]

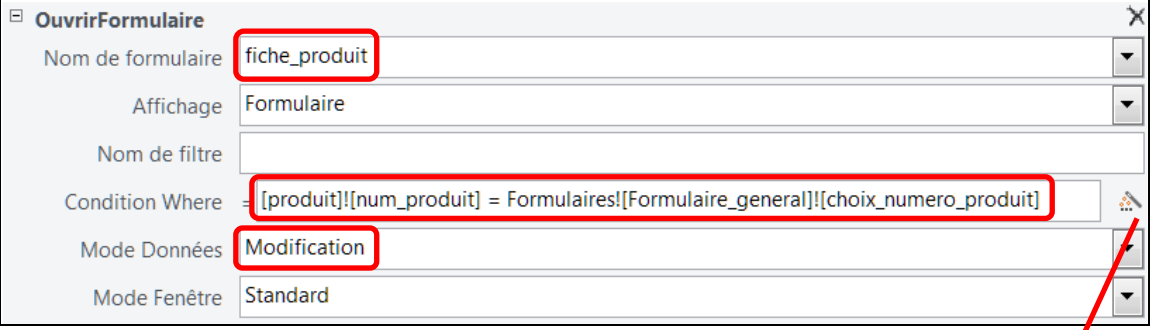

qui peut être fabriquée en s'aidant du générateur d'expression :

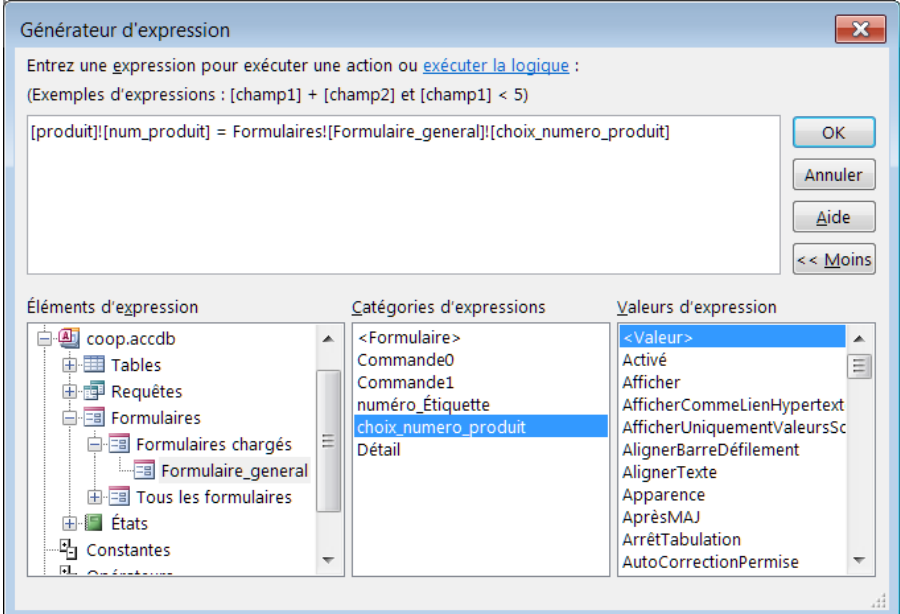

3) CRÉATION DU BOUTON DE COMMANDE

Bouton auquel est associé la macro créée précédemment

## **• MISE EN FORME COMPLÉMENTAIRE**

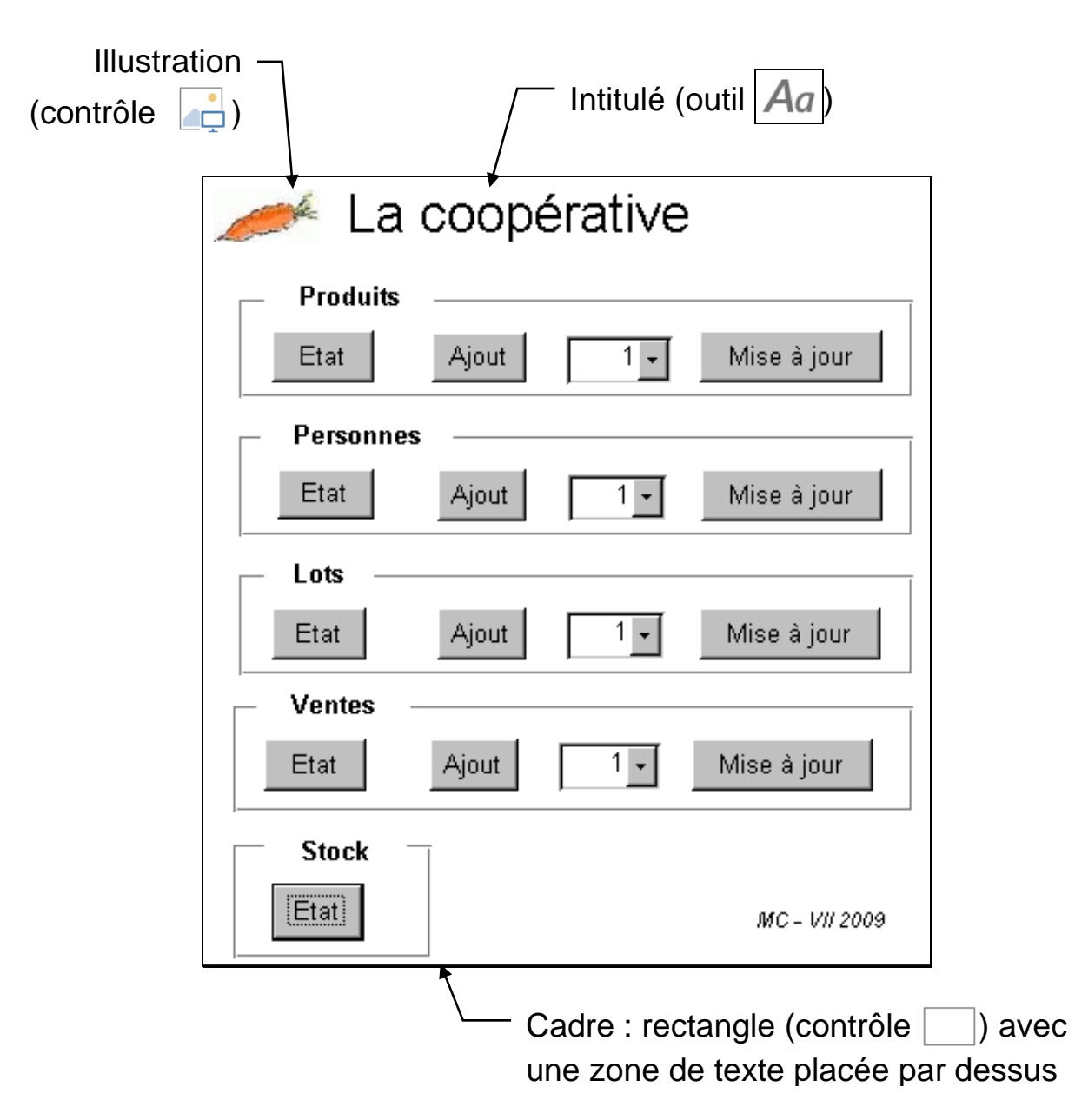

## APPLICATION CLEFS-EN-MAIN

### ACTIVATION AUTOMATIQUE AU DÉMARRAGE

Soit via la création d'une macro avec le nom précis AUTOEXEC, et composée des actions OUVRIRFORMULAIRE suivie de AGRANDIR

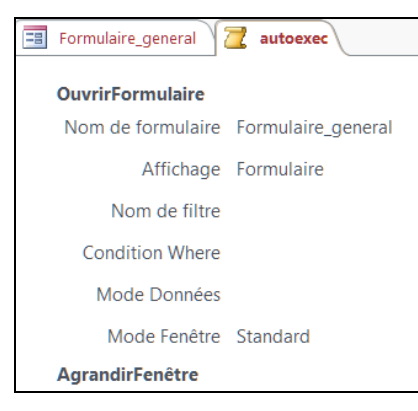

Soit via FICHIER, OPTIONS, BASE DE DONNÉES ACTIVE avec les réglages TITRE DE L'APPLICATION : titre de la fenêtre d'Access AFFICHER LE FORMULAIRE : formulaire ouvert initialement AFFICHER LE VOLET DE NAVIGATION : désactivation optionnelle

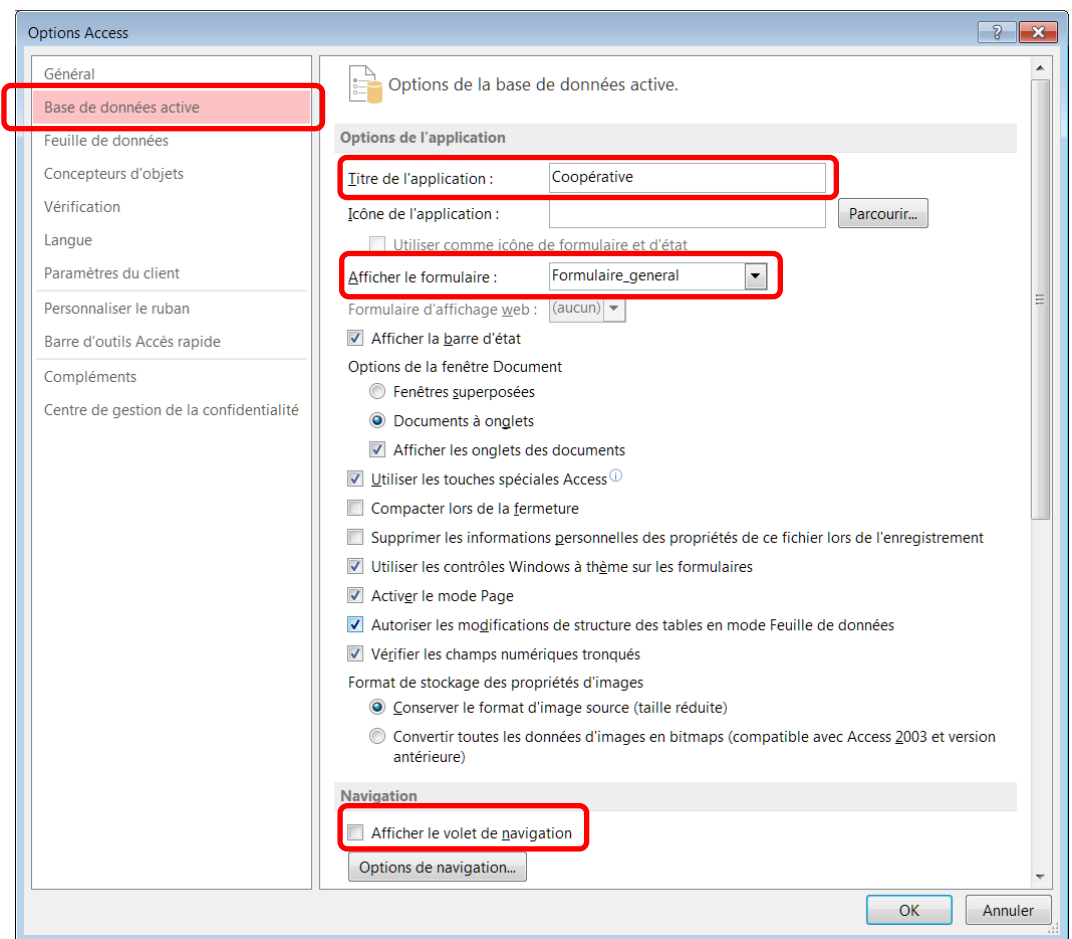

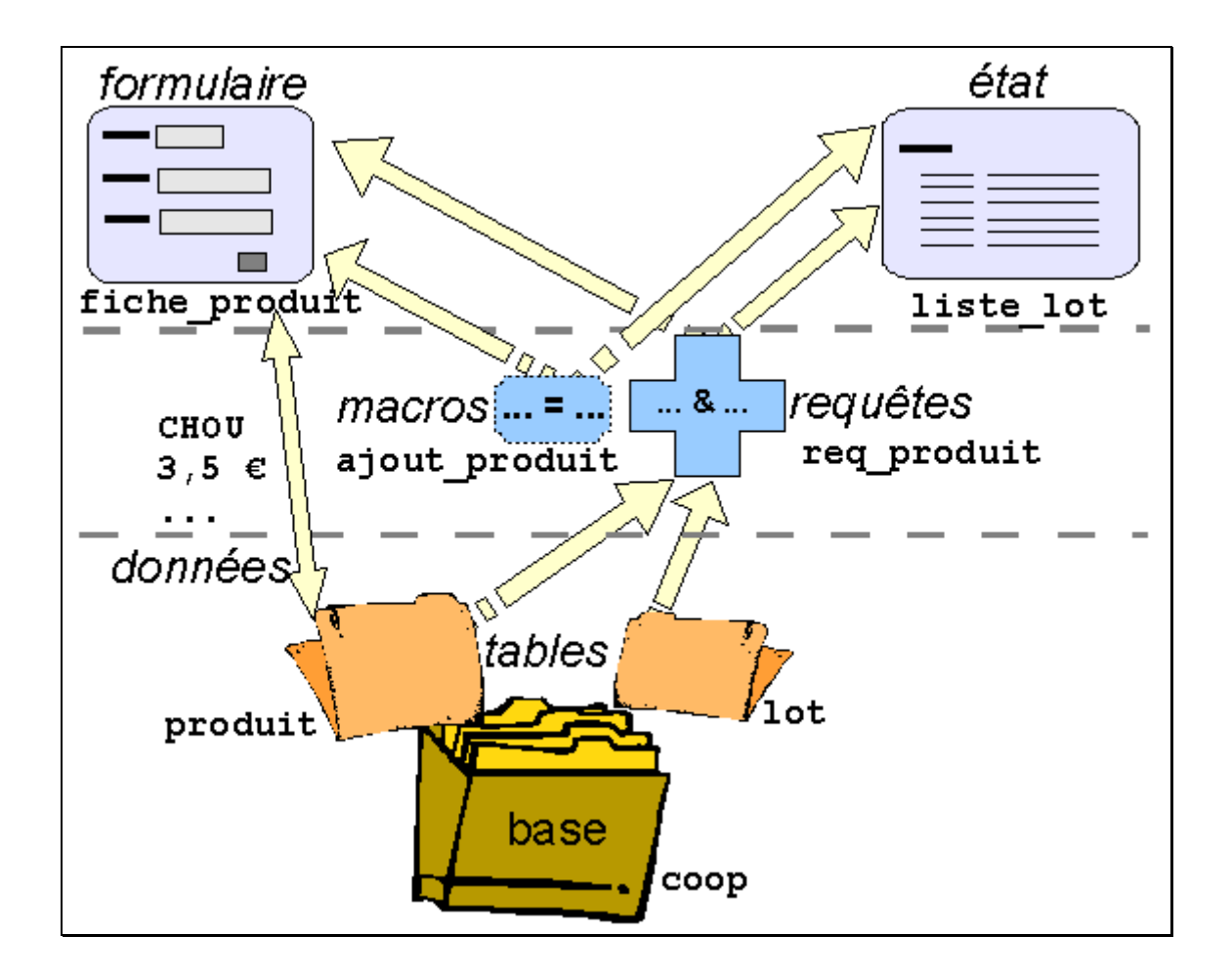

RÉALISATION D'UNE BASE DE DONNÉE AVEC ACCESS

- UNE ÉTAPE PRÉLIMINAIRE : LA MODÉLISATION examen approfondi des données du système d'information conception d'un modèle avec les entités, attributs et associations
- UNE CONSTRUCTION PROGRESSIVE : LA BASE DE DONNÉES mise en place des tables de la base définition des relations entre les tables écriture des requêtes de manipulation des données réalisation des formulaires et des états programmation complémentaire de macros

# COMPLÉMENTS

Transferts entre Access et Excel

## TRANSFERTS ENTRE ACCESS ET EXCEL

TRANSFERTS DE DONNÉES ENTRE UNE BASE ET UNE FEUILLE DE CALCUL

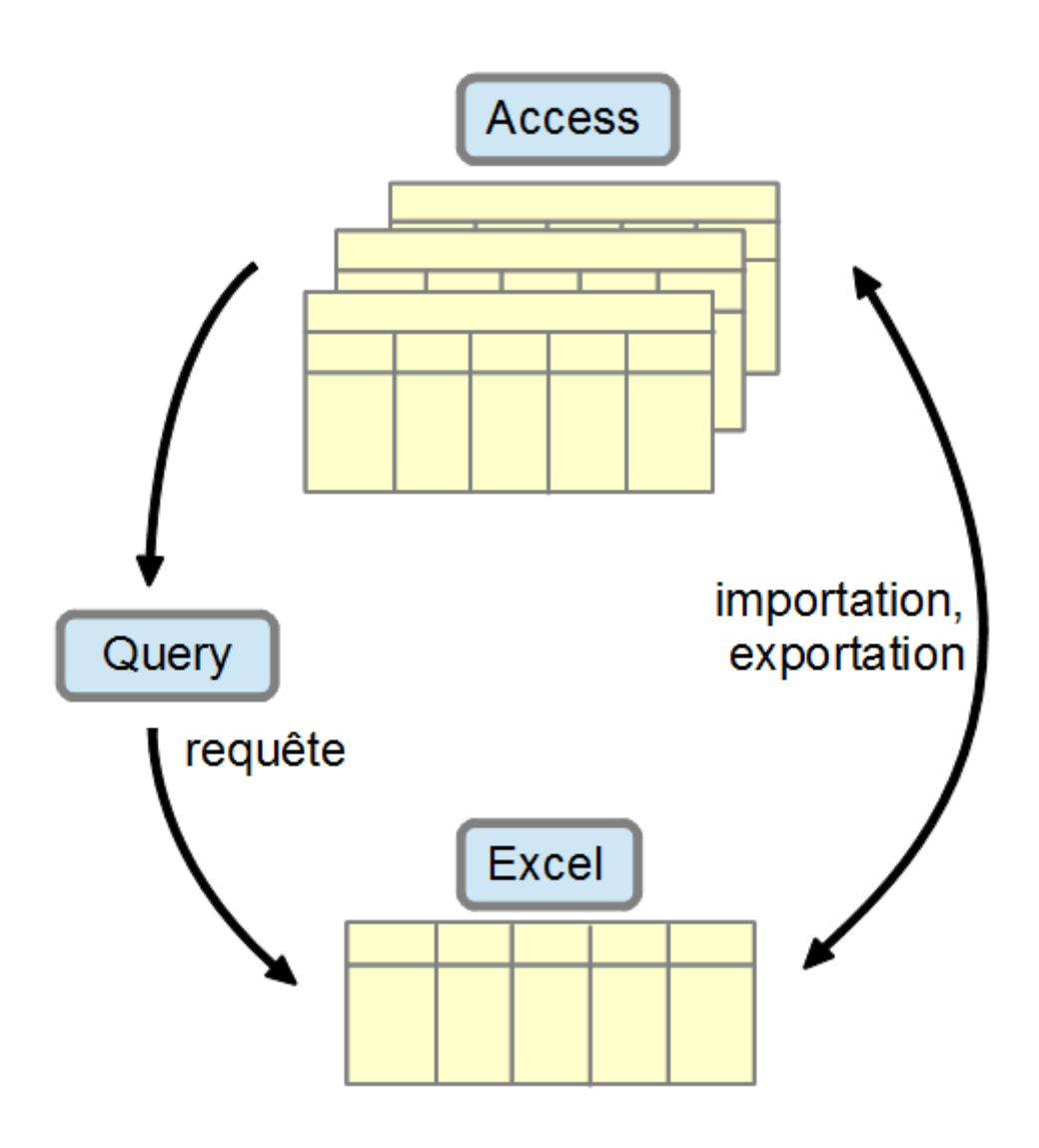

- Cas n° 1 : Transferts par exportation ou importation Données dans un fichier au format d'Excel (XLS)
- Cas n° 2 : interrogation d'une base dans Excel Données extraites directement à partir de la base

# TRANSFERTS PAR EXPORTATION

TRANSFERTS DE DONNÉES D'UNE TABLE VERS UNE FEUILLE DE CALCUL

### EXPORTATION DE DONNÉES VERS UNE FEUILLE DE CALCUL

Création d'un classeur Excel à partir des données d'une table, avec une feuille de calcul unique

Sélectionner une table dans le panneau gauche de navigation, puis clic-droit et la commande EXPORTER EXCEL,

ou dans l'onglet DONNÉES EXTERNES, groupe EXPORTER, bouton EXCEL

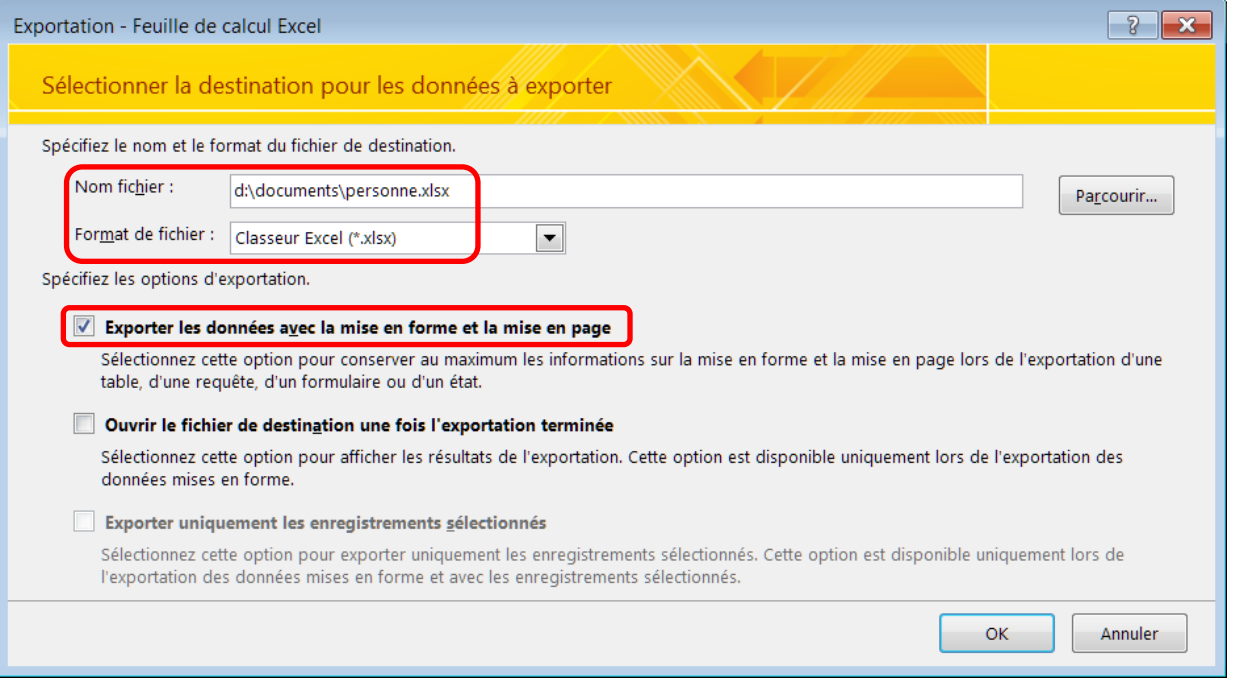

Régler TYPE DE FICHIER au bon format, exemple : CLASSEUR EXCEL (\*.XLSX) et cocher EXPORTER LES DONNÉES AVEC LA MISE EN FORME...

(largeurs de colonne ajustées et types de données conservés)

A l'étape suivante, ne pas cocher a priori ENREGISTRER LES ÉTAPES... T

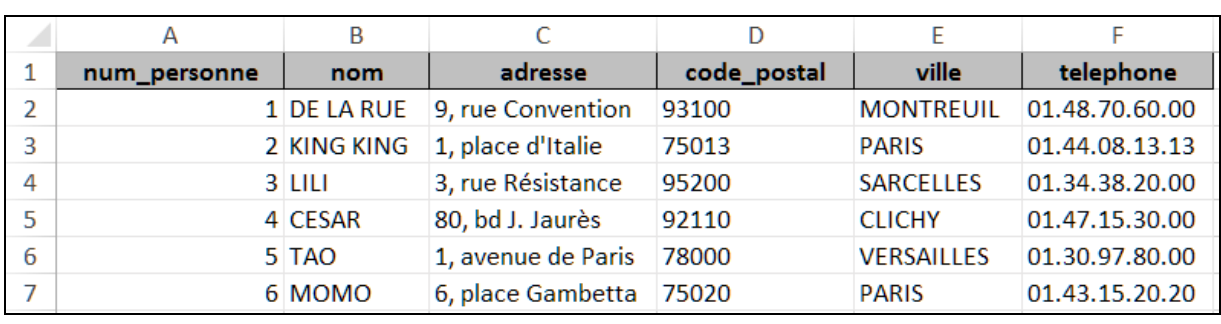

Les noms de champs sont automatiquement repris en 1ère ligne Nom de la feuille créée identique à celui de la table exportée

*CRÉATION D'UNE FEUILLE DE CALCUL SIMILAIRE À LA TABLE EXPORTÉE*

# TRANSFERTS PAR IMPORTATION

TRANSFERTS DE DONNÉES D'UNE FEUILLE DE CALCUL VERS UNE TABLE

**Attention ! le classeur et la table ne doivent pas être ouverts** 

## IMPORTATION DE DONNÉES À PARTIR D'UNE FEUILLE DE CALCUL

Cas d'ajout des données de la feuille à une table existante : les colonnes doivent correspondre à la structure de la table, et dans le cas d'une clef à valeur automatique (type NUMÉROAUTO), laisser les cellules correspondantes vides dans la feuille de calcul

Exemple de feuille de calcul correspondant à des personnes :

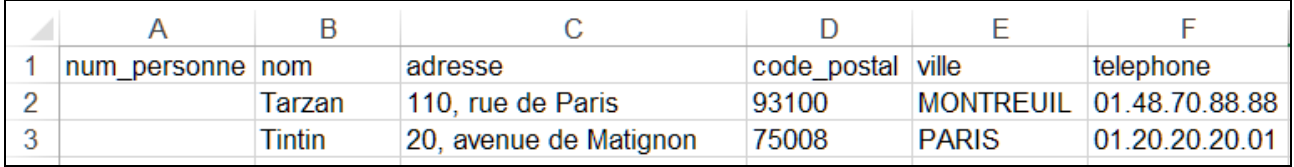

### Dans l'onglet DONNÉES EXTERNES, groupe IMPORTER, bouton EXCEL

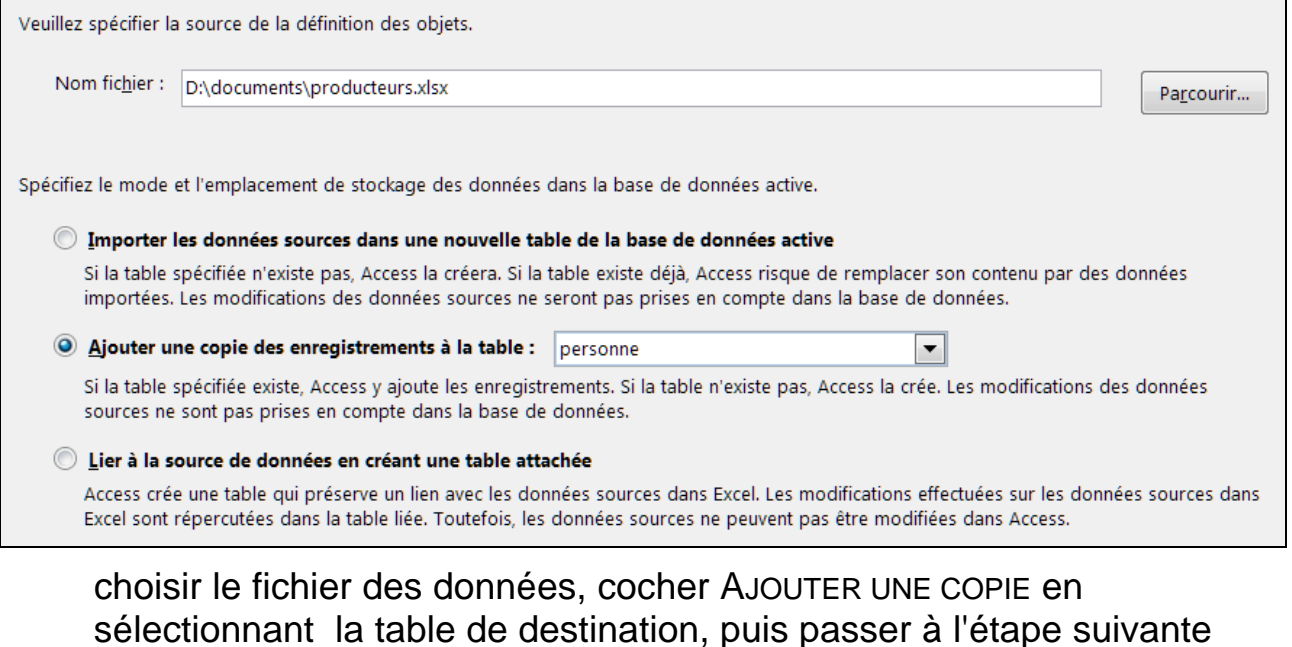

*ATTENTION À LA CORRESPONDANCE DES CHAMPS ENTRE FEUILLE ET TABLE !* 

ψ

## TRANSFERTS PAR IMPORTATION (SUITE)

### Si le classeur contient plusieurs feuilles de calculs indiquer alors la feuille contenant les données à importer

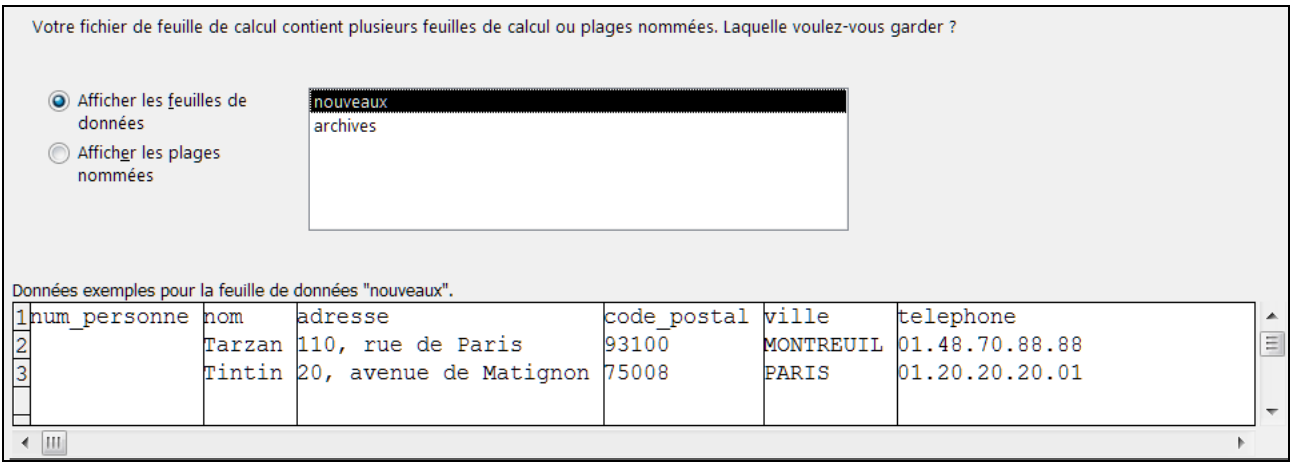

### passer ensuite à l'étape suivante

### Vérifier la bonne correspondance des colonnes avec les champs de la table

业

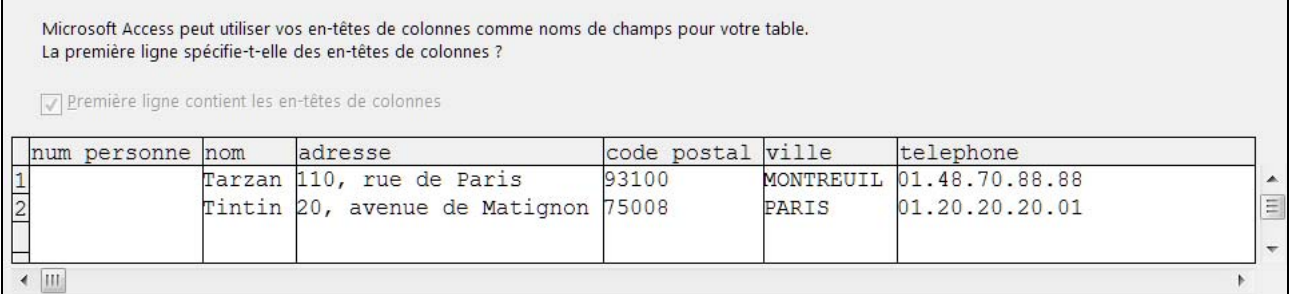

#### passer ensuite à l'étape suivante

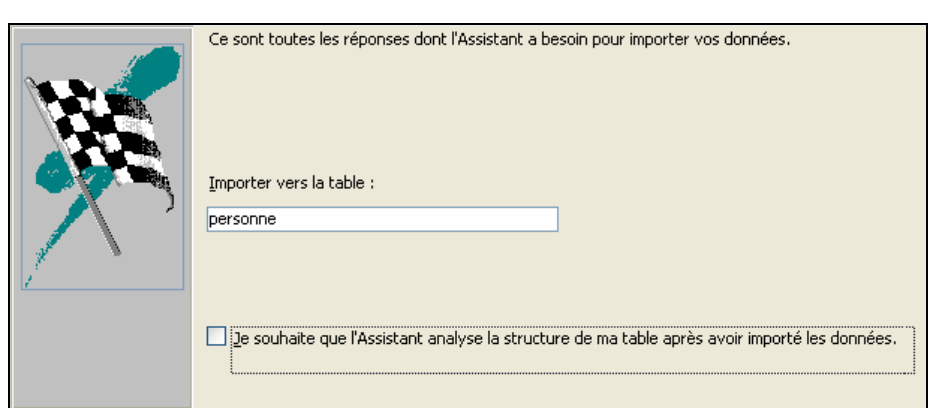

 $\mathbf{L}$ 

Confirmer finalement l'importation dans la table

## INTERROGATION D'UNE BASE DANS EXCEL

RÉCUPÉRATION DIRECTE DE DONNÉES DANS UNE FEUILLE DE CALCUL

### PRINCIPE DE L'INTERROGATION

Récupération directe de données (table, requêtes) issues d'une base 1 dans une feuille de calcul d'Excel

Possibilité de création d'une requête dans Excel via l'utilisation du composant Query de Microsoft Office

PROCÉDURE

l

- 1) COMMANDE DONNÉES, DONNÉES EXTERNES, AUTRES SOURCES, PROVENANCE MICROSOFT QUERY
- 2) CHOISIR UNE SOURCE DE DONNÉES

Source de données : fichier de la base de données Access

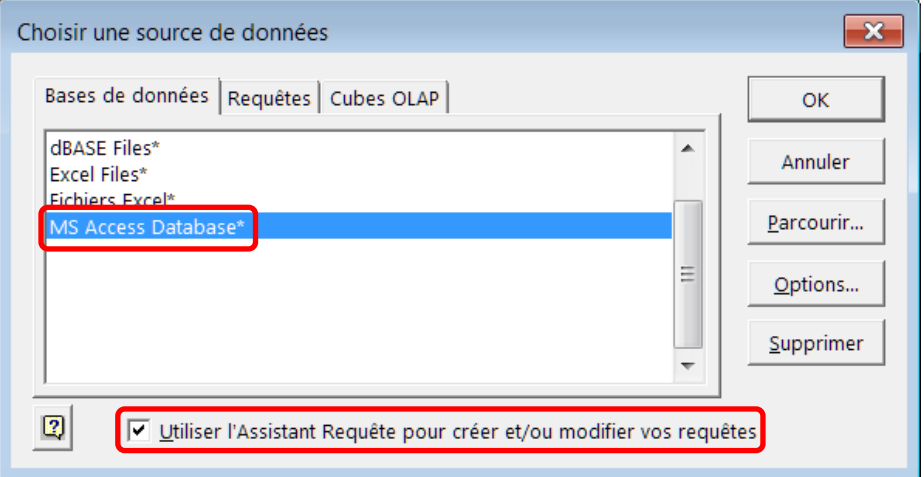

Veiller à cocher UTILISER L'ASSISTANT REQUÊTE... avant de valider (OK) Désigner ensuite le fichier contenant la base (exemple : coop.mdb)

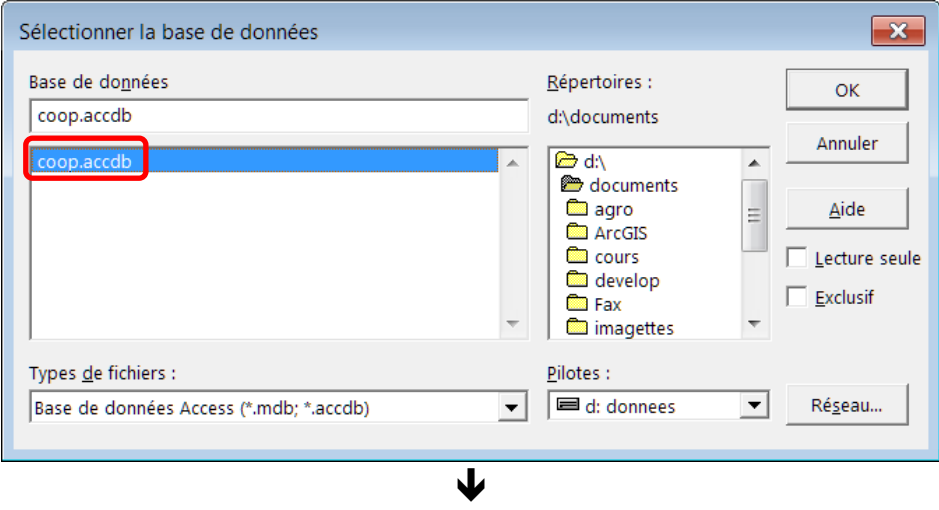

<sup>1</sup> Présentation ici du cas où le fichier de la base est accessible sur le poste de travail ; il existe aussi la possibilité d'utiliser le mécanisme du pilote ODBC dans le cas d'une base installée sur un serveur.

## INTERROGATION D'UNE BASE DANS EXCEL (SUITE)

3) CHOISIR AU-MOINS UNE COLONNE DANS UNE TABLE

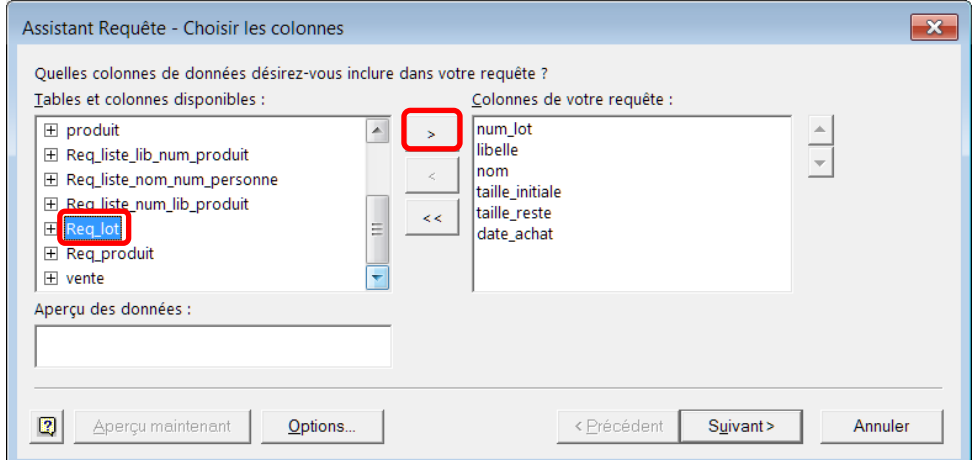

Sélectionner une table puis cliquer sur  $\ge$  pour obtenir tous ses colonnes

Valider via le bouton SUIVANT

4) ETAPE DE FILTRAGE

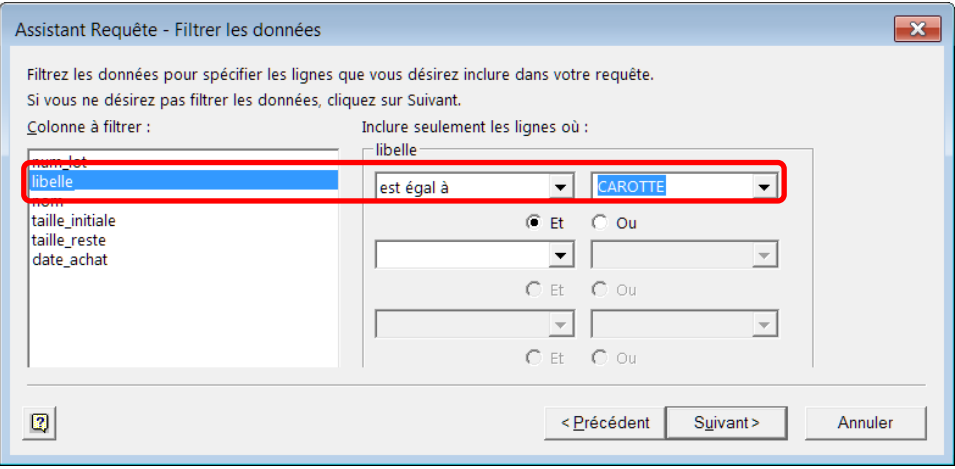

appliquer une éventuelle sélection

#### 5) ETAPE DE TRI

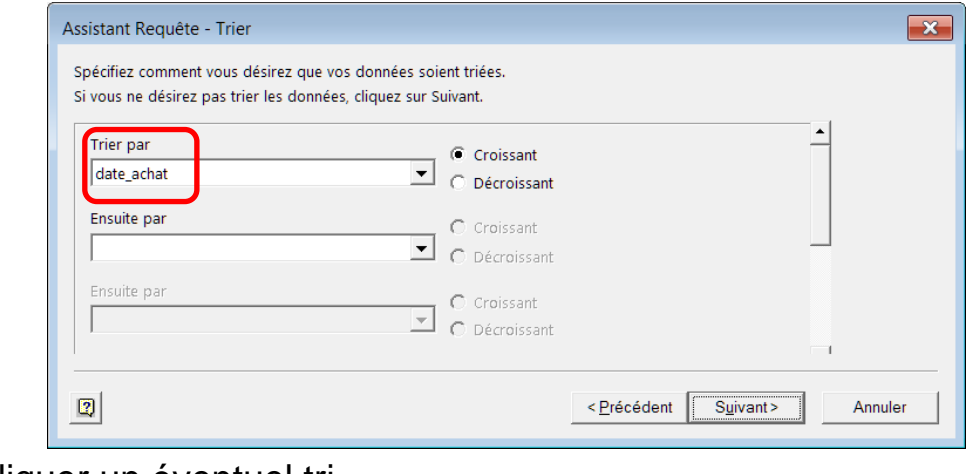

appliquer un éventuel tri

Ψ

## INTERROGATION D'UNE BASE DANS EXCEL (SUITE)

6) DERNIÈRE ÉTAPE DE L'ASSISTANT

Choisir AFFICHER LES DONNÉES... DANS MICROSOFT QUERY

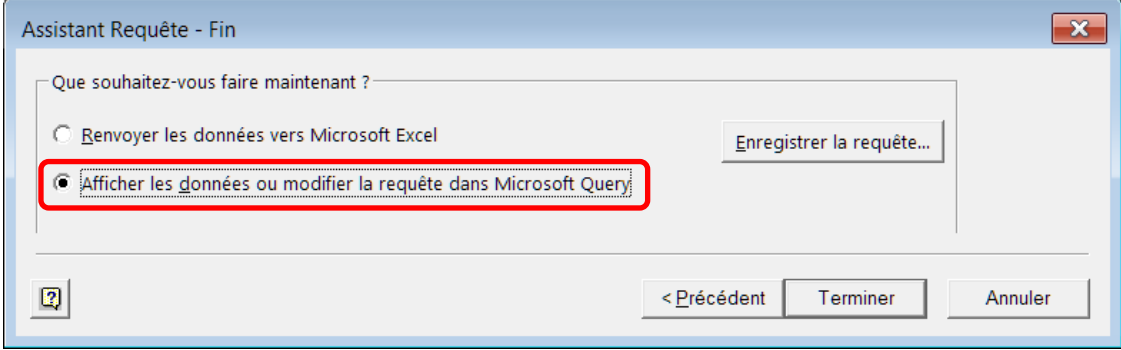

valider via le bouton TERMINER

#### 7) FORMULAIRE DE MODIFICATION DE LA REQUÊTE

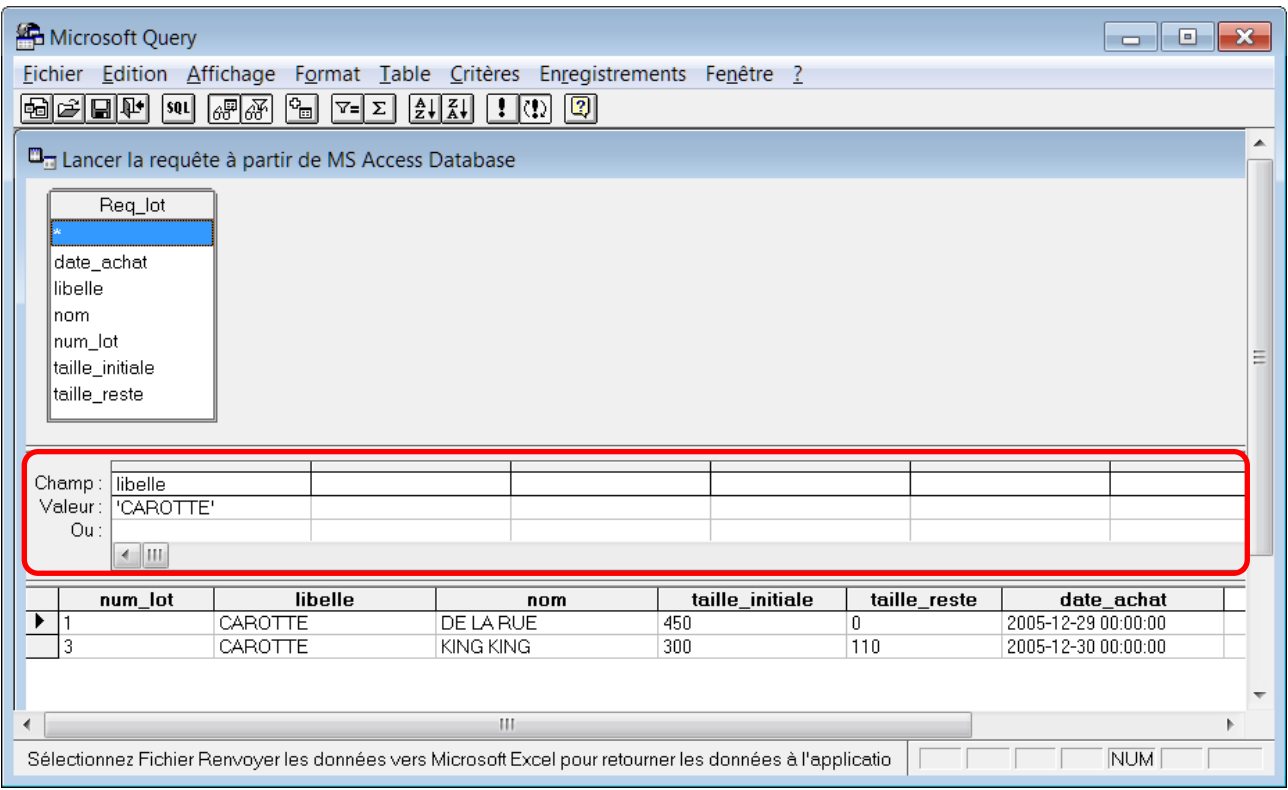

Pour faire apparaître la zone des critères : AFFICHAGE, CRITÈRES Possibilités à ce stade de retoucher les caractéristiques de la requête et de l'enregistrer (FICHIER, ENREGISTRER) pour une réutilisation ultérieure

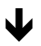

# INTERROGATION D'UNE BASE DANS EXCEL (FIN)

8) INSERTION DES DONNÉES DANS LA FEUILLE DE CALCUL

Soit la commande FICHIER RENVOYER LES DONNÉES VERS ... EXCEL, soit le 4<sup>ème</sup> bouton du formulaire :  $|\mathbf{\Psi}|$ 

Indiquer où insérer les données dans la feuille

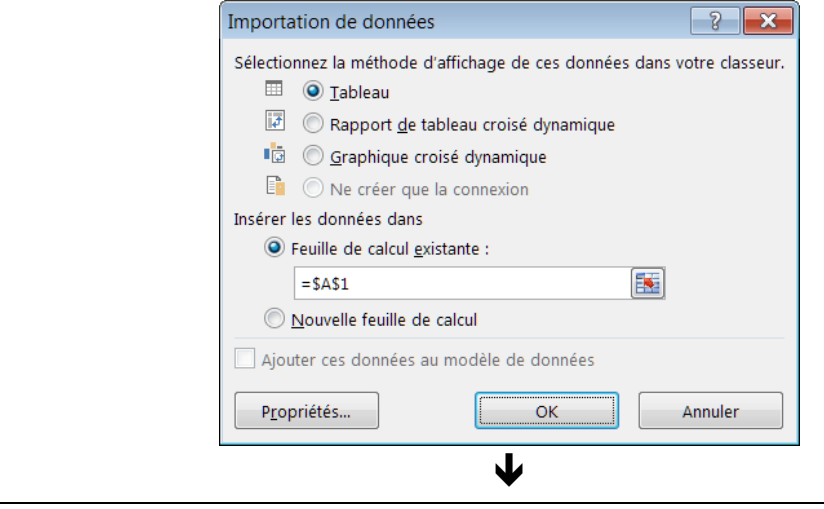

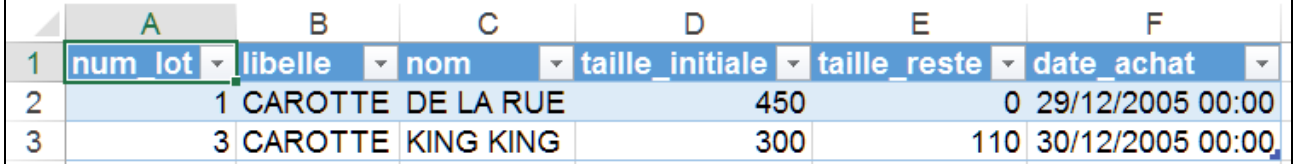

Groupe spécifique DONNÉES DE TABLEAU EXTERNE dans l'onglet CRÉATION

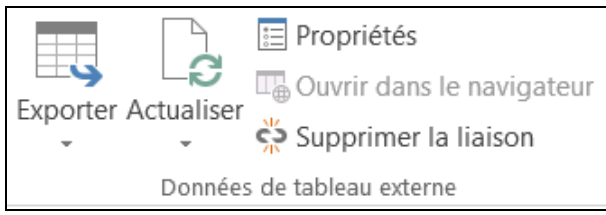

**E** Propriétés

PROPRIÉTÉS DE LA PLAGE DE LA REQUÊTE

caractéristiques de l'insertion des données dans la feuille

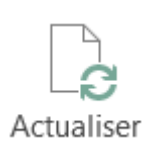

ACTUALISER LES DONNÉES

mise à jour dans la feuille avec l'état actuel des données de la base (utile si modifiées depuis la dernière insertion)

Possibilité d'insertion rapide des données d'une table ou d'une requête prédéfinie dans Access, via DONNÉES, DONNÉES EXTERNES, ACCESS

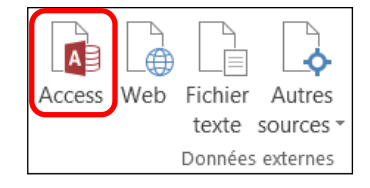
INDEX

-, 48, 49 ", 48, 86 #, 48  $\infty$ , 60 &, 86  $($ ), 49 \*, 48, 49 /, 48, 49 :, 48 ?, 48 [ ], 48, 49, 86 [Page], 86 [Pages], 86 +, 49 <, 48  $\leq -.48$ <>, 48 =, 48, 86 >, 48  $>=, 48$ 1 à plusieurs, 18 Actif/Inactif, 36 Afficher le contrôle, 37 agrégation, 52 analyse des besoins, 28 Appliquer l'intégrité référentielle, 62 association, 16, 22, 28, 58 attribut, 10, 28 attributs, 8 autoexec, 98 Base de données active, 98 boîte à outils, 73, 90 bouton de commande, 73 ajout, 93 état, 91 cardinalité, 14, 17, 22, 28 Chaîne vide autorisée, 36, 40 enregistrement, 12 champ, 12 choix binaire, 36 DATE, 38

MONÉTAIRE, 38 nom, 34 NUMÉRIQUE, 90 TEXTE, 36, 90 champ calculé, 54 champ, préfixage, 64 Classement, 51 clef, 12, 26, 34, 43 clef étrangère, 22, 26, 39, 59, 61 clef primaire, 22, 26, 34, 39, 59, 61 cohérence, 61, 62 Colonne liée, 76 comme, 48 Comptage, 52 Compte, 52 Condition Where, 96 Contenu, 37, 76 contrainte, 28 contrainte de clef, 26 contrainte de domaine, 26 contrainte d'intégrité référentielle, 26 Créer, 50 Critères alternatifs, 49 date courante, 86 Date(), 49, 86 Date/Heure, 41 dates, 49 décimal, 39, 41 dépendance fonctionnelle, 25 domaine, 12, 26 doublons, 51 e, 48 Ecart-type, 52 Echelle, 39 Effacer en cascade, 62 entier, 39, 41 entier long, 39, 41 Entier long, 39

entité, 9, 10, 28 entités, 8 entre, 48 et, 49 état création assistée, 81 création instantanée, 80 détail, 83 pied, 83 état, champ de donnée, 84 état, déplacement, 84 état, en-tête, 83 état, image, 84 état, libellé, 84 état, rectangle, 84 état, redimensionnement, 84 état, trait, 84 Excel, données externes, 105 Excel, feuille de calcul, 101, 105 exportation, 102 expression, 86 faux, 48 fonction, 49 format, 8 formulaire, 67 propriétés, 70 Formulaire, 90 création assistée, 68 Formulaire, champ de donnée, 71 Formulaire, déplacement, 71 Formulaire, disposition, 71 Formulaire, image, 71 Formulaire, libellé, 71 Formulaire, rectangle, 71 Formulaire, redimensionnement, 71 Formulaire, trait, 71 générateur d'expression, 50, 96 heure courante, 86

heures, 49 identificateur, 9, 10, 22, 28 importation, 103 in, 48 incohérence, 26 index, 12 infini, 60 insertion, 42 intégrité référentielle, 28, 59, 61, 62 jointure, 63, 64 Légende, 70 Limitation, 51 Liste de choix, 37 liste déroulante, 75, 94 Liste valeurs, 37 macro ajout, 92 Maintenant(), 86 Majuscule+F2, 50 Max, 52 Memo, 41 Mettre à jour en cascade, 62 Min, 52 mode création, 69, 83 Mode Formulaire, 69 modèle conceptuel, 29 modèle entité-relation, 8 modèle relationnel, 29 modification, 43 Monétaire, 41 Moyenne, 52

Nbre colonnes, 76 négation, 49 Nom, 96 non, 48 null, 40, 48 Null interdit, 40 Numérique, 39, 41 numéro automatique, 39 NuméroAuto, 34, 39, 41 n-uplet, 12 opération, 52 Origine source, 37, 76 ou, 49 oui, 48 Oui/Non, 36 OuvrirFormulaire, 98 pas, 49 plusieurs à plusieurs, 20, 21 Premières lignes, 51 Query, 105 recherche, 46 redondance, 25, 28 réel double, 39, 41 réel simple, 39, 41 regroupement, 53, 85, 86 relation, 8, 12, 58 Relation 1 à plusieurs, 60 requête, 46 saisie, 67 SGBD, 32 Somme, 52 Somme(), 86

source, 70 Source contrôle, 76 sous-formulaire, 77 StDev, 52 suppression, 43 système d'information, 3 table, 12, 16, 22 Taille du champ, 36, 39 Temps(), 49, 86 Texte, 41 texte littéral, 86 Texte long, 36 Total, 52 Tri, 51 tuple, 12 types de donnée, 10 Utiliser les assistants Contrôle, 77 valeur atomique, 8 valeur obligatoire, 28 Valeur par défaut, 36 Valeurs distinctes, 51 Var, 52 variance, 52 volet de navigation, 35 vrai, 48 Vrai/Faux, 36 Zone de liste, 37, 76 zone de liste modifiable, 72 Zoom, 50

## SOMMAIRE

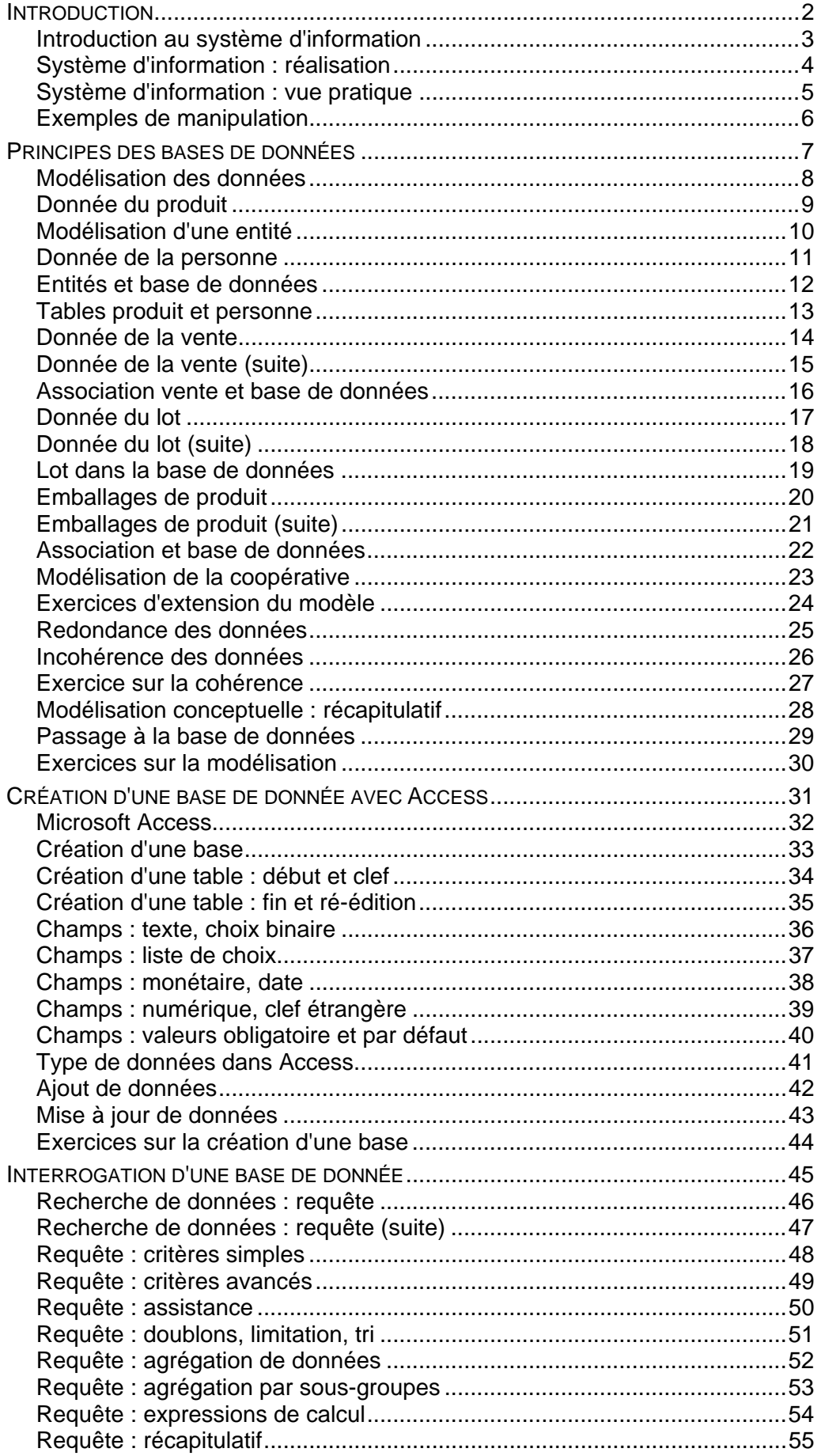

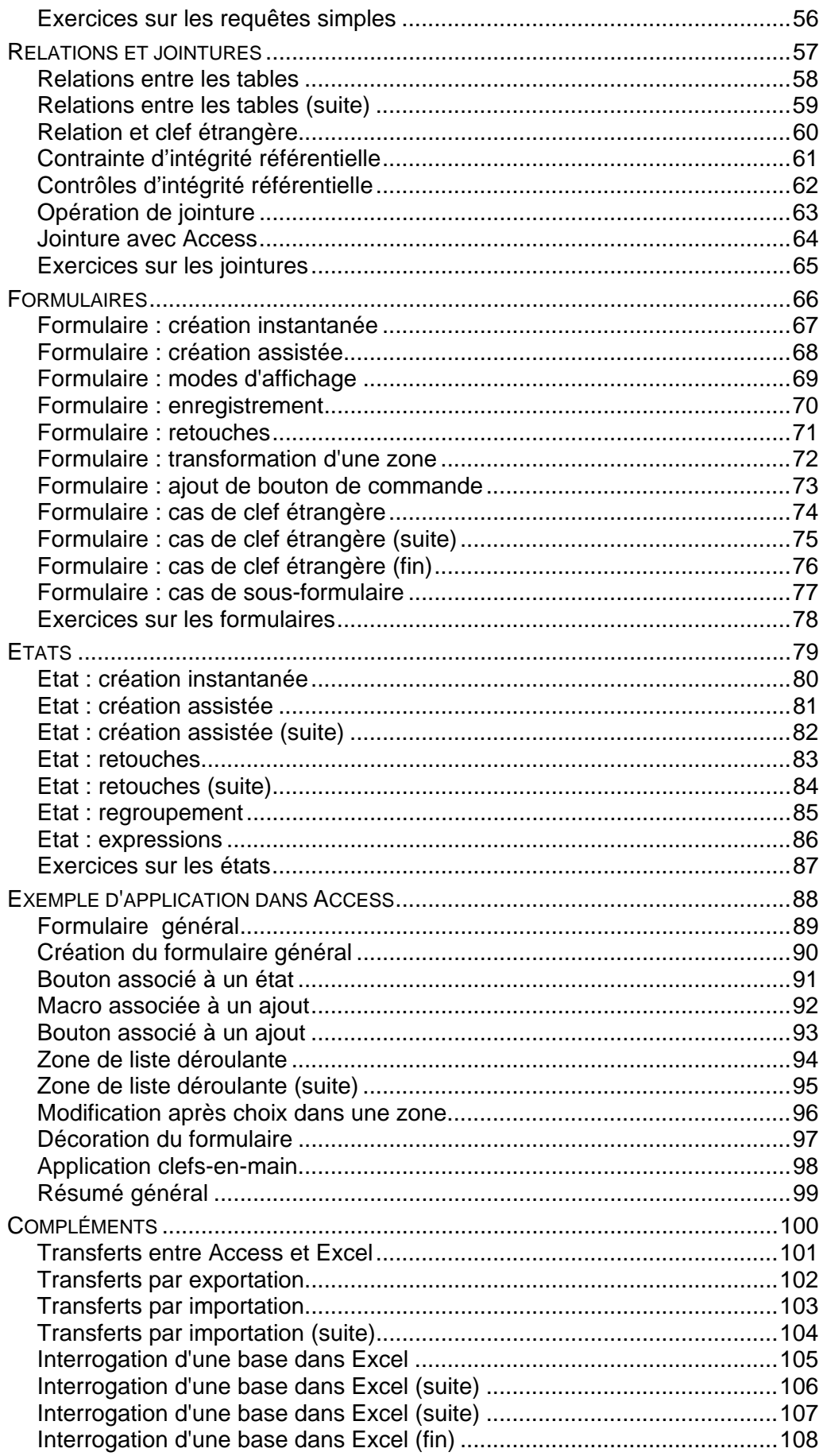